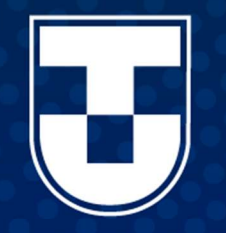

# **MANUAL DOS** POLOS EAD O  $\bullet$ UNITAU

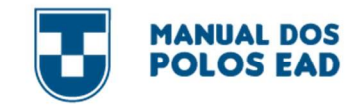

Queridas e queridos gestores dos polos de Educação a Distância (EAD), sejam muito bem-vindos à Universidade do Futuro. É muito bom contar com a parceria de vocês para inovar e promover a transformação digital por meio dos cursos de EAD da UNITAU.

 Ferramentas tecnológicas podem nos ajudar a democratizar o conhecimento, promovendo a qualidade de vida e ajudando a formar cidadãos. A Universidade de Taubaté preza pela educação de qualidade e que seja acessível a todos.

Para isto, procuramos consolidar a expansão da EAD na Universidade e contamos com o apoio de vocês, parceiros, em nossos polos. A capilaridade dos cursos oferecidos pela EAD UNITAU depende do envolvimento de cada um. Cabe aos gestores dos polos o fortalecimento das relações com os alunos, a captação de ingressantes e o planejamento, de forma integrada com a sede, de novos cursos que venham a atender as necessidades do mercado.

 Pesquisa realizada pelo Instituto Semesp indica um horizonte de crescimento promissor. Os cursos de graduação EAD ativos no Brasil ainda são minoria, representando 17,3% do seu total. Entre os cursos oferecidos, a maioria está nos segmentos de negócios, administração e direito (35%) e de educação (22,5%). Já em relação ao aspecto financeiro, o levantamento identifica que os cursos presenciais têm valor 3,6 vezes maior do que os cursos EAD.

A combinação da possibilidade de ofertar cursos com valores mais reduzidos e a margem de crescimento no mercado traz, para as Instituições de Ensino Superior, vantagens estratégicas em estimular essa modalidade de ensino. Esse é um desafio que enfrentaremos juntos. Obrigada pela confiança e parceria.

#### Profa. Dra. Nara Lucia Perondi Forte

Reitora da Universidade de Taubaté

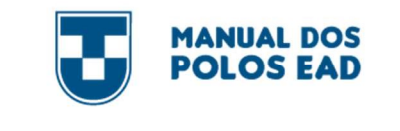

Caros (as) Parceiros (as),

A EaD UNITAU fica muito feliz em poder receber vocês para fazer parte de nossa História. Esperamos que sejam bem-vindos e muito acolhidos.

Com muito carinho gostaríamos de chamá-los de **Parceiros**, pois entendemos que os polos são a extensão da Universidade e assim, compartilhando as mesmas responsabilidades para com os alunos.

Os polos da Educação a Distância, têm como objetivos além da captação de novos alunos, dar atendimento, suporte e desenvolver atividades presenciais relacionadas aos cursos oferecidos aos nossos alunos. Cada polo, portanto, é o apoio presencial à educação que acontece a distância, é um pedacinho da Universidade de Taubaté, que se instala em diferentes cidades disponibilizando infraestrutura pessoal, física e tecnológica para atender às necessidades dos cursos e dos alunos. E assim nossas histórias se ligam e passam a ser uma.

Podemos dizer que a EaD UNITAU não existe sem vocês e que nossos alunos precisam de todo o apoio nessa nova fase da vida. Sabemos que muitos têm e terão dificuldades, procurarão aconselhamentos e precisamos estar atentos a isso.

Pensando nisso tudo, elaboramos esse Manual de Polos, para auxiliá-los em toda jornada acadêmica do aluno. Aqui você irá conhecer um pouco da nossa história, entender como funciona nossa metodologia de cursos e processos de avaliação, conhecer nossos compromissos e encontrar informações e tutoriais de acesso sobre nossos portais e ferramentas institucionais (MentorWeb, Plataforma Moodle, Planner, SGEaD, e-mail institucional).

Um abraço carinhoso da UNITAU e a certeza de que vamos ter muito mais história(s) para contar!

Profa. Dra. Suzana Lopes Salgado Ribeiro Profa. Dra. Amanda Romão de Paiva

Coordenadora Geral da EaD UNITAU Coordenadora da Gestão de Polos EaD UNITAU

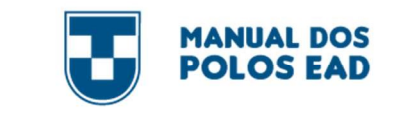

# Sumário

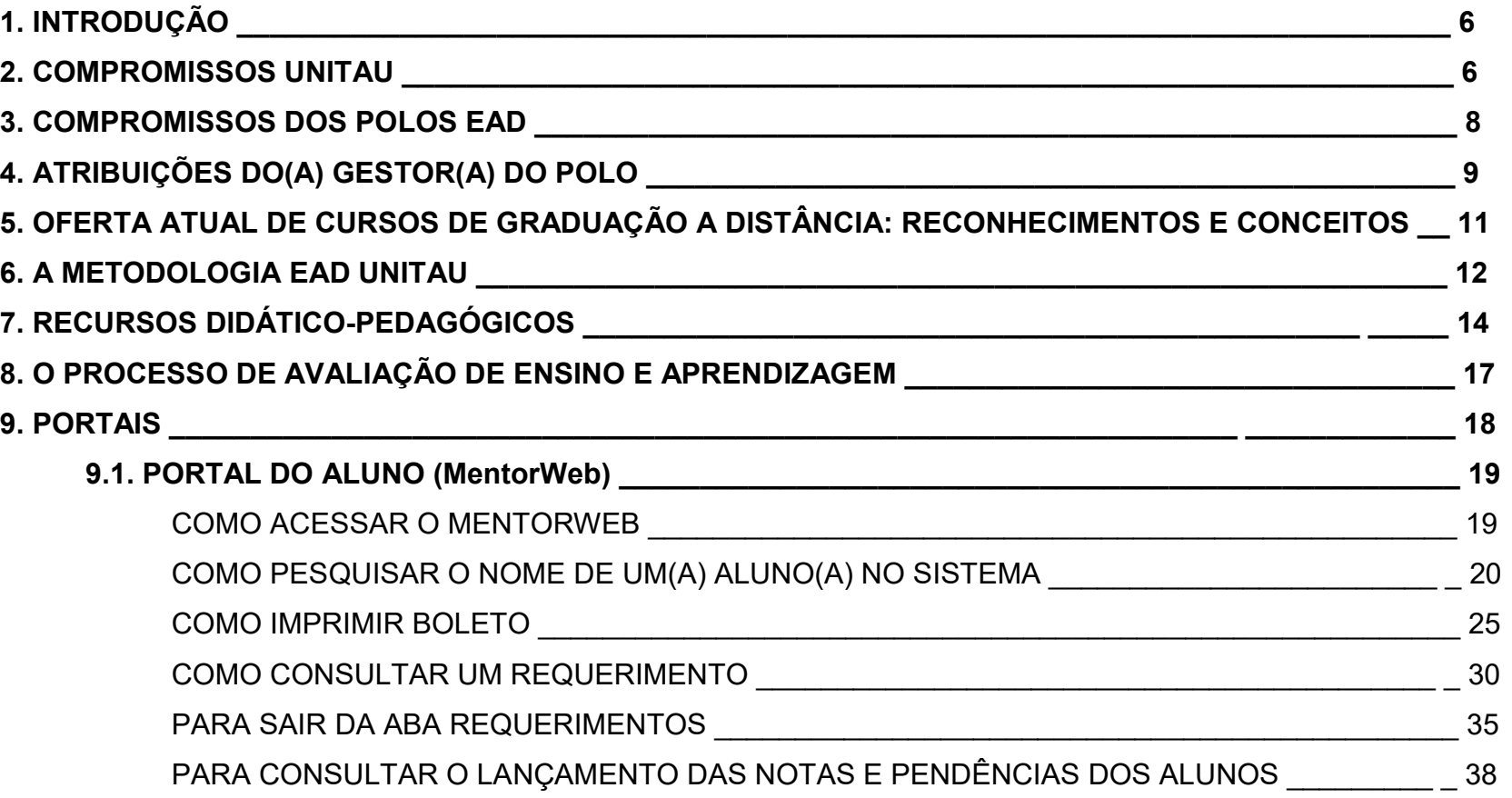

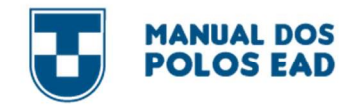

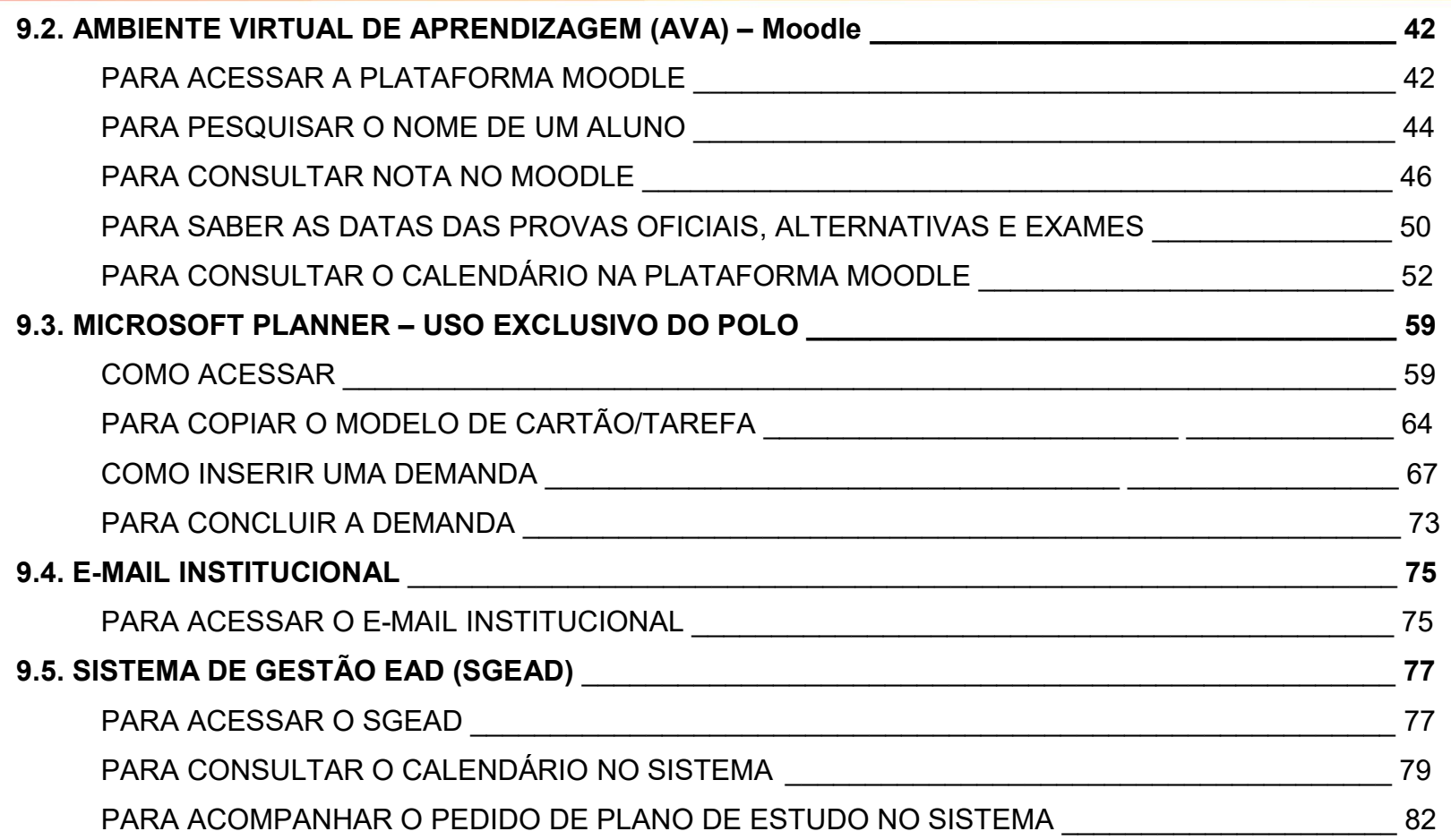

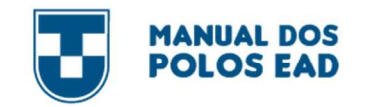

## 1. iNTroDuÇÃo

Considerando as demandas de uma sociedade na qual o uso da tecnologia da informação e comunicação é crescente, representando um forte mecanismo de inserção de pessoas numa gama de diferentes contextos, a Universidade de Taubaté (UNITAU) entendeu que a modalidade de educação a distância poderia se transformar em uma importante ferramenta, não apenas na ampliação do número de alunos e de cursos, mas também de promoção da marca UNITAU em todo o território brasileiro, bem como uma possibilidade de promover educação de qualidade àqueles cujo acesso ao ensino superior não poderia se dar pela via presencial. O Programa apoia-se em base sólida, que advém da grande experiência adquirida no campo acadêmico, tanto na graduação como na pós-graduação, ao longo de mais de 40 anos de história e tradição.

Na organização dos diversos cursos, o Programa EAD UNITAU articula suas atividades com os diversos Departamentos da Universidade, nas diferentes áreas do conhecimento vinculando-se às Pró-reitorias de Graduação, de Extensão, e de Pesquisa e Pós-Graduação, além de contar com uma equipe multidisciplinar e profissional capacitados.

#### 2. ComPromiSSoS uNiTAu

Cabe à UNITAU a prática de atos acadêmicos referentes ao objeto da parceria, o que abrange a disponibilização o corpo docente, os tutores, o material didático, bem como a expedição das titulações conferidas – certificados, diplomas. Quanto ao material didático-pedagógico, a UNITAU se responsabiliza pelo gerenciamento e pela produção do material a ser ofertado no Ambiente Virtual de Aprendizagem (AVA).

Aliado a isso, a UNITAU realiza o acompanhamento de todos os processos acadêmicos durante a jornada do aluno, tais como criação e deferimento de requerimentos, manutenção atualizada do lançamento de notas dos alunos no sistema de gestão

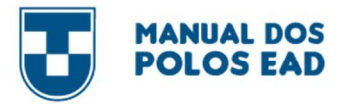

institucional, inserção dos alunos em componentes curriculares, cadastramento dos alunos nas avaliações nacionais (ENADE). Cabe a instituição também a supervisão das atividades dos polos, por meio de visitas às instalações, de forma presencial ou virtual.

É ainda de responsabilidade da UNITAU a supervisão e o apoio a todas as etapas de captação de alunos, auxiliando na elaboração de estratégias de comunicação e marketing, propondo metas para captação, fornecendo lista de gestão de leads (interessados) e scripts de atendimento a esses interessados. Isso inclui também o planejamento e a criação da campanha de divulgação do processo seletivo EaD, bem como seu plano de mídia; criação de peças específicas de divulgação para os polos e peças de divulgação para diferentes tipos de eventos voltados para o público da EaD, seja na sede ou nos polos. Cabe ainda à UNITAU, a definição da política de preços e de oferta de cursos, a realização dos processos acadêmicos necessários para a matrícula e rematrícula dos alunos no sistema de gestão institucional (tais como inserção dos alunos, emissão de boletos e elaboração de termo de parcerias, o fornecimento da lista de gestão de matrículas e roteiro de atendimento), assim como o fornecimento de lista de gestão de egressos.

A instituição realiza ainda o gerenciamento do projeto de permanência para combate à evasão, fornecendo periodicamente lista com número de ativos e trancamentos, elaborando e divulgando para os polos programas de apoio ao aluno, eventos para gestão de permanência, eventos científicos, oferta de cursos, entre outros eventos ou ações para esta finalidade, a divulgação aos polos sobre todos os eventos constantes do calendário acadêmico, bem como as mudanças institucionais.

Para atender aos alunos e para manusear as ferramentas e sistemas institucionais, a UNITAU se responsabiliza pela capacitação, orientação e o treinamento dos polos.

Por fim, a UNITAU cabe ainda realizar o repasse financeiro referente às mensalidades pagas pelos alunos, por meio de parceria com a Empresa de Pesquisa e Tecnologia e Serviços da Universidade de Taubaté (EPTS).

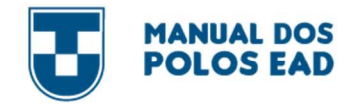

O atendimento aos polos será feito das 8h às 18h de forma presencial, com atendimentos telefônicos, e-mails, WhatsApp e reuniões periódicas.

### 3. ComPromiSSoS DoS PoLoS EAD

Entende-se os polos EaD como extensão da Universidade, cujo princípio é o bom atendimento ao aluno e a preocupação efetiva com o seu aprendizado, fazendo a relação aluno-polo-universidade.

São obrigações dos polos, especialmente no que diz respeito ao bom atendimento ao aluno, com a prestação de informações àqueles matriculados no polo e a realização de avaliações de aprendizagem, conforme normativas do MEC: a estratégia de captação de alunos e a forma de apoio da Universidade aos polos; o desenvolvimento de atividades de comunicação e marketing para captação de novos alunos, cumprindo as metas estabelecidas no início do ano letivo pelo Setor de Marketing e estipulada em termo de parceria; a participação e a colaboração com o processo de acolhimento dos alunos no polo em todos os momentos da jornada do aluno (captação, permanência e conclusão); a coordenação e o acompanhamento das atividades administrativas e acadêmicas dos alunos do polo, mantendo vínculo com o aluno em toda sua jornada acadêmica, dando orientação e fazendo seu atendimento integral; o fornecimento ao aluno de suporte às ferramentas e plataformas institucionais; a divulgação de todos eventos e informações passadas pela UNITAU aos alunos; o apoio presencial em todas as demandas do aluno em horário fixado e divulgado no site unitau.br; a divulgação aos alunos sobre os períodos de matrícula, de renovação de matrícula, de provas e demais informações relevantes; a manutenção atualizada do Calendário Geral e Específico dos cursos ofertados no polo; o acompanhamento da aplicação das avaliações presenciais (provas, exames, etc.) no polo; a adoção das medidas pertinentes às solicitações apresentadas pelos alunos; o relato dos problemas enfrentados pelos alunos ao setor de Gestão de Polos da UNITAU;

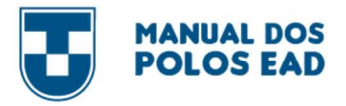

a participação em treinamentos institucionais e reuniões mensais propostas pelo setor de Gestão de Polos ou outro setor da Universidade que tenha relação com a EaD; a participação em grupos de aplicativos de conversas instantâneas controlados pela UNITAU para recebimento de todos os avisos, para posterior envio aos alunos vinculados ao polo; a realização da gestão da equipe de trabalho do polo; a manutenção atualizada dos dados cadastrais do polo, informando imediatamente ao setor de Gestão de Polos sobre qualquer alteração, e em caso de alteração de endereço, a mudança deverá ser previamente autorizada pela UNITAU, uma vez que a UNITAU é responsável pelas informações prestadas ao MEC; a manutenção da informação atualizada sobre a mudança no quadro de funcionários, ao setor de Gestão de Polos; a emissão mensal de Nota Fiscal em nome da UNITAU (conforme Termo de Parceria), referente ao período em que está recebendo o repasse; o vínculo de relacionamento institucional com órgãos de fiscalização, inclusive MEC ou Conselho Estadual de Educação, caso seja requerido; o recebimento e o fornecimento de informações aos avaliadores externos do MEC ou Conselho Estadual de Educação, caso seja requerido.

## 4. ATriBuiÇÕES Do(A) GESTor(A) Do PoLo

Coordenador do Polo desenvolverá suas atividades no polo de educação à distância no município ao qual ele foi selecionado para atuar, sendo suas tarefas voltadas para atividades típicas de gestão e administração do espaço do polo no âmbito do Sistema UAB, sendo elas:

- I. Apoiar as ações gerenciais da Capes e as acadêmicas da UNITAU;
- II. Acompanhar, executar e coordenar as atividades administrativas do polo;
- III. Orquestrar junto a UNITAU, a distribuição e o uso das instalações para a realização das atividades dos diversos cursos;
- IV. Garantir a prioridade de uso da infraestrutura do polo às atividades da UAB quando for o caso;

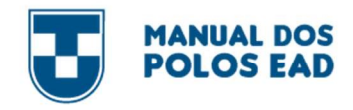

V. Articular-se com o mantenedor do Polo com o objetivo de prover as necessidades materiais de pessoal e de ampliação do polo;

VI. Acompanhar as atividades de ensino presenciais no que diz respeito às necessidades administrativas;

- VII. Acompanhar e gerenciar o recebimento de materiais no polo;
- VIII. Dialogar e trabalhar de forma integrada e colaborativa com o assistente à docência, os tutores e os alunos;

IX. Em parceria com o assistente à docência, atuar na organização de toda a estrutura de atendimento da tutoria presencial incluindo definição de horários e escala das sessões, coordenação, aplicação das avaliações e atividades presenciais e posterior acompanhamento.

XI. Articular com os respectivos sistemas dos municípios de atuação do polo as ofertas e reofertas dos editais vigentes;

XII. Planejar, em conjunto com a UNITAU, a edição e reedição de cursos;

XIII. Realizar eventos acadêmicos e de integração do polo à comunidade;

XIV. Conhecer a estrutura de funcionamento do polo e da UNITAU;

XV. Participar das atividades de Capacitação e atualização conforme a competência de cada ator;

XVI. Elaborar e encaminhar a UNITAU relatórios periódicos de acordo com definições da Coordenação de Polos;

XVII. Relatar problemas enfrentados pelos alunos ao coordenador de curso e à Capes;

XX. Promover ações de permanência dos estudantes no curso visando o aproveitamento e a diminuição da evasão;

XXI. Participar e colaborar com o processo de acolhimento dos alunos nos Polos;

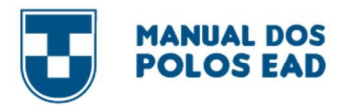

XXII. Estabelecer contato permanente com os alunos, divulgando as ações institucionais buscando saber as suas dificuldades e razão de ausências, a fim de promover a sua permanência e aproveitamento no curso;

XXIII. Estar ciente do calendário e dos cronogramas das disciplinas e das atividades institucionais a cada semestre;

XXIV. Articular-se com a Gestão de Polos com o objetivo de realizar a gestão do polo de acordo com suas orientações.

# 5. oFErTA ATuAL DE CurSoS DE GrADuAÇÃo A DiSTÂNCiA: rECoNHECimENToS E CoNCEiToS

Atualmente, o Programa de Educação a Distância de Taubaté conta com diversos cursos de graduação nas mais variadas áreas do conhecimento que já possuem, em sua maioria, indicadores de avaliação. Abrangem os cursos de licenciatura, segunda licenciatura, bacharelado e tecnológico, por meio dos polos em diversas cidades do Estado de São Paulo, Minas Gerais, Rio de Janeiro, entre outros. Os cursos são criados por meio de Deliberações do Conselho Universitário (CONSUNI), definidos por um currículo aprovado pelo Conselho de Ensino e Pesquisa da Universidade (CONSEP) e pelos Conselhos de Departamentos (CONDEPs). São caracterizados por um conjunto de disciplinas pautadas nas Diretrizes Curriculares Nacionais – DCNs específicas para cada curso, nas DCNs definidas para a formação docente e respeitando-se ainda as DCNs da Educação Básica no caso dos cursos de licenciatura, e no perfil do egresso.

As licenciaturas habilitam os alunos concluintes a se tornarem docentes em instituições de Educação Infantil, de Ensino Fundamental e Médio, de acordo com sua área de conhecimento. Têm duração de quatro anos e oferecem uma sólida formação, baseada na unidade entre teoria e prática; no trabalho coletivo e interdisciplinar; no compromisso social e na valorização do profissional da educação, além da gestão democrática. Também são oferecidos cursos de 2ª Licenciatura, com duração de 12 ou 18 meses, dependendo da equivalência entre as licenciaturas de origem.

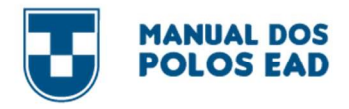

Os bacharelados são cursos de graduação superior de formação abrangente e com amplo leque de opções para atuação profissional, têm duração entre 4 e 6 anos e

conferem o grau de bacharel.

Os Cursos Superiores de Tecnologia (CST) da EAD UNITAU conferem aos alunos concluintes o grau de tecnólogo. Têm duração de dois anos ou dois anos e meio, dependendo da área do curso, e visam atender as demandas de formação e capacitação específicas do mercado, com agilidade e qualidade.

## 6. A mEToDoLoGiA EAD uNiTAu

A modalidade a distância permite a definição de vários modelos de desenvolvimento do processo ensino-aprendizagem. O adotado pela EAD UNITAU está apoiado em metodologias ativas, colaborativas e interativas baseadas nas diretrizes curriculares nacionais do curso e nas de formação docente, considerando ainda as diretrizes nacionais da educação básica.

A estruturação metodológica proposta para a EAD prevê a adoção de mídias integradas: livros-texto produzidos especialmente para a disciplina a partir das ementas; conteúdos e roteiro de estudos das salas virtuais no ambiente virtual de aprendizagem.

É importante ressaltar que a EAD UNITAU tem uma proposta metodológica que consiste no desenvolvimento de atividades síncronas e assíncronas.

 As atividades assíncronas configuram-se naquelas que o aluno pode realizar em seu tempo disponível, desde que respeite os prazos de entrega. Geralmente, são constituídas por leitura, pesquisa, análise e criação de objetos educacionais, participação em fóruns, wikis, simulados, tarefas, entre outras ferramentas pedagógicas e tecnológicas.

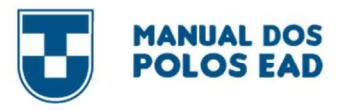

 As atividades síncronas, por sua vez, configuram-se em atividades das quais o aluno deve participar em um tempo determinado e que envolvem a interação com os demais alunos e/ou docentes/tutores; podem ser: participação em chats, videoconferências e/ou encontros no Polo de Apoio Presencial, para realização de provas e/ou oficinas presenciais.

Articuladas a esta proposta encontram-se as Atividades Complementares, especificamente nas licenciaturas denominadas Atividades Teórico-Práticas de Aprofundamento (ATPA). Estas se estruturam por meio da realização de oficinas sobre temáticas inclusivas e emergentes, como: políticas de inclusão e acessibilidade, diversidades étnico-raciais e de gênero e educação ambiental para a sustentabilidade, que considerem a implantação de escolas sustentáveis e resilientes, além da realização de Atividades Científicas e Culturais e de formação geral contemporânea.

 Quanto aos Cursos Superiores de Tecnologia (CST) e Bacharelados, as Atividades Complementares (AC) caracterizam-se como atividades paralelas ao curso, de aprofundamento e diversificação de estudos, que possibilitam o reconhecimento de habilidades e competências do aluno fora do ambiente escolar. Têm como objetivos: estimular a prática de estudos independentes, transversais, interdisciplinares e contextualizados nas relações com o mundo do trabalho, estabelecidas ao longo do curso e integradas às particularidades regionais e culturais; complementar e aprofundar o currículo em áreas específicas de interesse dos alunos; favorecer o relacionamento entre diferentes grupos e a convivência com as diferenças sociais e favorecer a progressiva autonomia intelectual e profissional.

Ao permitir a diversificação metodológica dos tempos e espaços de aprendizagem, o Programa EAD UNITAU considera que os processos de ensino devem ocorrer a partir de uma perspectiva ativa, inovadora, acessível e interativa. Alunos, docentes e tutores estabelecem uma relação com o conhecimento por meio de mecanismos que envolvem a mediação pedagógica e o uso de

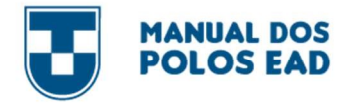

tecnologias, de forma a diminuir distâncias, superar obstáculos e desafios, interagir e construir objetos de aprendizagem, contribuindo para a efetivação de uma educação de qualidade.

## 7. rECurSoS DiDáTiCo-PEDAGÓGiCoS

Com o Ambiente Virtual de Aprendizagem (AVA), a UNITAU adotou a plataforma educacional Moodle como ambiente virtual de aprendizagem, estabelecendo comunicação, interação e troca de experiências, além de garantir as estruturas tecnológicas das TICs, flexibilizando tempos e espaços de ensino, favorecendo a autonomia do aluno em gerir seu próprio aprendizado e facilitando a construção de situações, casos e objetos de aprendizagem, para simular a realidade e favorecer uma aprendizagem mais ativa.

Nesse ambiente virtual cada uma das disciplinas tem um espaço próprio, chamado de "sala virtual". Agrupadas por curso, ali são disponibilizados os livros-texto, textos complementares e as atividades referentes ao conteúdo previsto no plano de ensino e relacionadas ao material produzido e disponibilizado aos alunos. Contam ainda com videoaulas roteirizadas e desenvolvidas por equipe de profissionais especificamente contratadas para esse fim, e editadas no laboratório de TV, do Departamento de Comunicação.

Dentre os recursos didático-pedagógicos destacam-se:

 Livro-texto: o conteúdo de cada disciplina é apresentado em conformidade com as Diretrizes Curriculares Nacionais do curso e da formação de professores e de acordo com a matriz curricular aprovada pelo Conselho de Ensino e Pesquisa da Universidade de Taubaté (CONSEP).

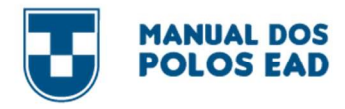

Os livros-texto estruturam, proporcionam a sequência e definem as atividades na disciplina a que se referem. São organizados por Unidades, que desenvolvem os temas e subtemas propostos nas ementas disciplinares aprovadas, e organizados em formatos bastante diversificados: textos teóricos que articulam e sistematizam conhecimentos, sequências de atividades a serem desenvolvidas individual ou coletivamente, além de roteiros de leitura e pesquisa. Como subsídio ao aluno, durante todo o processo de ensino e aprendizagem, além de textos e atividades específicas, cada livro-texto apresenta sínteses das Unidades, dicas de leituras e indicação de filmes, documentários e sites, todos complementares ao conteúdo estudado. Informações, iconografia ou textos provocativos mobilizam tutores e alunos para o tratamento de um tema, constituindo-se ponto de partida para a proposição de atividades e para o desenvolvimento de orientações didáticas.

Os livros-texto dos cursos estão disponíveis para os alunos na plataforma educacional, na biblioteca virtual e nos polos de apoio presencial. Os professores estatutários da UNITAU e/ou especialistas externos são os autores dos livros-texto.

 Salas Virtuais: As salas virtuais contam com diversificadas ferramentas, com o intuito de promover a interação entre alunos, docentes e tutores e o desenvolvimento da aprendizagem. Os conteudistas, em conjunto com os designers instrucionais, produzem o conteúdo pedagógico dos materiais da plataforma educacional. Os docentes de apoio, os professores estatutários da UNITAU, bem como especialistas externos, podem ser autores das salas virtuais.

São desenvolvidas salas virtuais de atividades de nivelamento em letramento digital, língua portuguesa, matemática e química; Estágios e Atividades Complementares, Projetos Integradores, Oficinas dos cursos, Oficinas do ENADE, entre outras. As Salas de Nivelamento consistem em atividades de letramento digital e língua portuguesa, além do nivelamento em matemática e de química para os cursos da área, contendo os conteúdos básicos relevantes para a compreensão das disciplinas, que serão abordados ao longo dos cursos de graduação.

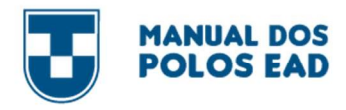

Nas salas virtuais de Nivelamento constam ainda informações importantes para entender o funcionamento da plataforma e da EAD. Elas têm como objetivo relembrar conceitos básicos, vistos anteriormente no decorrer do Ensino Médio, de maneira agradável e convidativa, para o aluno enriquecer seus conhecimentos e aprender um pouco mais sobre o ambiente virtual de aprendizagem.

De uma maneira geral, essas salas são periodicamente remodeladas e ajustadas, de acordo com as matrizes curriculares dos cursos, inclusive com a inserção de variados conteúdos pedagógicos e inovações tecnológicas.

As salas virtuais contemplam basicamente os seguintes recursos:

- Sala de bate-papo possui chat e fórum com o objetivo de promover uma interação mais informal entre os coordenadores, tutores e alunos;
- Chat do curso e das salas virtuais estabelece uma interação em tempo real para tirar dúvidas do curso ou das disciplinas;
- Fórum do curso e das salas virtuais promove uma discussão entre os alunos e tutor;
- Mensagens funcionam da mesma forma que os e-mails, porém dentro do ambiente virtual;
- Questionários e simulados têm a finalidade de verificar o aprendizado conceitual do aluno;
- Tarefa são atividades desenvolvidas pelo aluno a partir do conteúdo do livro-texto e podem ser enviadas como texto online, arquivo de envio único ou atividade avançada;
- Wiki favorece a interação entre os colegas e o tutor na produção da atividade;
- Videoconferência permite a realização de videoconferência em tempo real;
- Barra de progresso permite que o aluno acompanhe o envio de suas atividades e data de entrega das demais atividades;
- Exposição dinâmica quando o aluno poderá expor suas produções acadêmicas e artísticas;

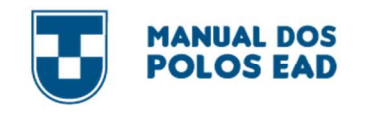

- **·** Glossários:
- Formulários interativos;
- Formato tópico único permite uma melhor visualização da sala web com uma navegação livre ou dirigida;
- Emissão de relatórios gerenciais e mensagens quando o aluno não participa das atividades previstas para a disciplina;
- Videoaulas e podcasts roteirizados e desenvolvidos por equipe de profissionais especificamente contratadas para esse fim, e editados no laboratório de TV, do Departamento de Comunicação da UNITAU.

## 8. o ProCESSo DE AVALiAÇÃo DE ENSiNo E APrENDiZAGEm

A avaliação da aprendizagem se constitui em um processo contínuo, sistemático e diversificado de avaliação, cujos resultados são discutidos e comunicados aos alunos.

Esse processo permite a mediação da aprendizagem, por meio das ferramentas tecnológicas disponíveis nas salas virtuais com vistas à ampliação das oportunidades de aprendizado.

Ao longo do processo existem diferentes momentos avaliativos como: defesa de monografias (ou trabalhos similares), apresentação e discussão de trabalhos, realização de provas escritas oficiais, alternativas e exames, além da participação nos fóruns, chats, seminários e projetos de ensino, pesquisa e extensão propostos.

As provas são elaboradas de acordo com a Matriz de Referência EAD UNITAU, definida a partir das funções cognitivas previstas na Taxonomia de Bloom, observando as competências exigidas para a disciplina e o estilo e nível de dificuldade propostos. As questões discursivas e objetivas de múltipla escolha obedecerão, portanto, aos níveis de complexidade, com 25% de questões mais complexas, 50% de dificuldade mediana e 25% de baixa dificuldade.

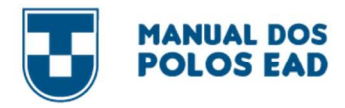

As notas das provas oficiais são graduadas de 0,0 (zero) a 5,1 (cinco e dez), e a esta nota podem ser acrescidos até 4,9 (quatro e noventa) pontos obtidos pelos alunos nas atividades a distância, compondo-se assim a nota da disciplina, que poderá variar de 0,0 (zero) a 10,0 (dez) pontos.

Para aprovação do aluno é exigida a nota final mínima equivalente a 6,0 (seis) pontos, observado o critério somatório. O aluno reprovado deverá cursar novamente o respectivo componente curricular em regime de dependência. Quando deixar de realizar prova oficial, poderá requerer uma prova alternativa, por disciplina. Se obtiver aproveitamento inferior a 6,0 (seis) pontos e igual ou superior a 4,0 (quatro) pontos, terá direito ao exame, por disciplina, oferecido trimestralmente. O exame será constituído de uma prova graduada de 0,0 (zero) a 10,0 (dez) pontos. Será considerado "aprovado" o aluno que obtiver "nota final" mínima de 5,0 (cinco) pontos.

## 9. PorTAiS

Para O Polo acompanhar todas as demandas dos alunos e gestão das empresas, são fornecidos acessos aos nossos sistemas institucionais, a saber:

- MentorWEB: sistema que permite o controle de dados acadêmicos dos alunos, como notas, boletos, requerimentos, período de matrícula.
- Moodle: Plataforma de estudo dos alunos. Neste sistema são realizados todas as atividades pedagógicas, bem como informações sobre estágio, TCC, calendários, disciplinas a cursar, contato com professores e coordenadores dos cursos, eventos,

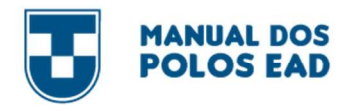

- Microsoft Planner: Ferramenta que gerencia demandas de alunos. Essa é uma plataforma de gestão onde apenas o Polo e a UNITAU possuem acesso. Por meio dessa ferramenta, o polo poderá inserir os problemas/demandas dos alunos que dependem de outros setores da Universidade, assim garantindo transparência no processo para o polo, pois o mesmo poderá acompanhar todo o trâmite até a resolução do problema.
- E-mail Institucional: Local onde serão reportados todos os comunicados institucionais, informações sobre repasses financeiros, eventos, reuniões, entre outros.
- Sistema de Gestão EAD (SGEaD): Sistema onde está localizado todos os calendários dos alunos, disponível apenas para o Polo.

## 9.1. PorTAL Do ALuNo (mENTorWEB)

O Portal do Aluno da EAD UNITAU é o sistema de gestão acadêmica MentorWeb. Por meio desse sistema são feitas consulta de notas, impressão de boletos, rematrículas e solicitação de requerimentos.

O sistema é acessado pelo link mentorweb.unitau.br, devendo ser utilizados os navegadores Mozilla Firefox ou Internet Explorer com bloqueador de pop-up desabilitado.

#### Como ACESSAr o mENTorWEB

ATENÇÃO TODO O PROCEDIMENTO DEVERÁ SER REALIZADO PELO NAVEGADOR MOZILLA OU INTERNET EXPLORER

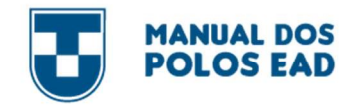

- 1° Acessar o site: https://mentorweb.unitau.br
- 2° No campo matrícula preencher com a informação recebida por e-mail
- 3° No campo senha preencher com a informação recebida por e-mail
- 4° Em seguida clicar em "Entrar"

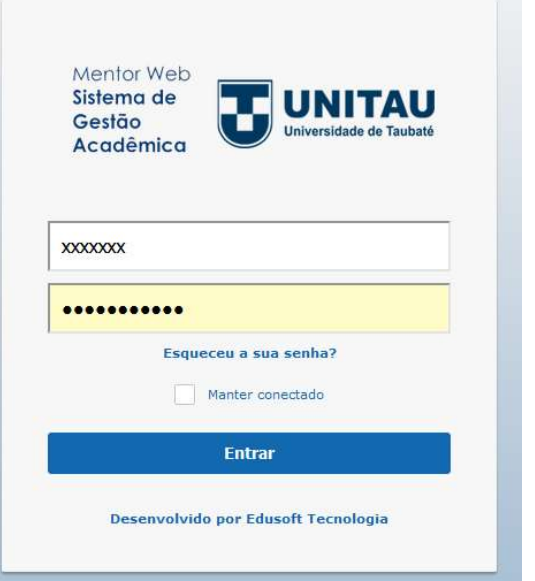

#### Como PESQuiSAr o NomE DE um ALuNo (A) No SiSTEmA:

ATENÇÃO TODO O PROCEDIMENTO DEVERÁ SER REALIZADO PELO NAVEGADOR MOZILLA OU INTERNET EXPLORER

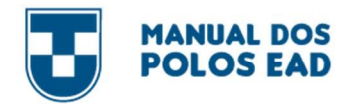

1 – Ao abrir o Mentor Web, aparecerá a seguinte página:

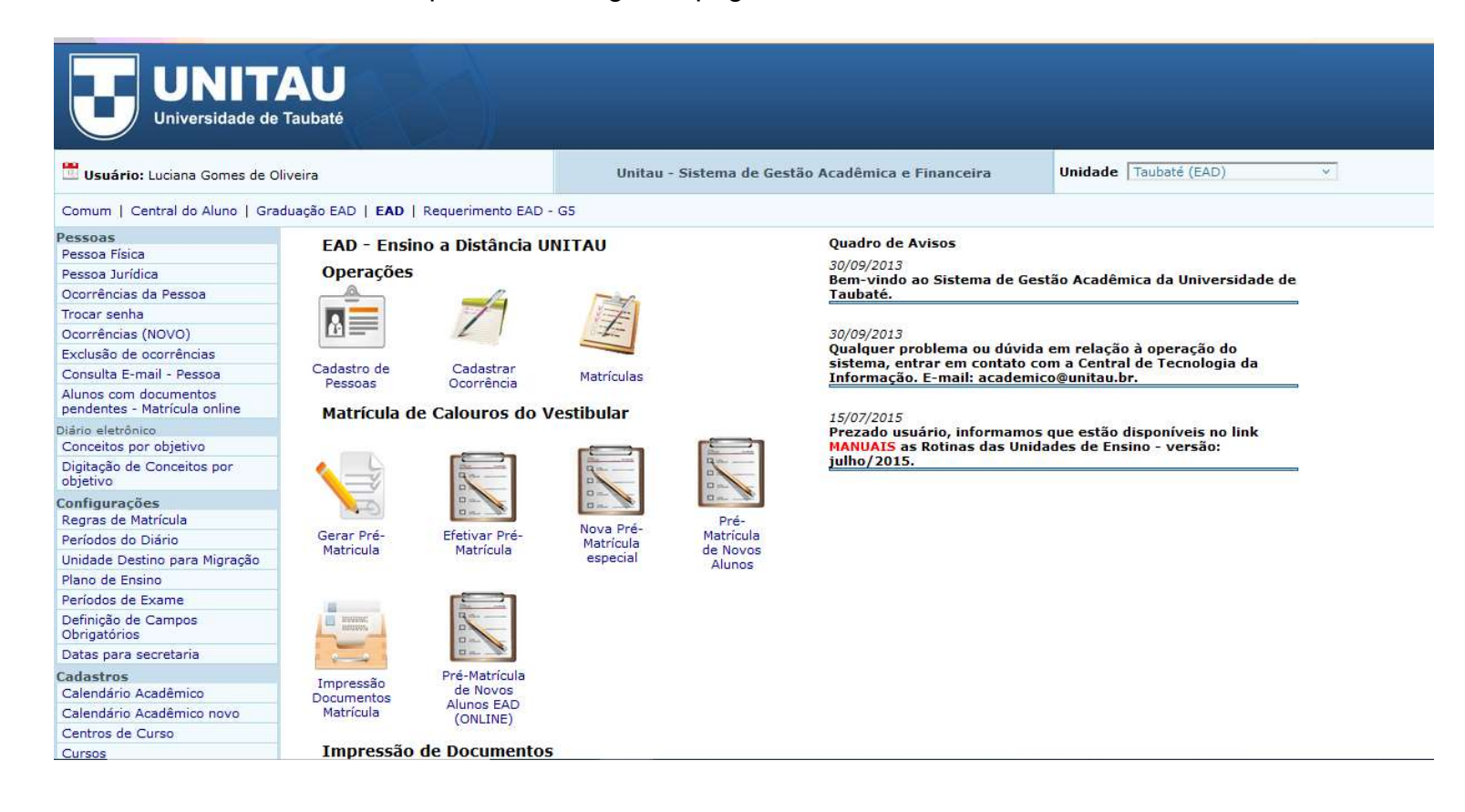

п

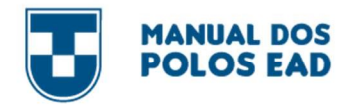

 $\bullet$ 

2 – Para iniciar a pesquisa, apertar a tecla F2 no teclado

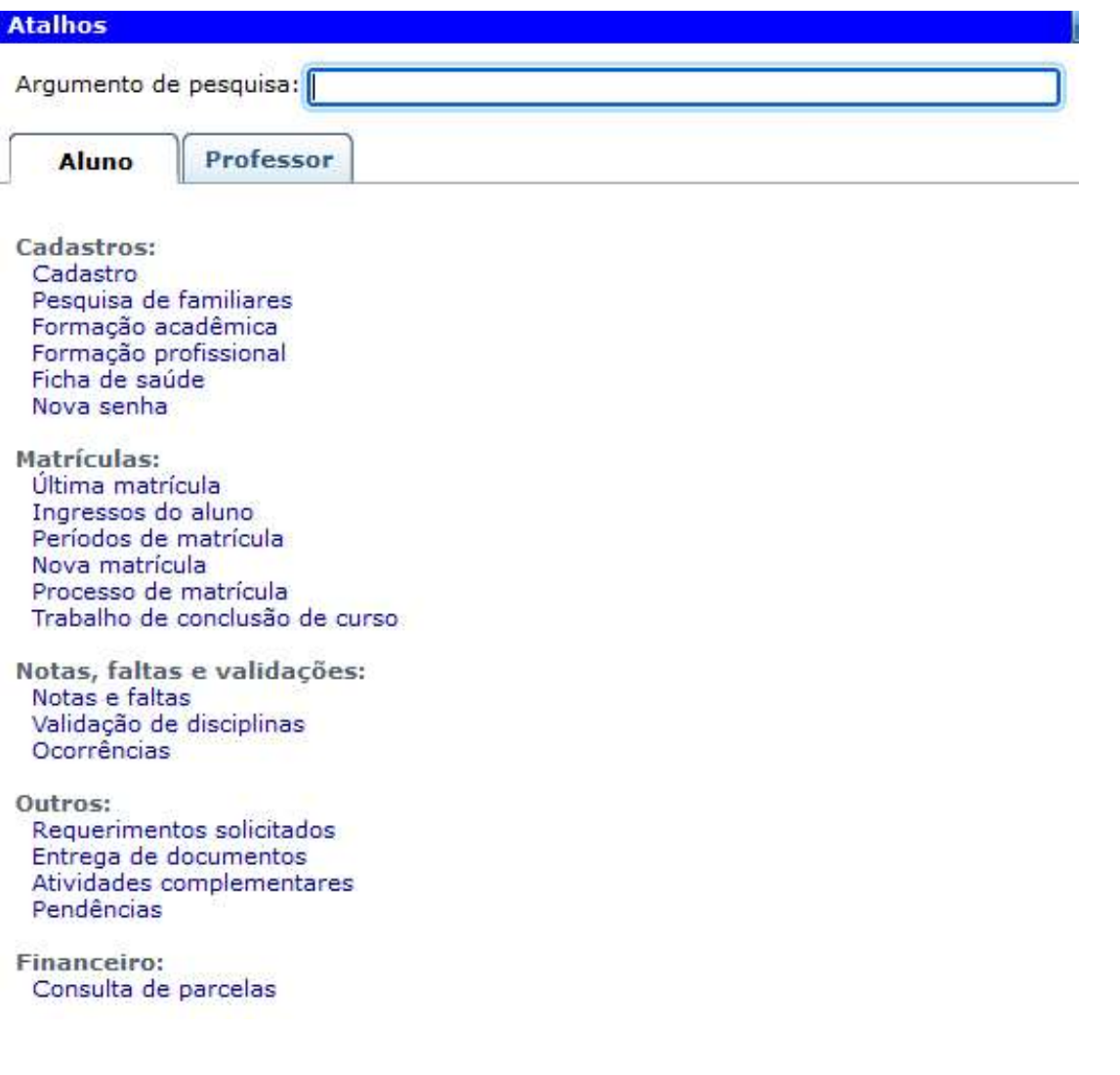

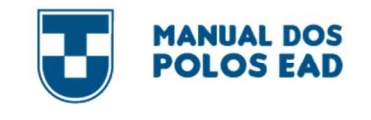

3 – Em argumento de pesquisa, inserir o RA ou nome completo do aluno. Em seguida, clicar em cima do nome do aluno

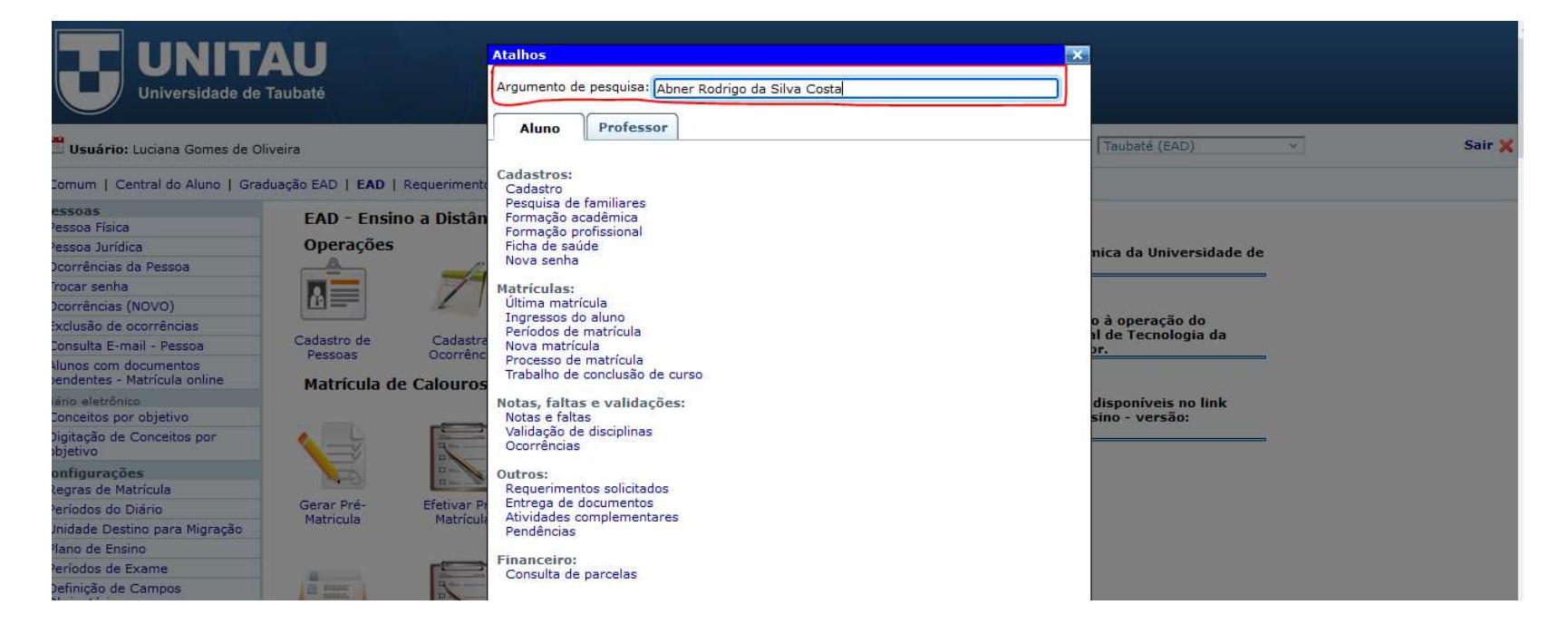

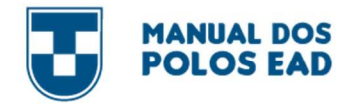

4 – Clicar na opção que deseja consultar informações do aluno.

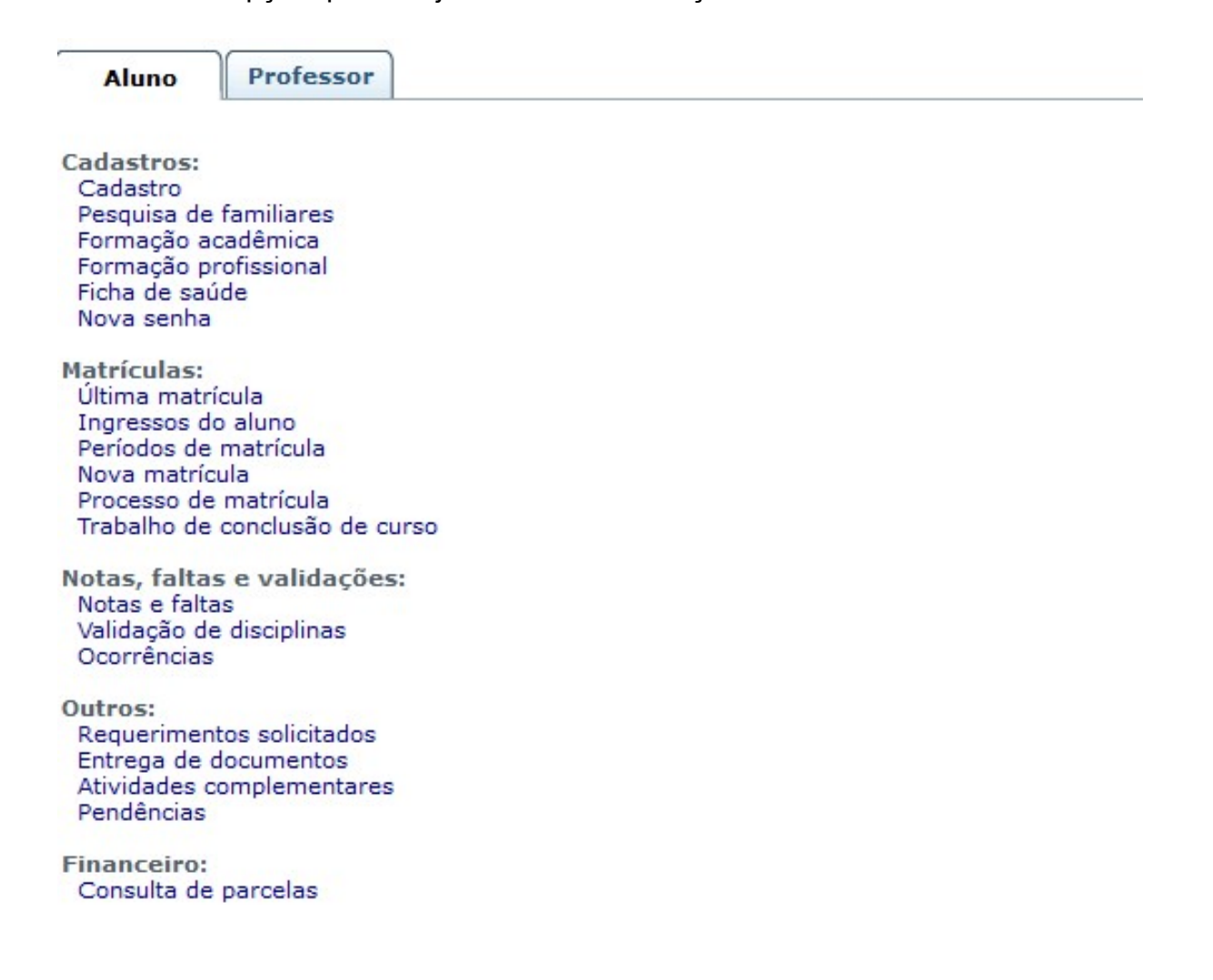

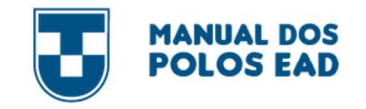

#### Como imPrimir BoLETo

## ATENÇÃO TODO O PROCEDIMENTO DEVERÁ SER REALIZADO PELO NAVEGADOR MOZILLA OU INTERNET EXPLORER

1 – Ao abrir o Mentor Web, aparecerá a seguinte página:

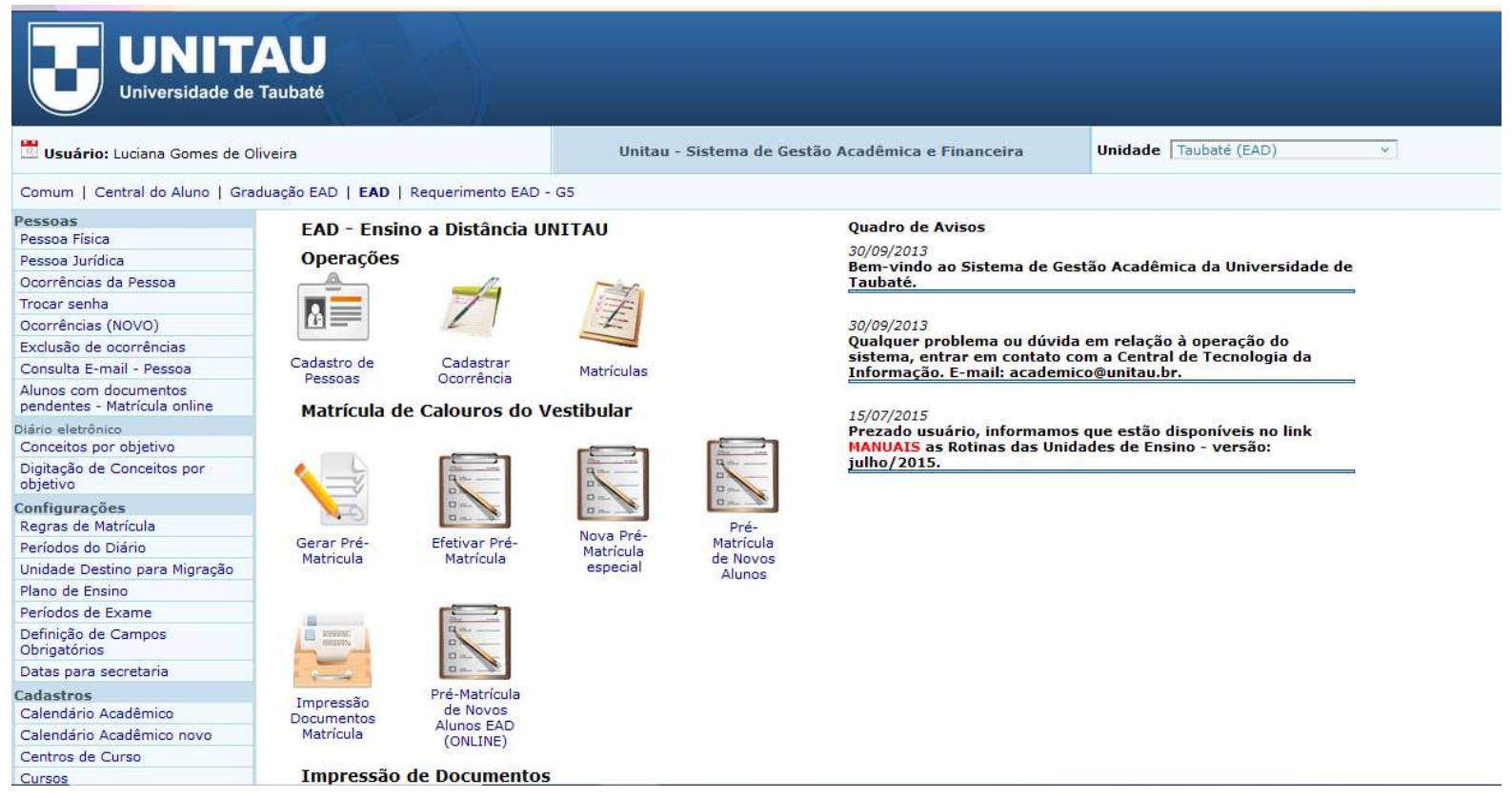

О

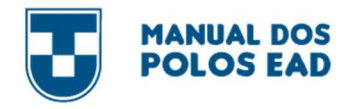

c

2 – Para iniciar a pesquisa, apertar a tecla F2 no teclado

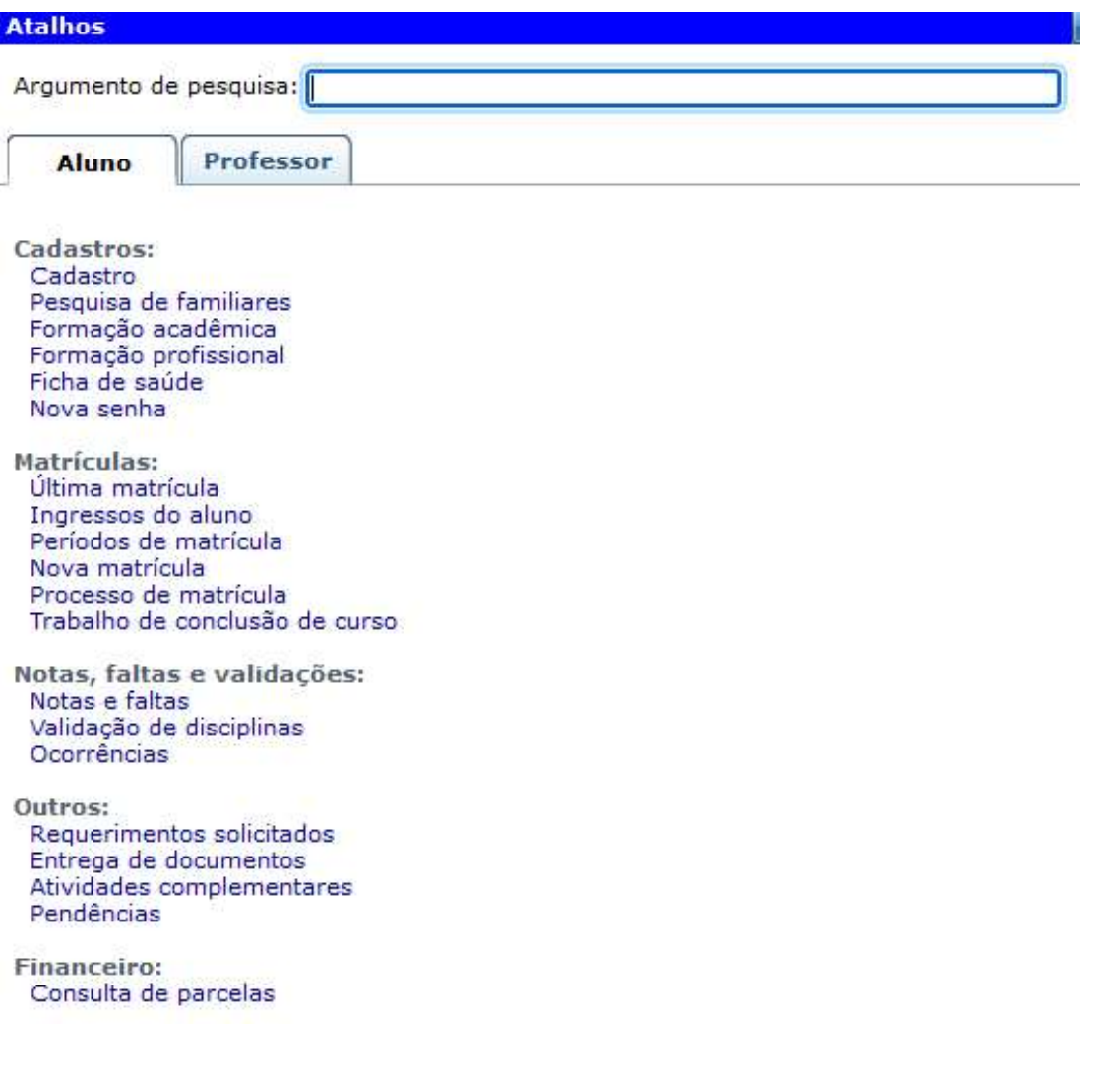

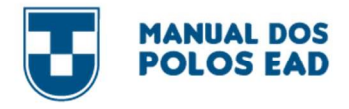

3 – Em argumento de pesquisa, inserir o RA ou nome completo do aluno. Em seguida, clicar em cima do nome do aluno

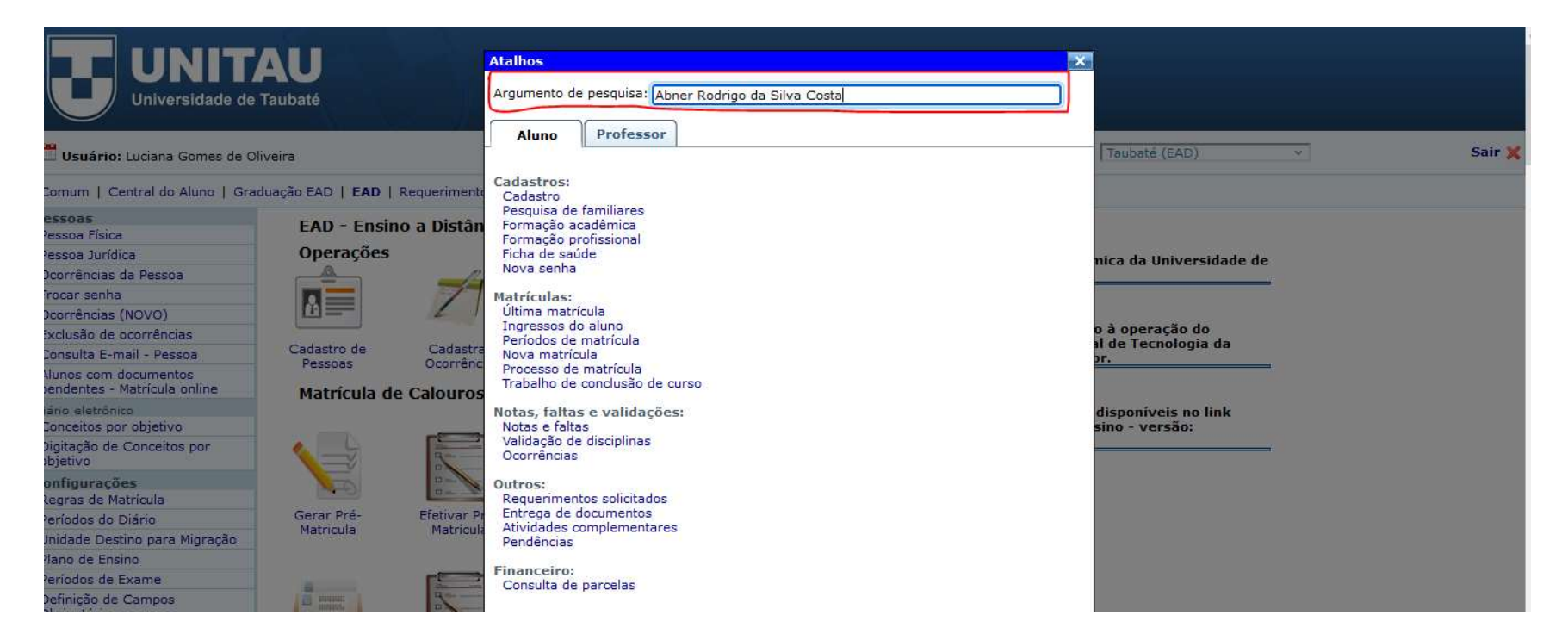

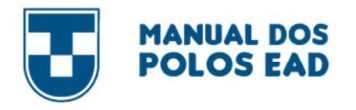

## 4 – Você deverá clicar na opção Consulta de Parcelas

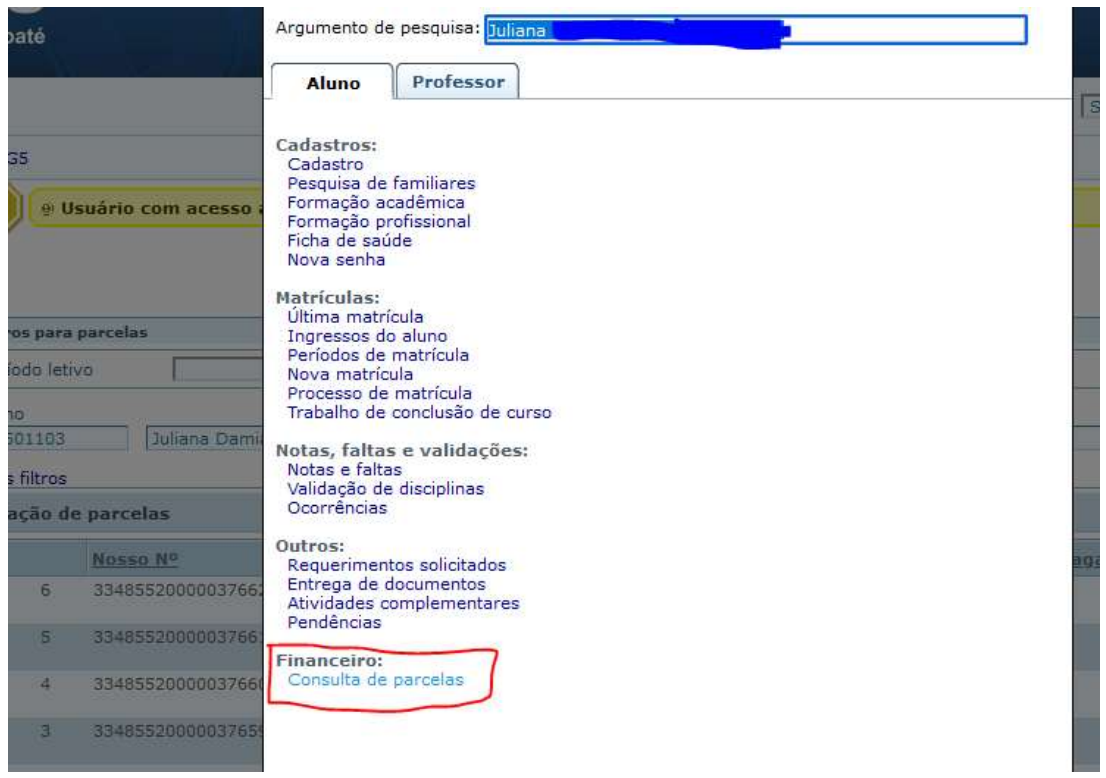

5 – Clicar no boleto que deseja imprimir, em seguida clicar em "Opções" (seta no canto da tela)

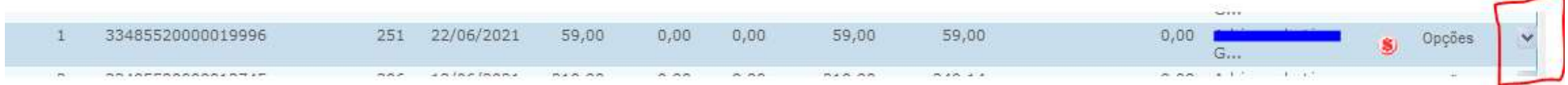

О

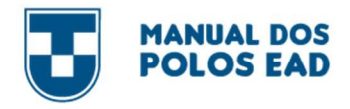

6 – Clicar em imprimir. Em seguida, irá abrir uma nova janela com o boleto.

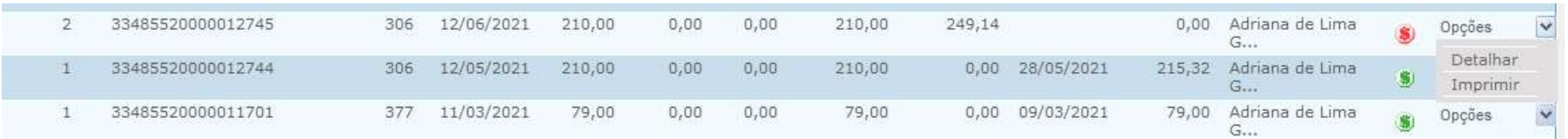

7 – Para retornar ao campo de pesquisa, basta apertar a tecla F2 no seu teclado.

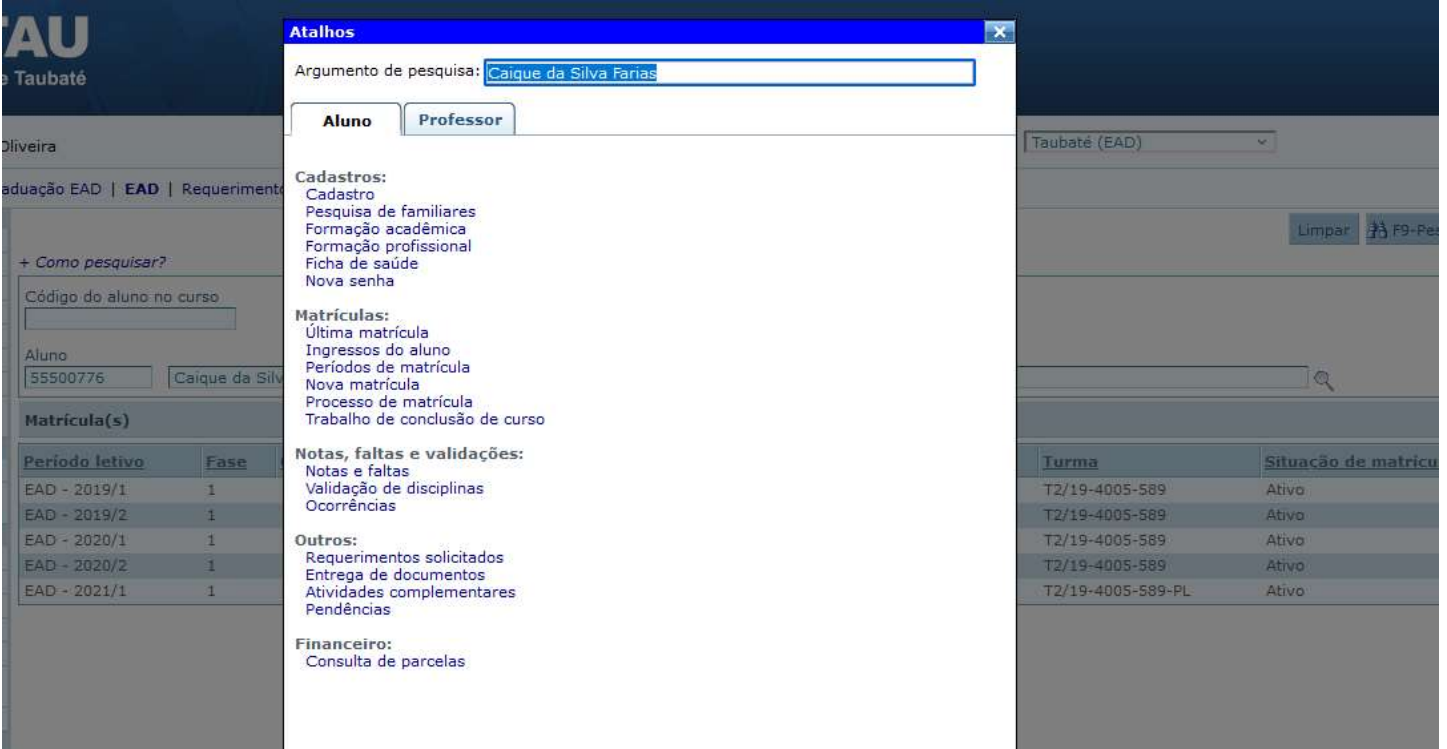

О

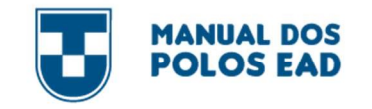

#### Como CoNSuLTAr um rEQuErimENTo

#### ATENÇÃO TODO O PROCEDIMENTO DEVERÁ SER REALIZADO PELO NAVEGADOR MOZILLA OU INTERNET EXPLORER

#### 1 – Na guia inicial no topo da página, clicar na opção Requerimentos EAD – G5

#### Comum | Central do Aluno | Graduação EAD | EAD | Requerimento EAD - G5 Pessoas **FAD - Ensino a Distância UNITAU**

Gerar Pré-

Matricula

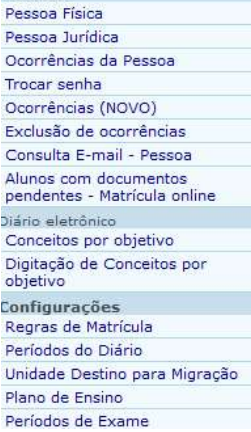

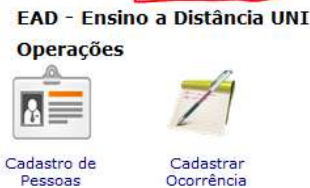

#### Matrícula de Calouros do Vestibular

Efetivar Pré-

Matrícula

 $\Gamma$ 

Pré-Nova Pré-Matrícula Matrícula de Novos especial

Alunos

Matrículas

#### **Quadro de Avisos**

30/09/2013 Bem-vindo ao Sistema de Gestão Acadêmica da Universidade de Taubaté.

30/09/2013 Qualquer problema ou dúvida em relação à operação do sistema, entrar em contato com a Central de Tecnologia da Informação. E-mail: academico@unitau.br.

15/07/2015

Prezado usuário, informamos que estão disponíveis no link **MANUAIS as Rotinas das Unidades de Ensino - versão:** julho/2015.

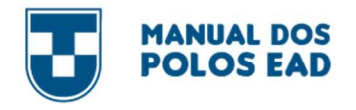

2 – Clicar em requerimentos solicitados.

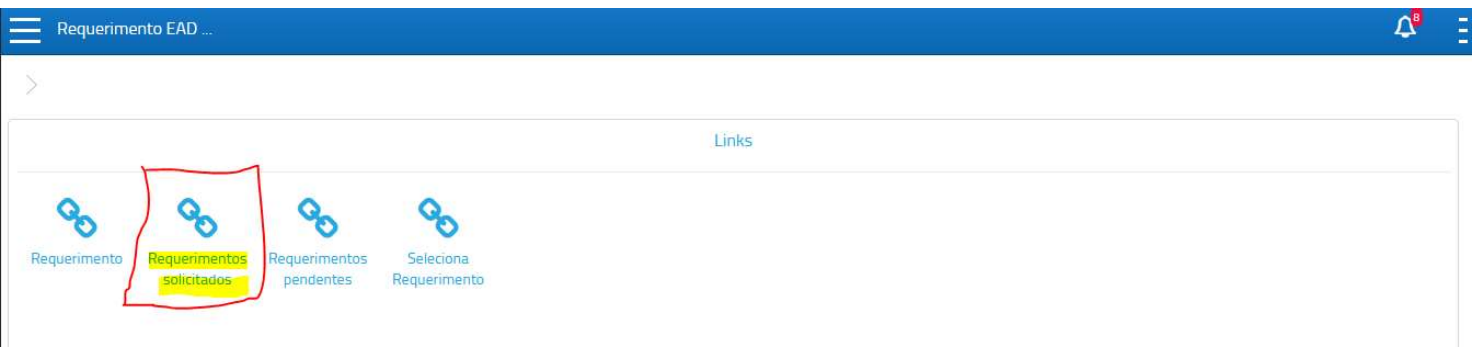

3 – No campo solicitante, preencher com o nome ou RA do aluno e clicar em cima do nome:

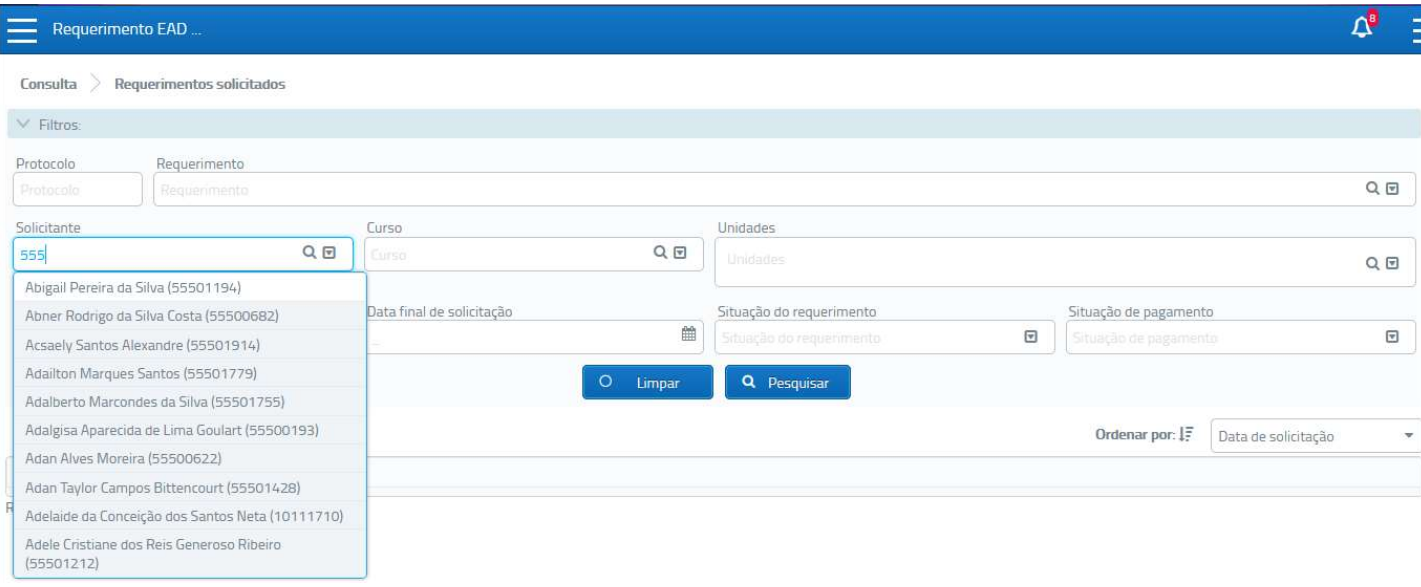

О

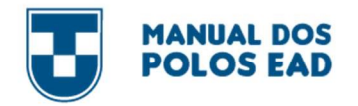

4 – Quando clicar em cima do nome, o campo será preenchido com o nome do aluno, e assim conseguirá verificar os requerimentos. Em seguida basta clicar em pesquisar:

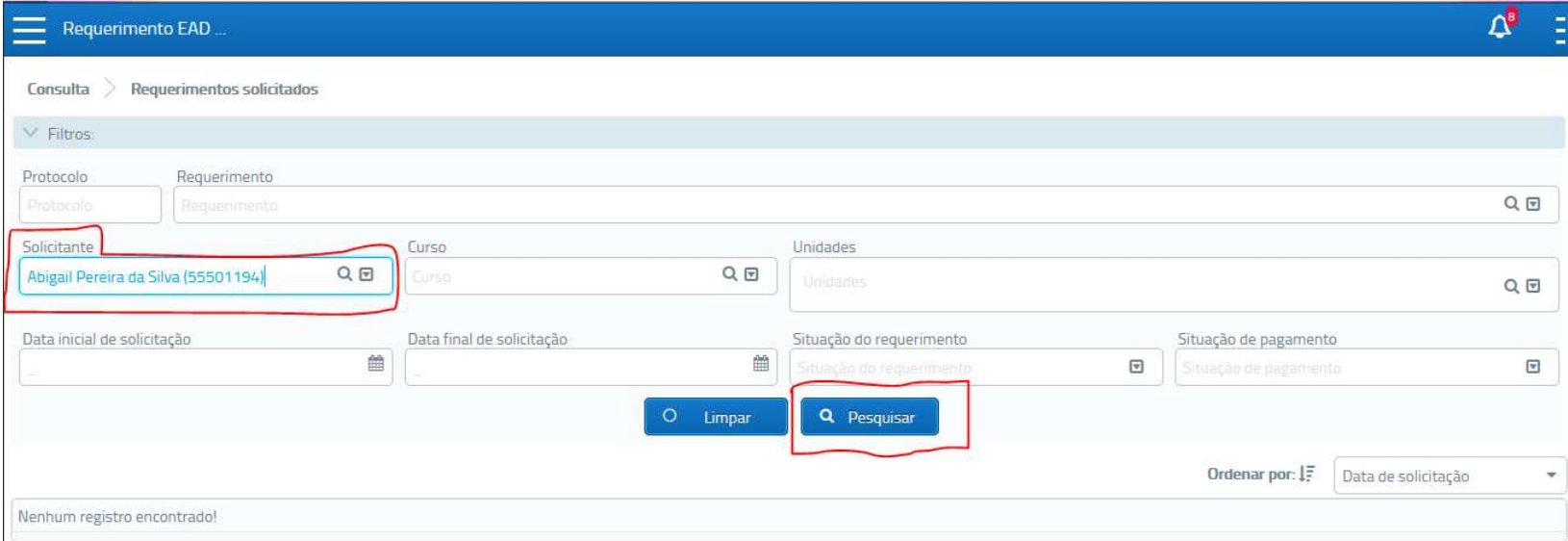

5 – Aparecerá todos os requerimentos solicitados pelo aluno

Indeferido – Foi negado pelo setor responsável

- Deferido Foi aprovado pelo setor responsável
- Em análise Está aguardando o trâmite dos setores

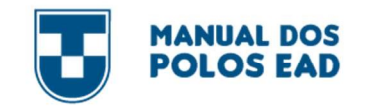

 $\frac{1}{2}$ Consulta  $\frac{1}{2}$  Requerimentos solicitados

> Filtros: Caique da Silva Farias (55500776)

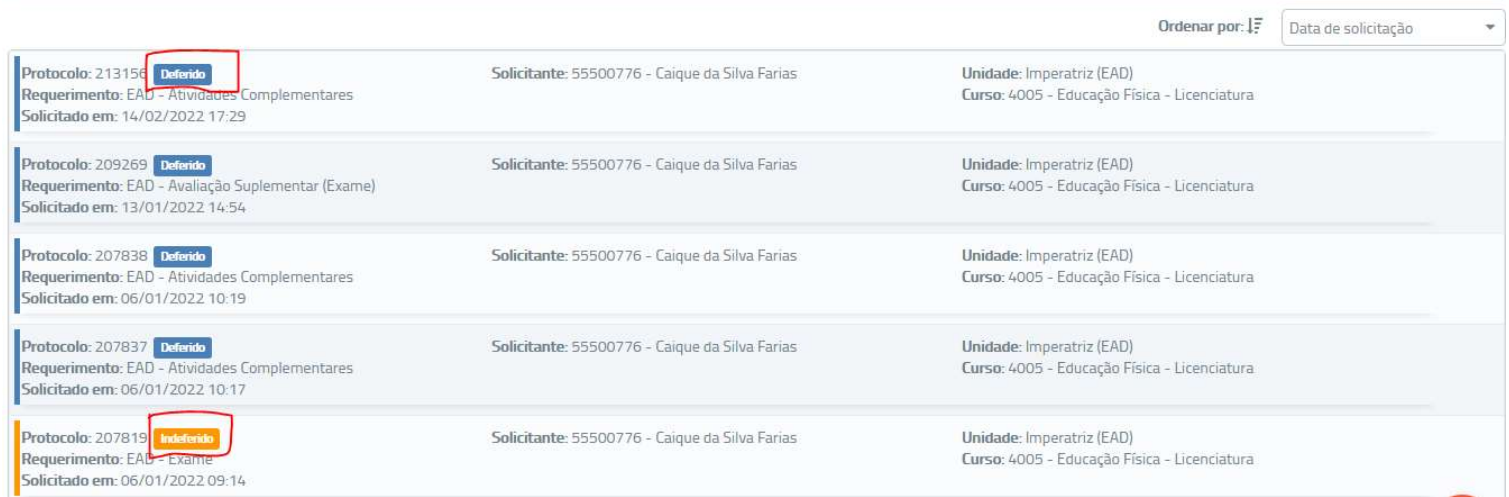

## 6 – Para acompanhar a situação, clicar no nome do requerimento

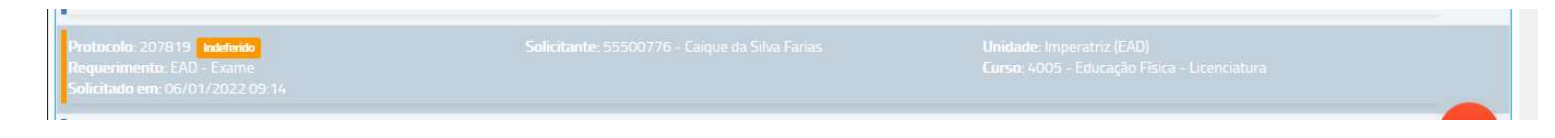

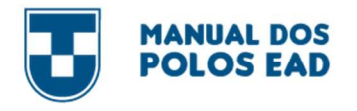

## 7 – Em seguida clicar na aba trâmite:

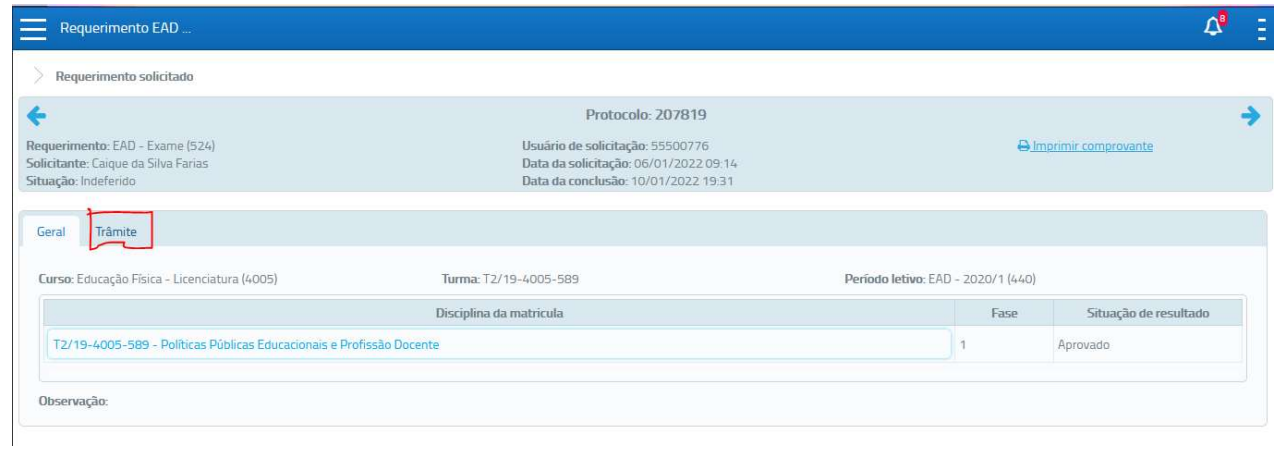

8 – A resposta do requerimento fica no campo Observação:

Nesta tela também é possível acompanhar quando foi dado o parecer e por qual setor.

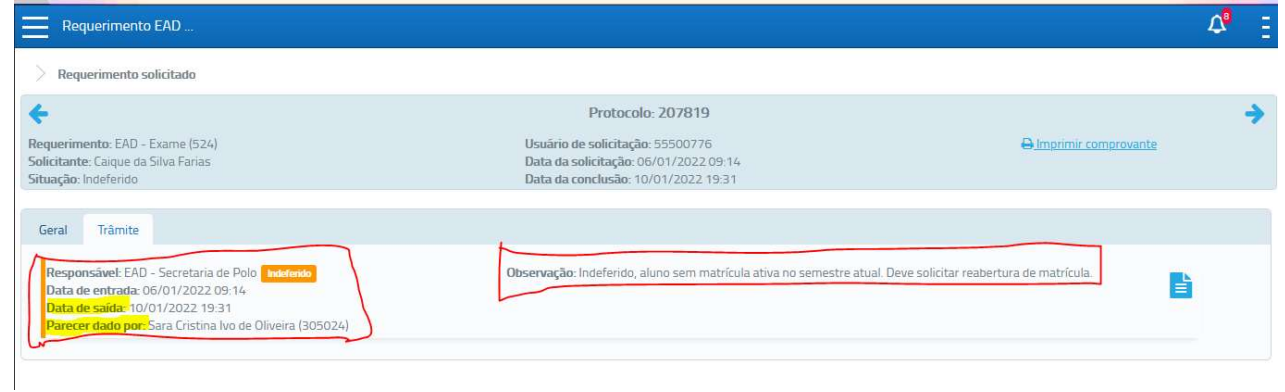

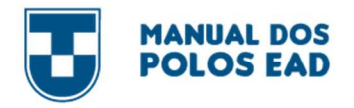

9 – Para voltar ao campo de pesquisa inicial, basta clicar no nome Requerimento EAD que fica no topo da página.

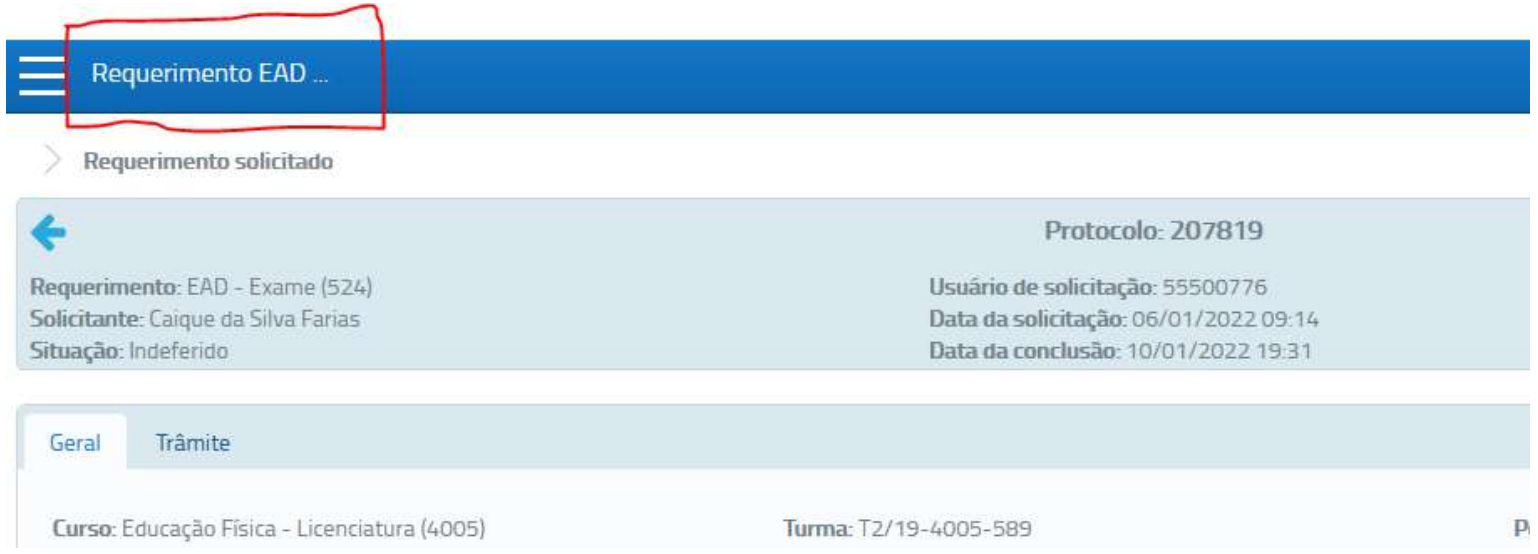

#### PArA SAir DA ABA rEQuErimENToS

ATENÇÃO TODO O PROCEDIMENTO DEVERÁ SER REALIZADO PELO NAVEGADOR MOZILLA OU INTERNET EXPLORER

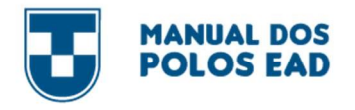

1 – No topo da página, lateral esquerda, clicar nos

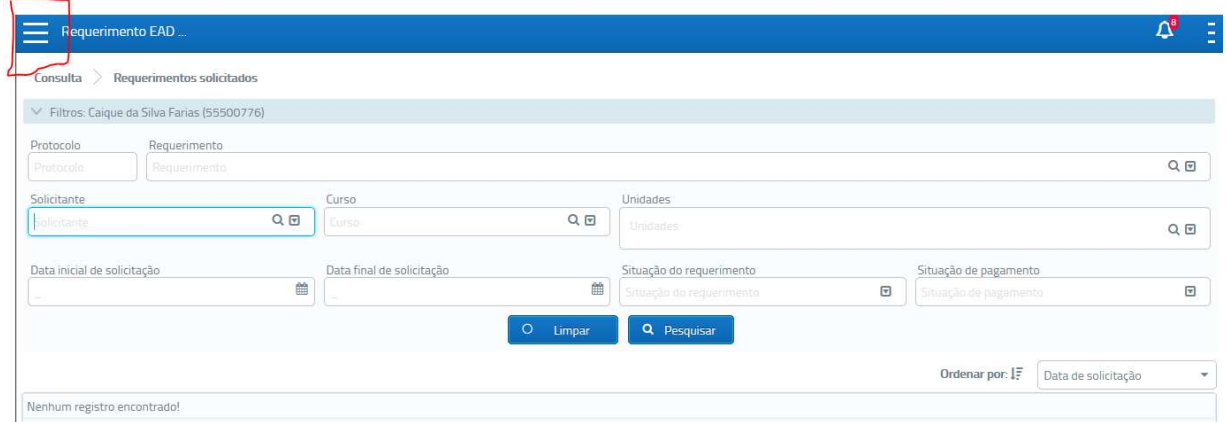

## 2 – Em seguida clique na opção módulo.

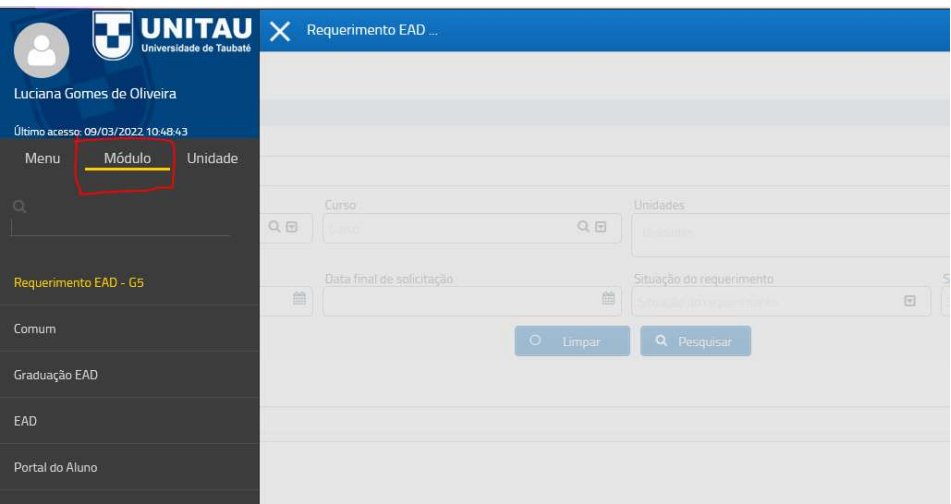
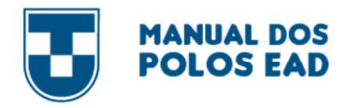

**C** 

3 – Você deverá clicar em EAD. Considerar sempre a OPÇÃO EAD

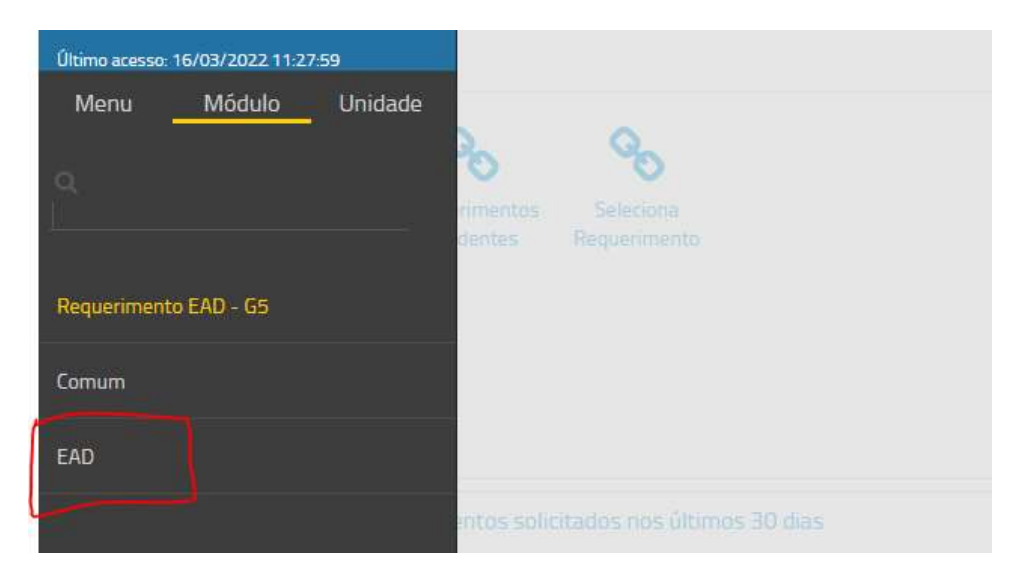

4 – Pronto, você voltou ao acesso inicial.

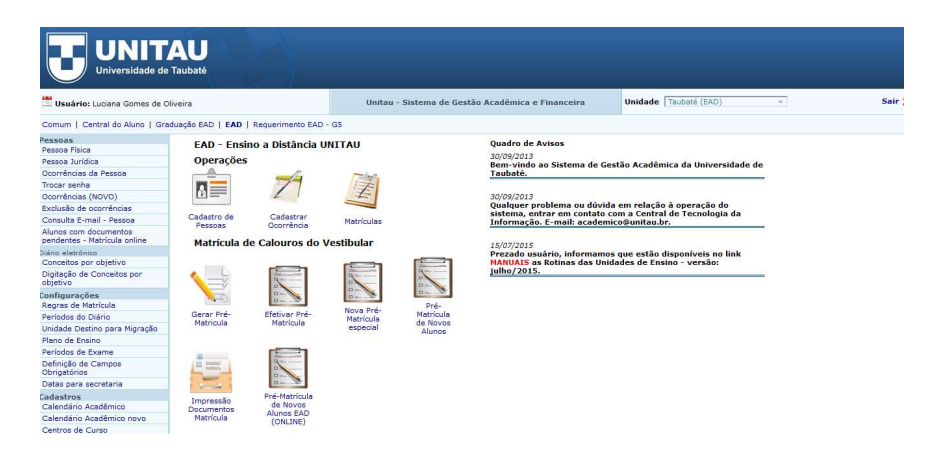

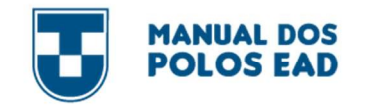

## PARA CONSULTAR O LANÇAMENTO DAS NOTAS E PENDÊNCIAS DOS ALUNOS

### ATENÇÃO TODO O PROCEDIMENTO DEVERÁ SER REALIZADO PELO NAVEGADOR MOZILLA OU INTERNET EXPLORER

1 – Ao abrir o Mentor Web, aparecerá a seguinte página:

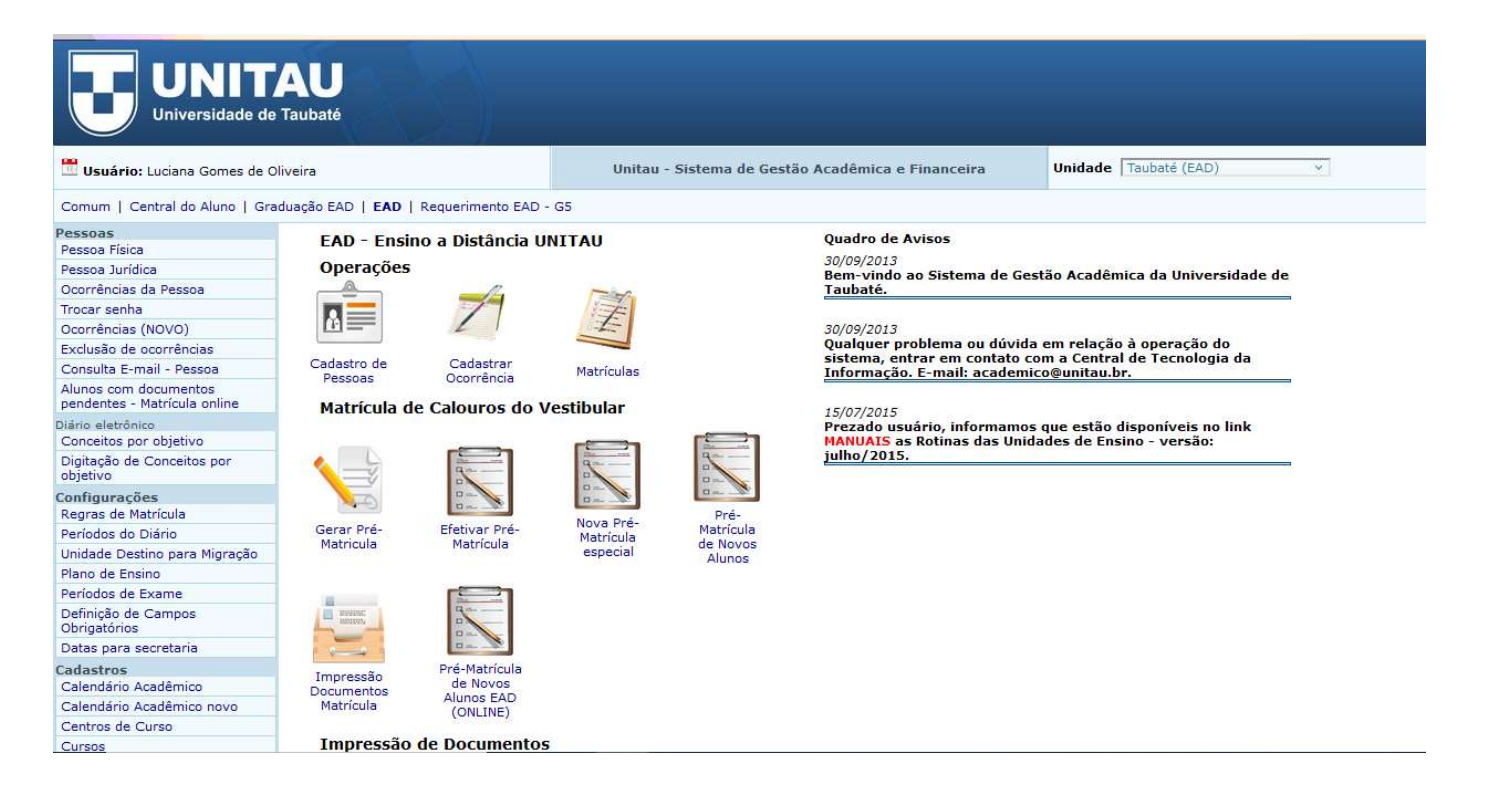

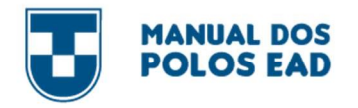

 $\bullet$ 

2 – Para iniciar a pesquisa, apertar a tecla F2 no teclado

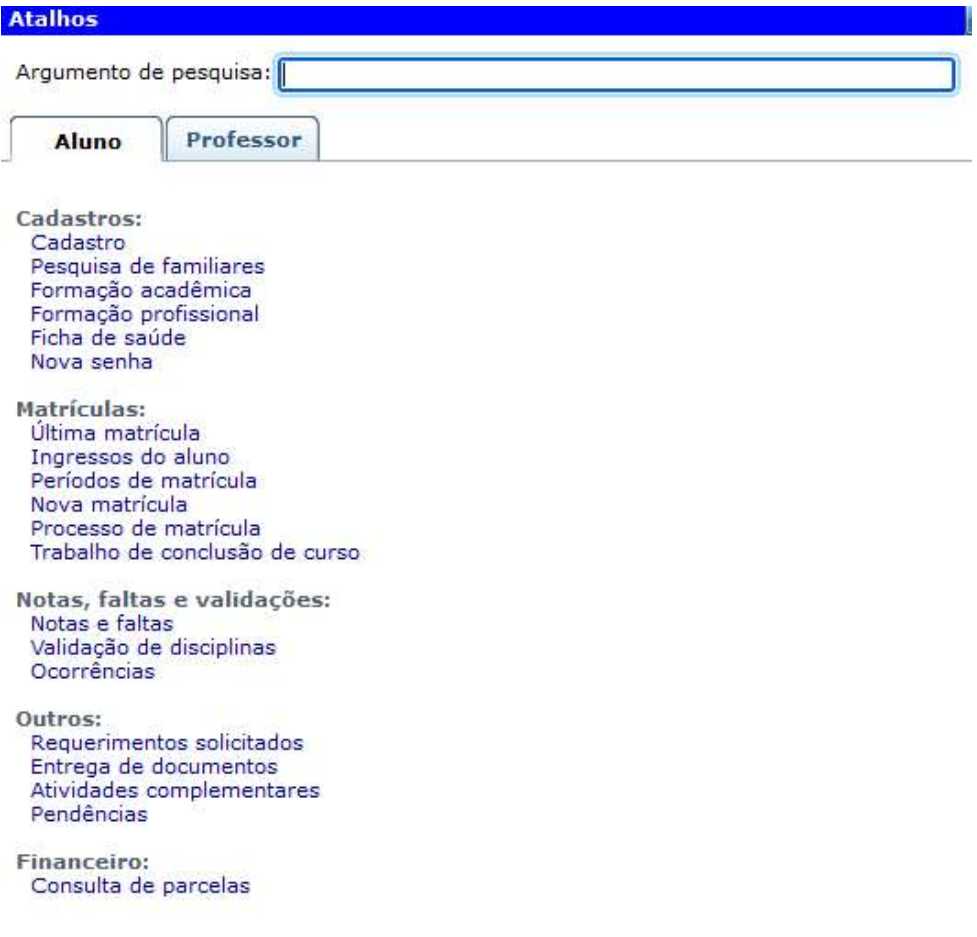

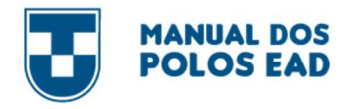

3 – Em argumento de pesquisa, inserir o RA ou nome completo do aluno. Em seguida, clicar em cima do nome do aluno

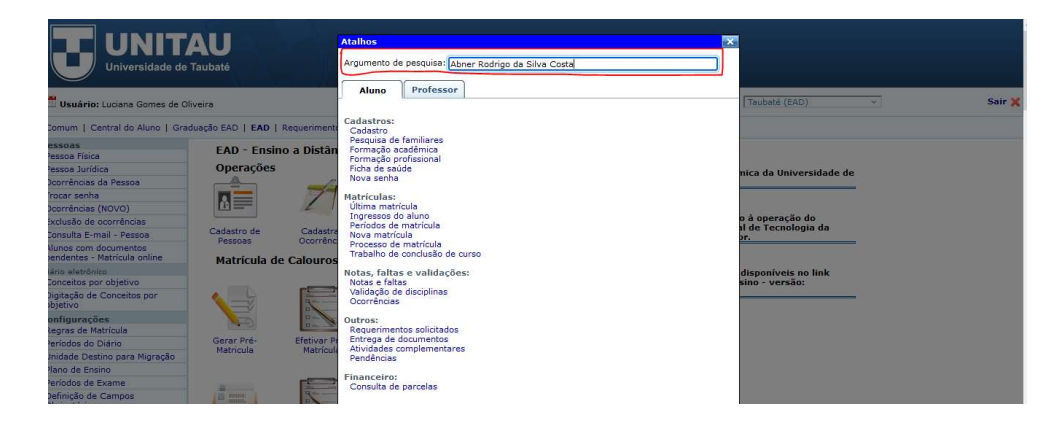

4 – Clicar na opção Ingressos do aluno.

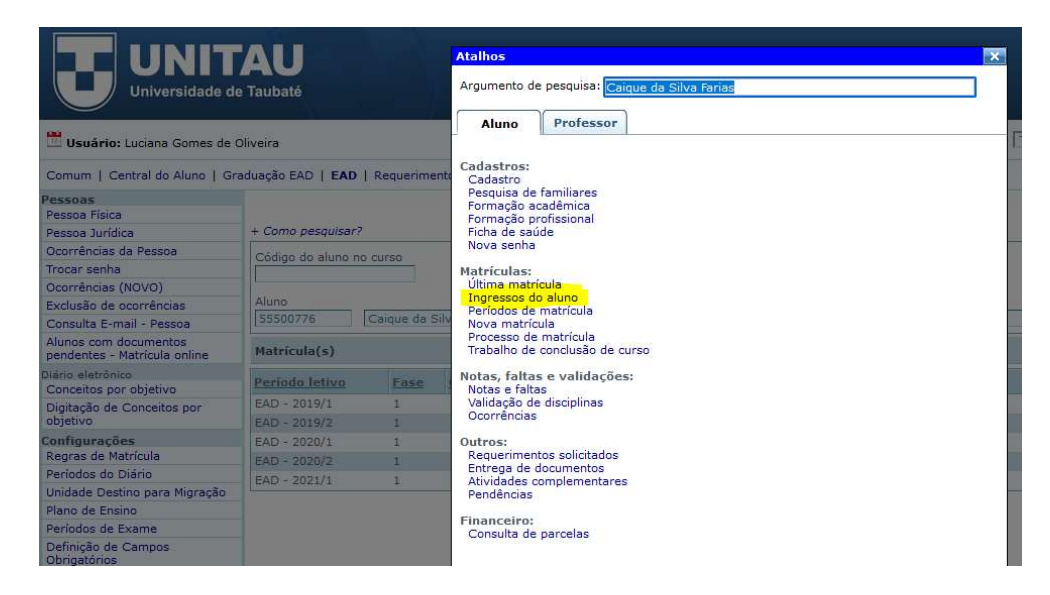

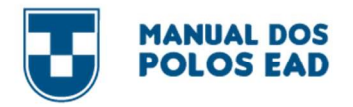

5 – Nesta tela contém as informações do aluno. Clicar em qualquer um dos campos: Código do aluno (RA), nome do aluno, Código

do curso, nome do curso, grade do curso, status do aluno no curso e a data de ingresso do aluno no curso.

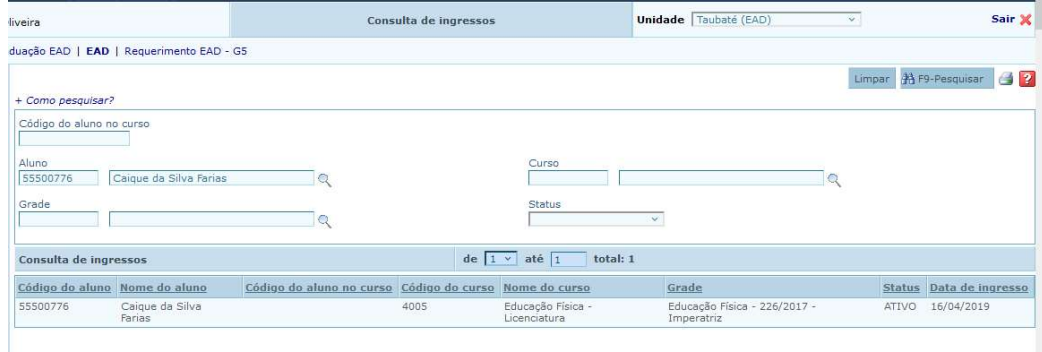

#### 6 – Em seguida, clicar em disciplinas.

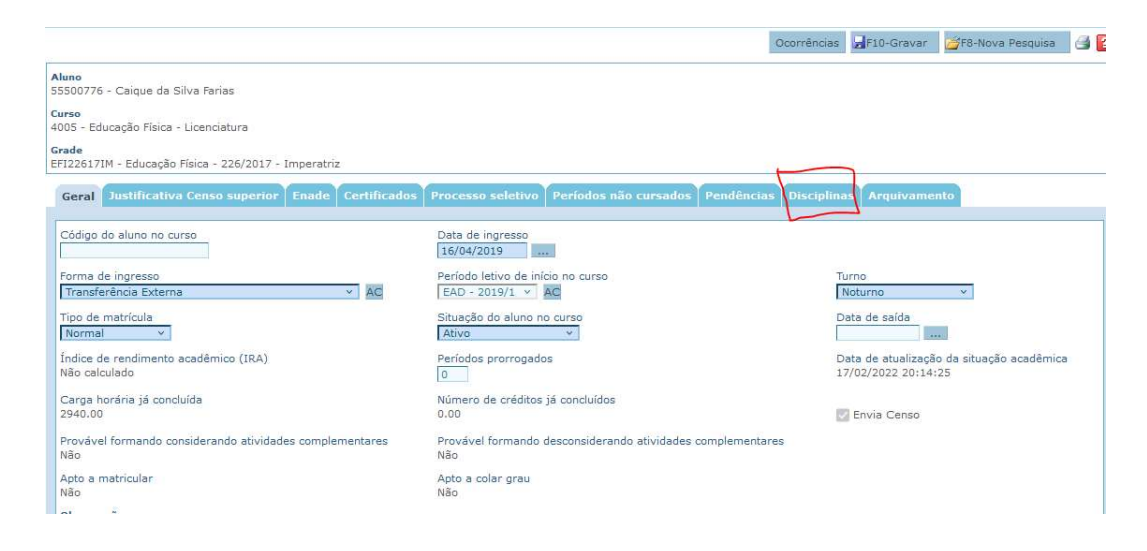

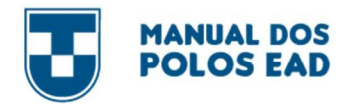

7 – Neste campo você conseguirá ver as disciplinas que o aluno já concluiu e que falta concluir, bem como a nota final.

Aprovado: Finalizou a disciplina e foi aprovado

Pendente: Ainda não finalizou a disciplina ou a nota ainda não foi lançada.

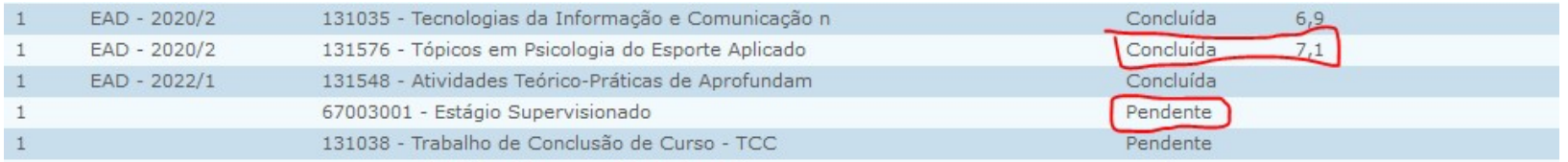

8 – Para retornar ao campo de pesquisa, basta apertar a tecla F2 do teclado

### 9.2. AmBiENTE VirTuAL DE APrENDiZAGEm (AVA) - mooDLE

A educação a distância é bastante distinta, principalmente pelo fato de não ter um local físico, como uma sala de aula. Nessa modalidade de ensino, o aluno pode interagir com professores e demais alunos por meio da internet, em um espaço virtual.

Os Ambientes Virtuais de Aprendizagem (AVAs) se referem aos cursos à distância que utilizam a internet como interface entre os usuários, por meio de um navegador web (browser). A plataforma Moodle é o nome da ferramenta utilizada como sala de aula pela UNITAU. Para acessá-la, é preciso um computador ligado à internet.

### PARA ACESSAR A PLATAFORMA MOODLE

### ATENÇÃO TODO O PROCEDIMENTO DEVERÁ SER REALIZADO PELO NAVEGADOR MOZILLA OU INTERNET EXPLORER

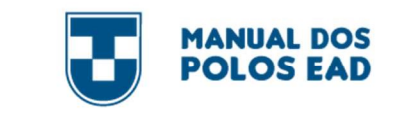

Acesse:

#### ead.unitau.br

No topo superior faça login com seu usuário e senha e clique em ENTRAR.

Observação: Você recebeu esses dados por e-mail.

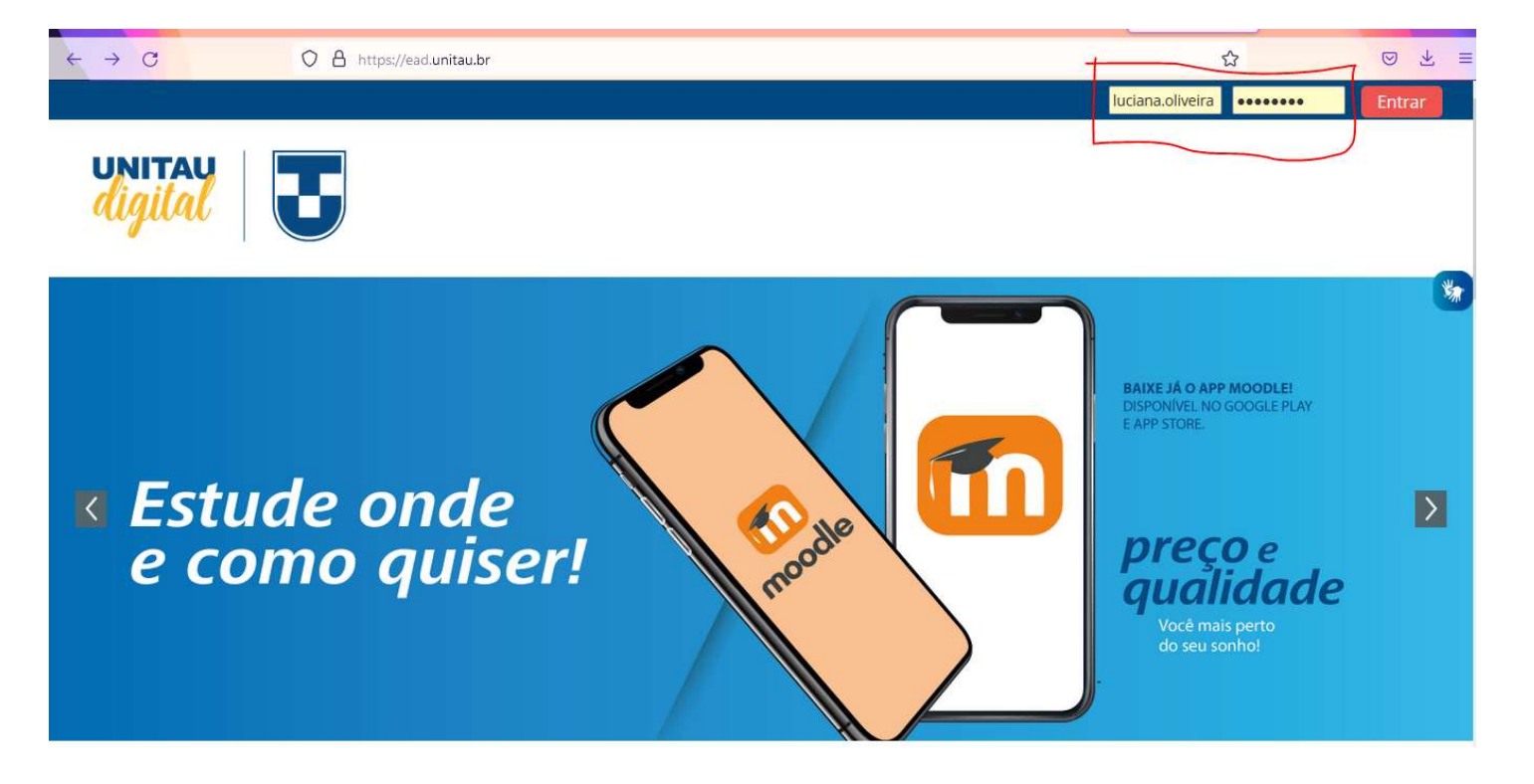

O

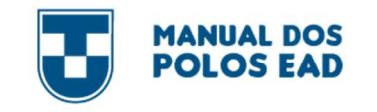

### **PARA PESQUISAR O NOME DE UM ALUNO**

ATENÇÃO TODO O PROCEDIMENTO DEVERÁ SER REALIZADO PELO NAVEGADOR MOZILLA OU INTERNET EXPLORER

Acesse:

#### ead.unitau.br

1 – No topo superior faça login com seu usuário e senha e clique em ENTRAR.

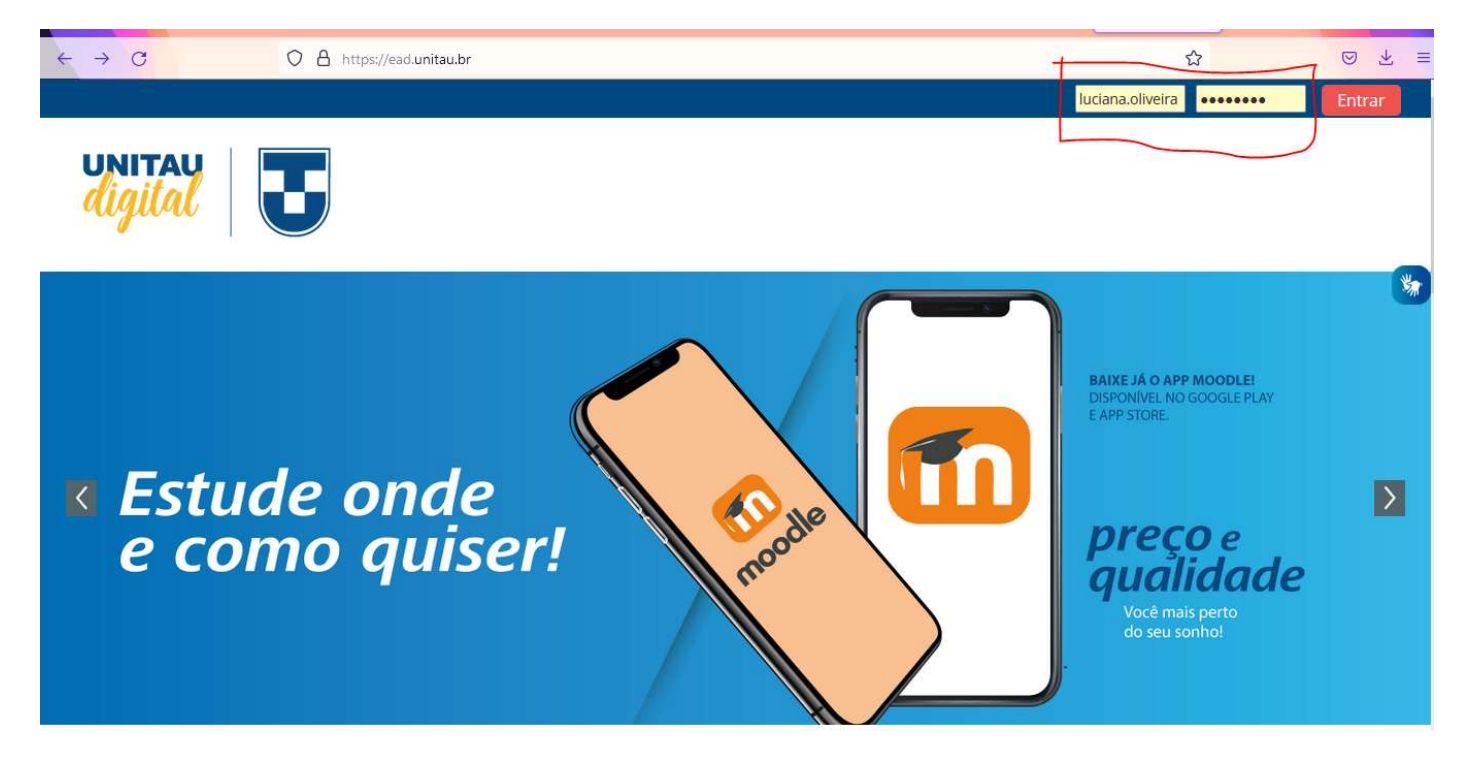

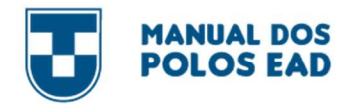

2 – Em Seguida, rolar a página para baixo, até encontrar o campo Participantes – Lista de Usuários

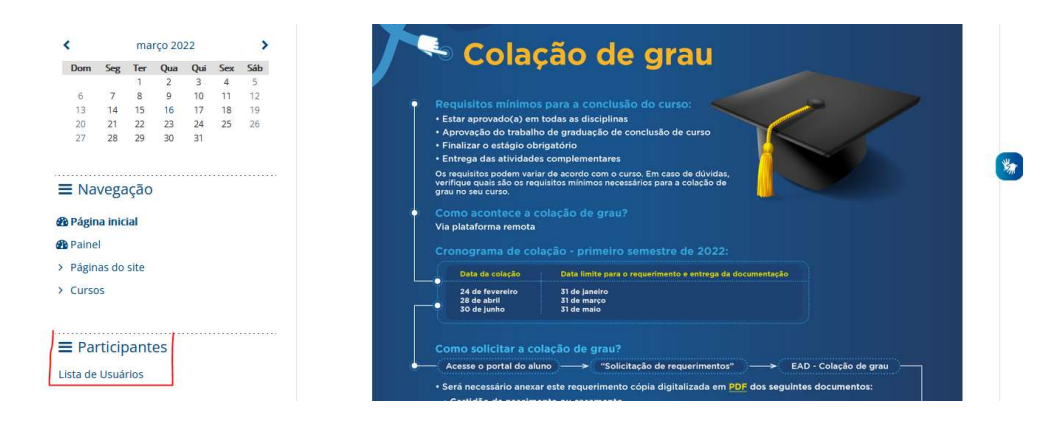

3 – Neste campo, preencher com o Nome, RA (Identificação de usuário), ou e-mail do aluno. O mais recomendável é usar os campos Nome ou RA. Atenção você deverá inserir apenas um dado do aluno. Em seguida aperte a tecla "enter" em seu teclado

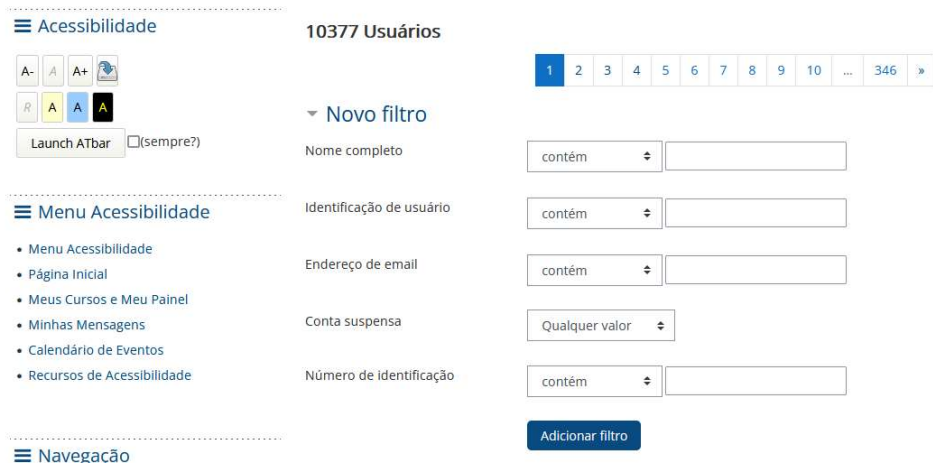

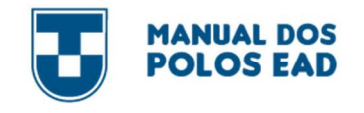

4 – Rolar a página para baixo e você encontrará as seguintes informações:

Nome do aluno, identificação da turma, e-mail, cidade, última vez que acessou a plataforma.

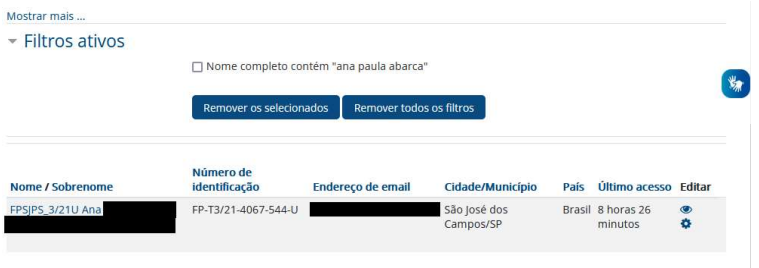

### PArA CoNSuLTAr NoTA No mooDLE

ATENÇÃO TODO O PROCEDIMENTO DEVERÁ SER REALIZADO PELO NAVEGADOR MOZILLA OU INTERNET EXPLORER

1 – No topo superior faça login com seu usuário e senha e clique em ENTRAR.

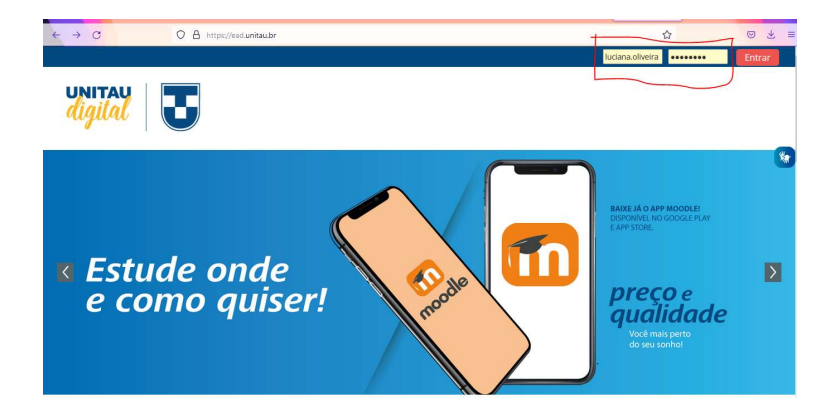

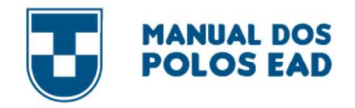

2 – Em Seguida, role a página para baixo, até encontrar o campo Participantes – Lista de Usuários

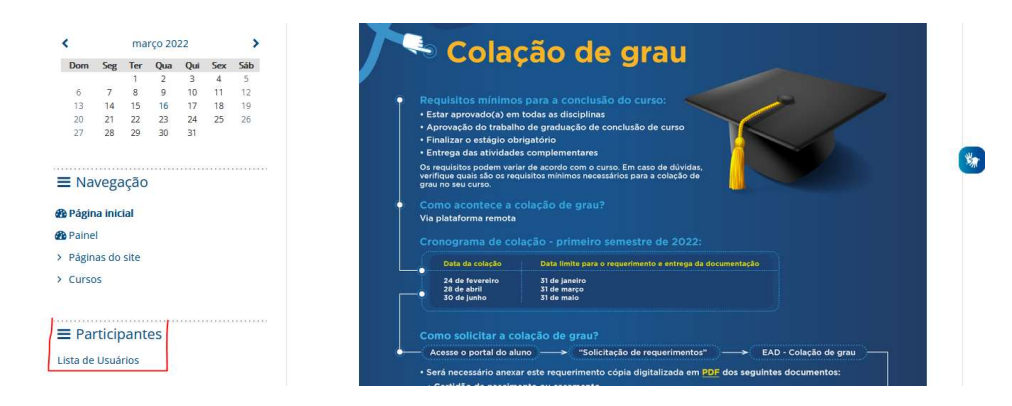

3 – Neste campo, você poderá preencher com o Nome, RA (Identificação de usuário), e-mail do aluno. O mais recomendável é usar os campos Nome ou RA. Atenção você pode inserir apenas um dado do aluno. Em seguida aperte a tecla "enter" em seu teclado

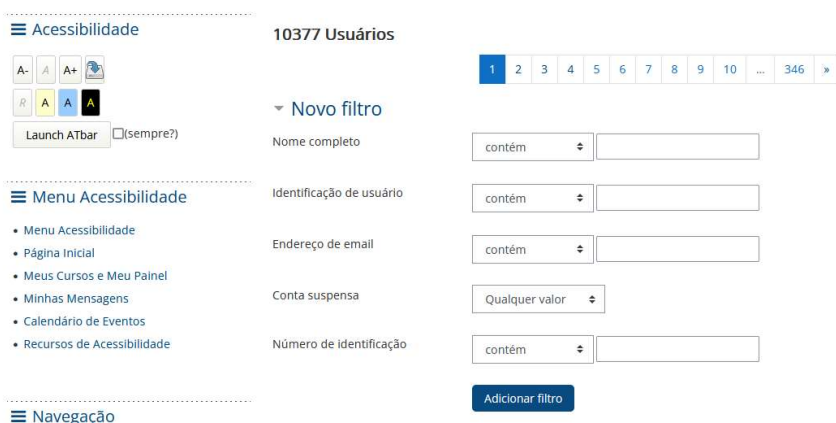

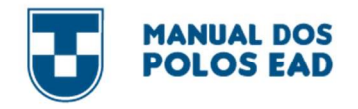

### 4 – Deverá rolar a página e clicar em cima do nome do aluno

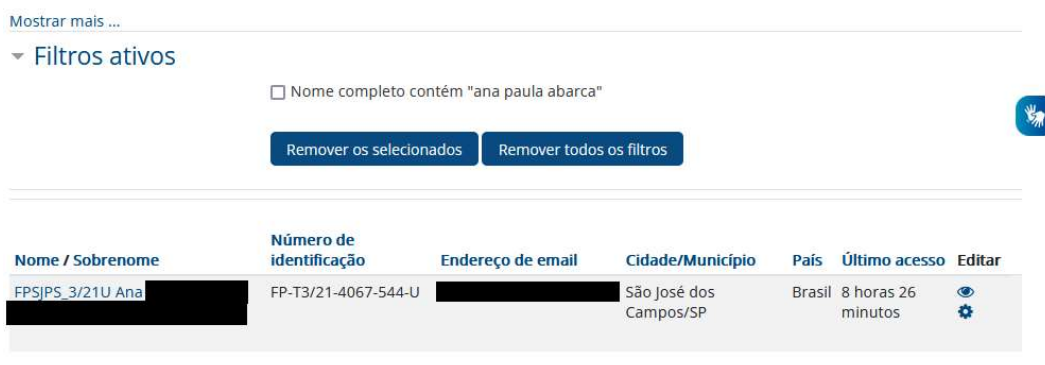

### 5 – Aparecerá informações da aluna.

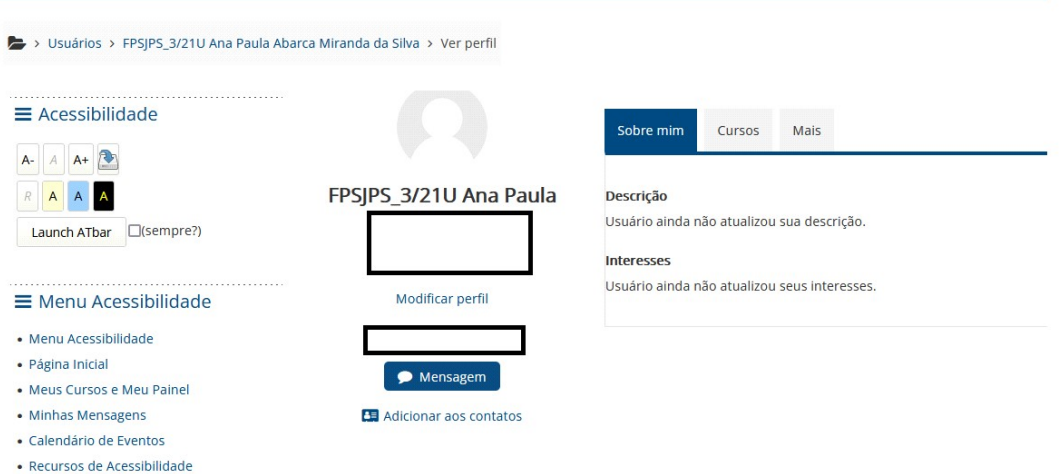

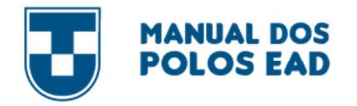

6 – Em seguida, clicar na Opção "Cursos" e em seguida clicar no nome da disciplina que deseja consultar a nota.

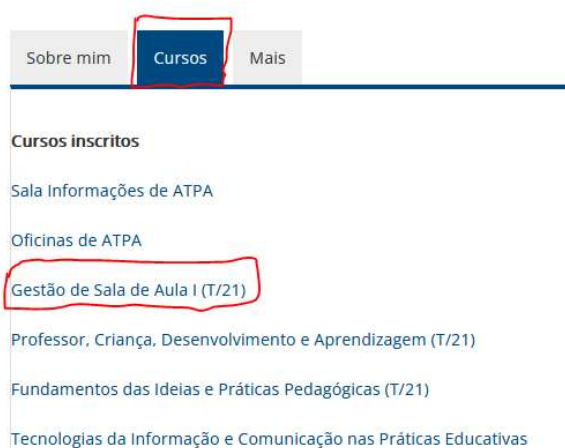

7 – Você verá a relação de todos os alunos que realizaram a disciplina. Procure o aluno que deseja consultar.

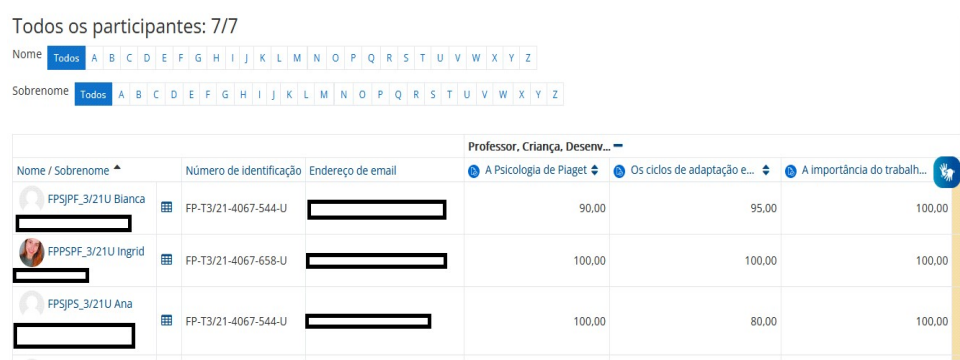

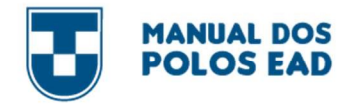

8 – Ao rolar a barra para a direita até o final da página, você verá o campo "Nota Web", esse é o campo que deverá ser considerado

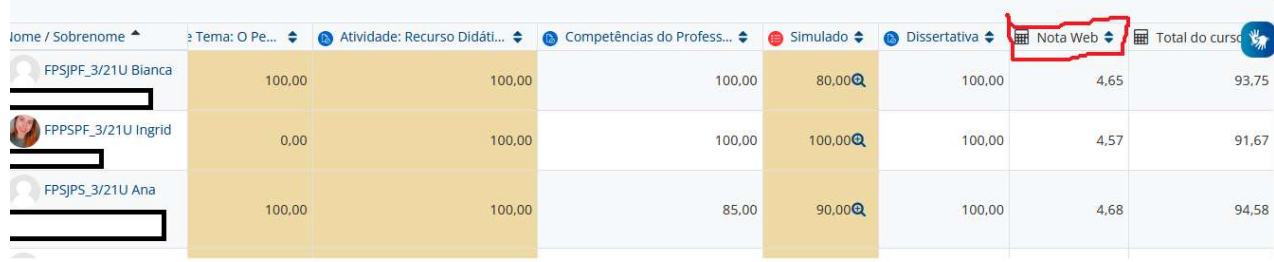

### PArA SABEr AS DATAS DAS ProVAS oFiCiAiS, ALTErNATiVAS E EXAmES

ATENÇÃO TODO O PROCEDIMENTO DEVERÁ SER REALIZADO PELO NAVEGADOR MOZILLA OU INTERNET EXPLORER

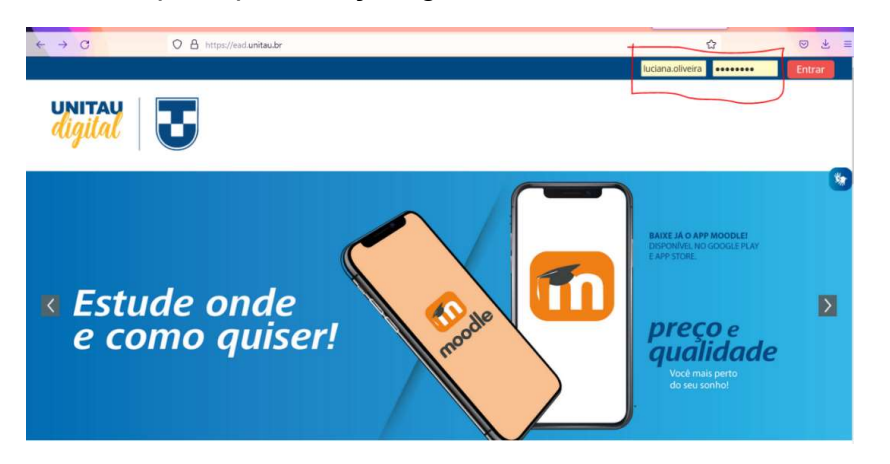

1 – No topo superior faça login com seu usuário e senha e clique em ENTRAR.

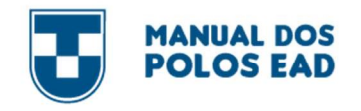

2 – Clicar na aba "Calendário" localizada no topo da página

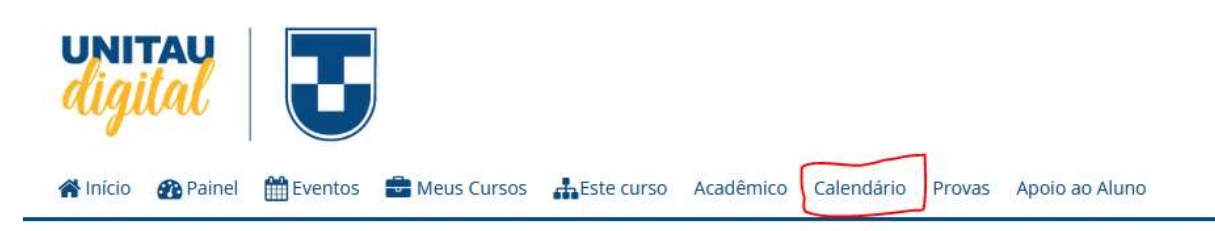

3 – Role a página até o final e o calendário com as datas das provas (oficiais, alternativas e exames) estará disponível.

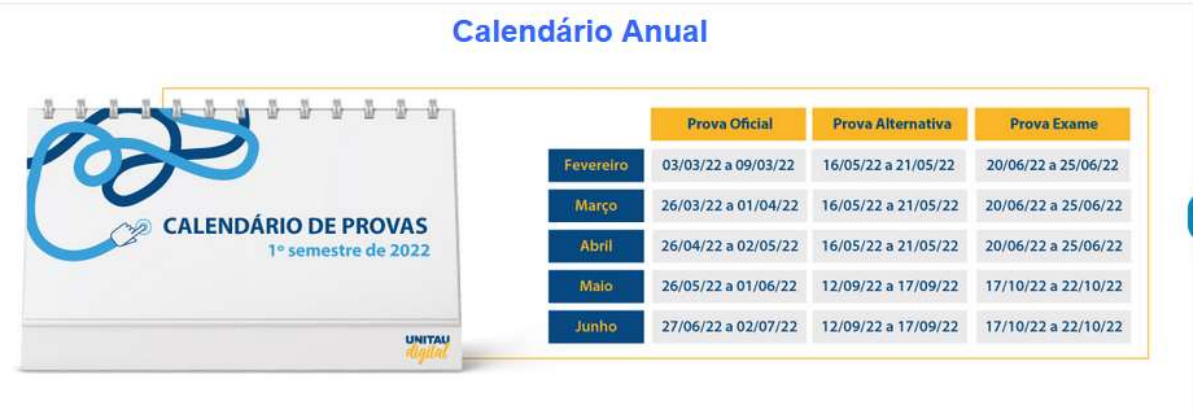

Imagem: <a href="http://www.freepik.com">Designed by upklyak / Freepik</a>

Nesse espaço você encontra o seu calendário letivo, localize a aba do seu curso e verifique as informações de aulas e provas.

Lembramos que os calendários podem sofrer alterações, portanto, fique atento!

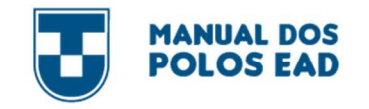

### PARA CONSULTAR O CALENDÁRIO NA PLATAFORMA MOODLE

### ATENÇÃO TODO O PROCEDIMENTO DEVERÁ SER REALIZADO PELO NAVEGADOR MOZILLA OU INTERNET EXPLORER

1 – No topo superior faça login com seu usuário e senha e clique em ENTRAR.

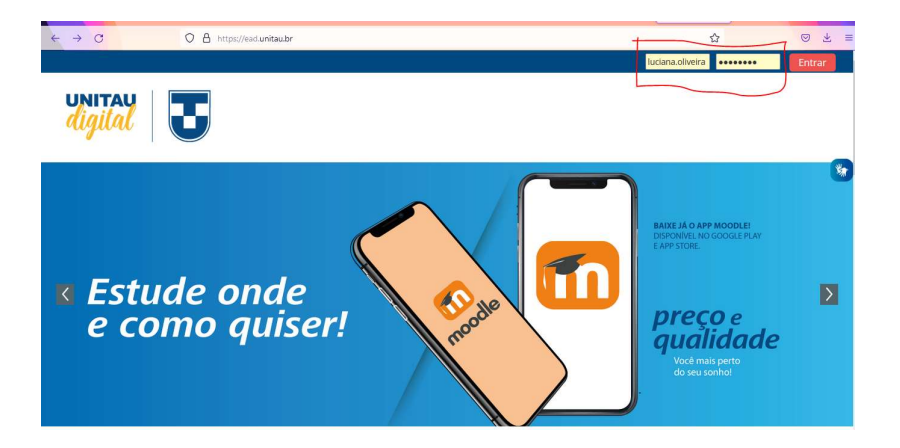

2 - Em Seguida, role a página para baixo, até encontrar o campo Participantes - Lista de Usuários

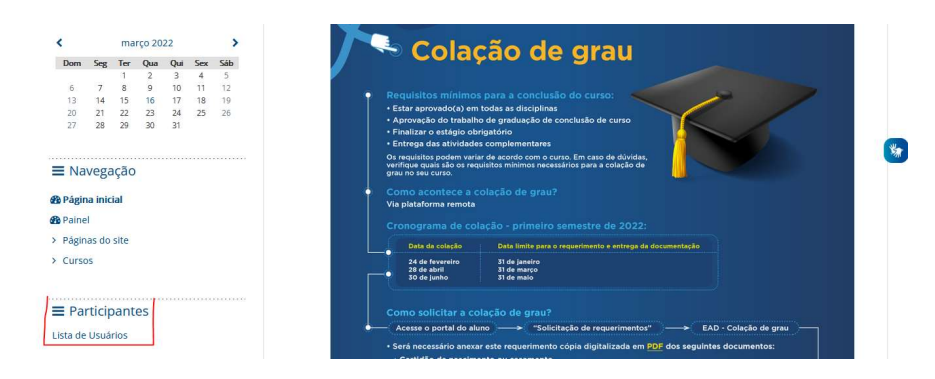

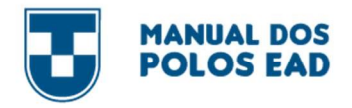

3 – Neste campo, você poderá preencher com o Nome, RA (Identificação de usuário), e-mail do aluno.

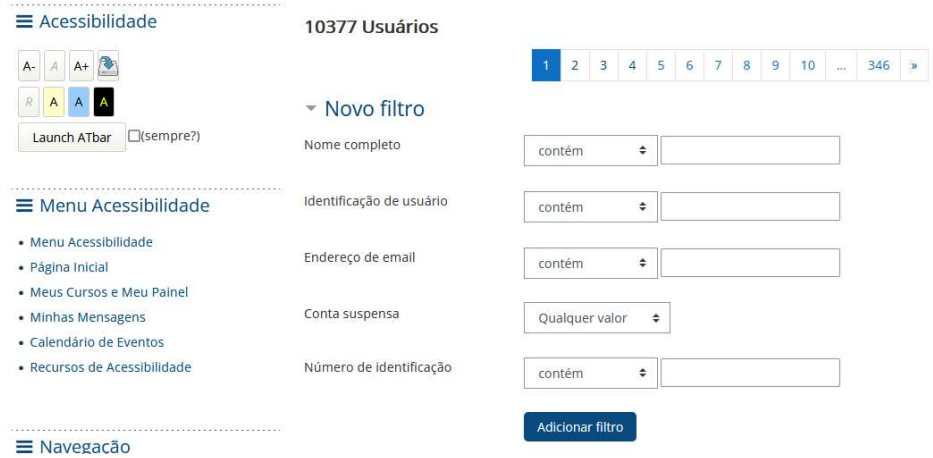

### 4 – Deve rolar a página e clicar em cima do nome do aluno

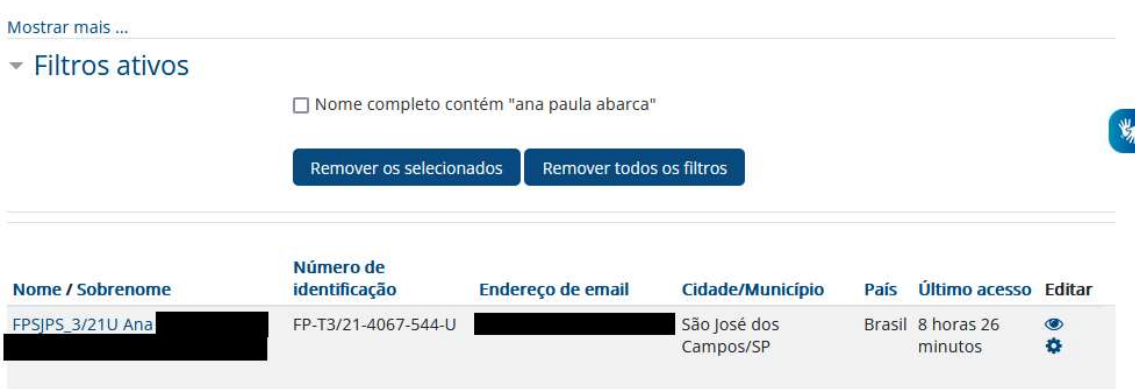

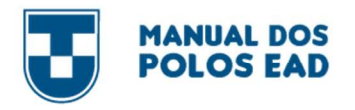

c

### 5 - Aparecerá informações da aluna.

· Recursos de Acessibilidade

#### > Usuários > FPSJPS\_3/21U Ana Paula Abarca Miranda da Silva > Ver perfil  $\equiv$  Acessibilidade Mais Sobre mim Cursos  $A - A + B$ FPSJPS\_3/21U Ana Paula  $R$   $A$   $A$ A Descrição Usuário ainda não atualizou sua descrição. Launch ATbar | C(sempre?) Interesses Usuário ainda não atualizou seus interesses. **Service Product** Modificar perfil Menu Acessibilidade · Menu Acessibilidade · Página Inicial  $\bullet$  Mensagem · Meus Cursos e Meu Painel • Minhas Mensagens **B** Adicionar aos contatos · Calendário de Eventos

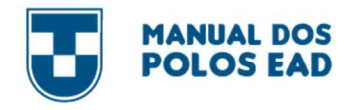

6 – Clicar na opção "MAIS" e em seguida clicar na opção "Acessar como"

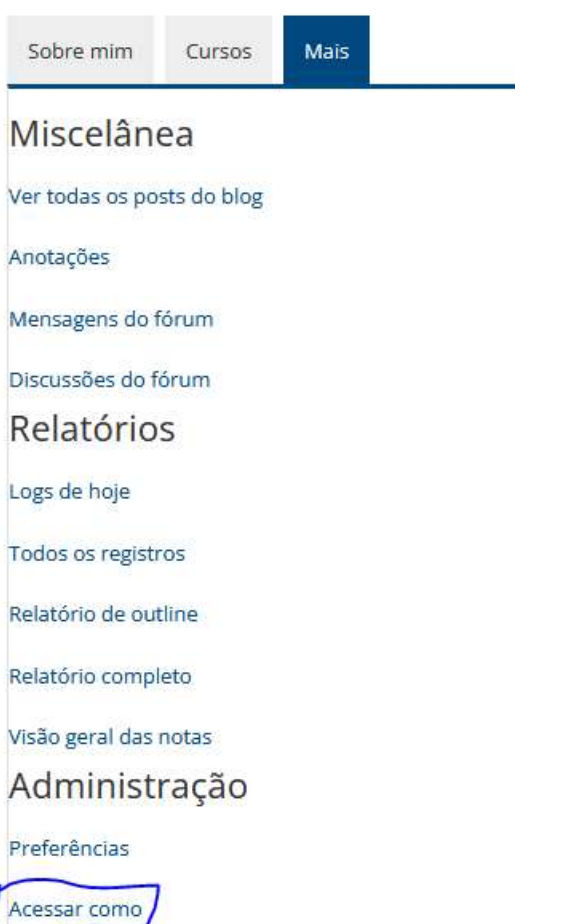

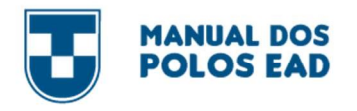

7 – Clicar em "Calendário, no topo da página

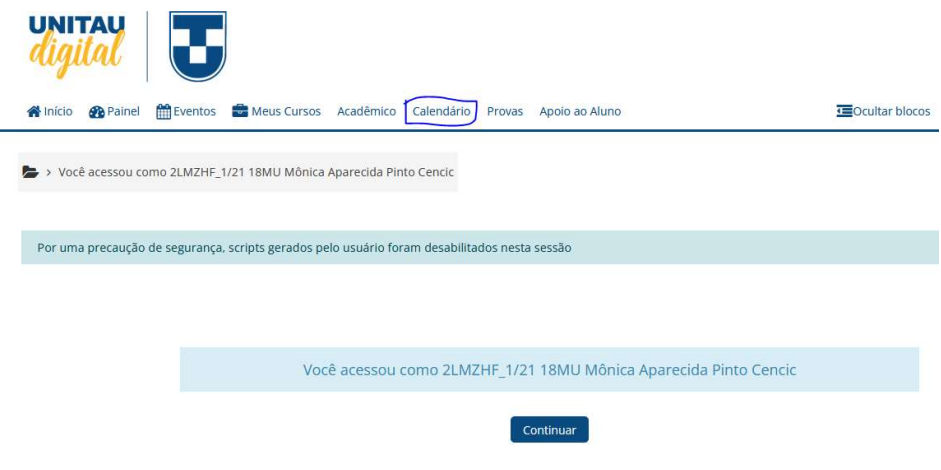

8 – Clicar no curso em destaque. Este é o curso do aluno

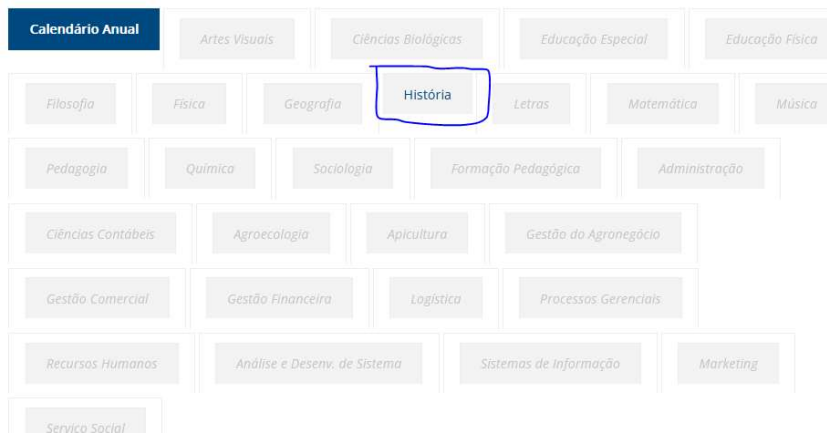

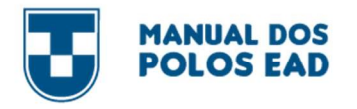

9 - Rolar a página para baixo e clivar na opção Calendário turma.

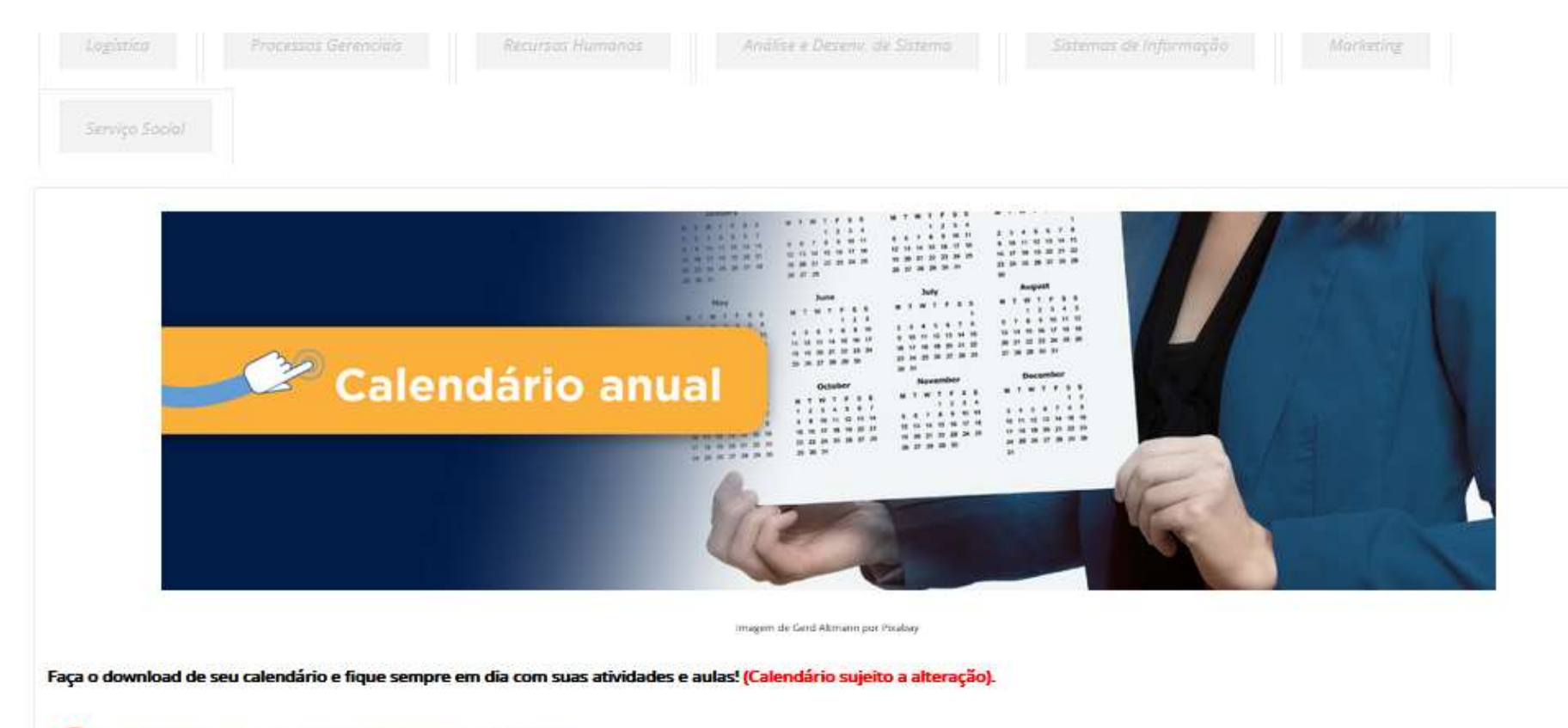

Calendário Turma 1/21 18M - atualizado em 17/12/2020

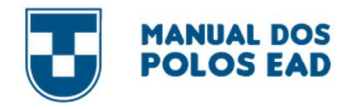

 $\bullet$ 

## 10 – O calendário será disponibilizado em uma nova janela

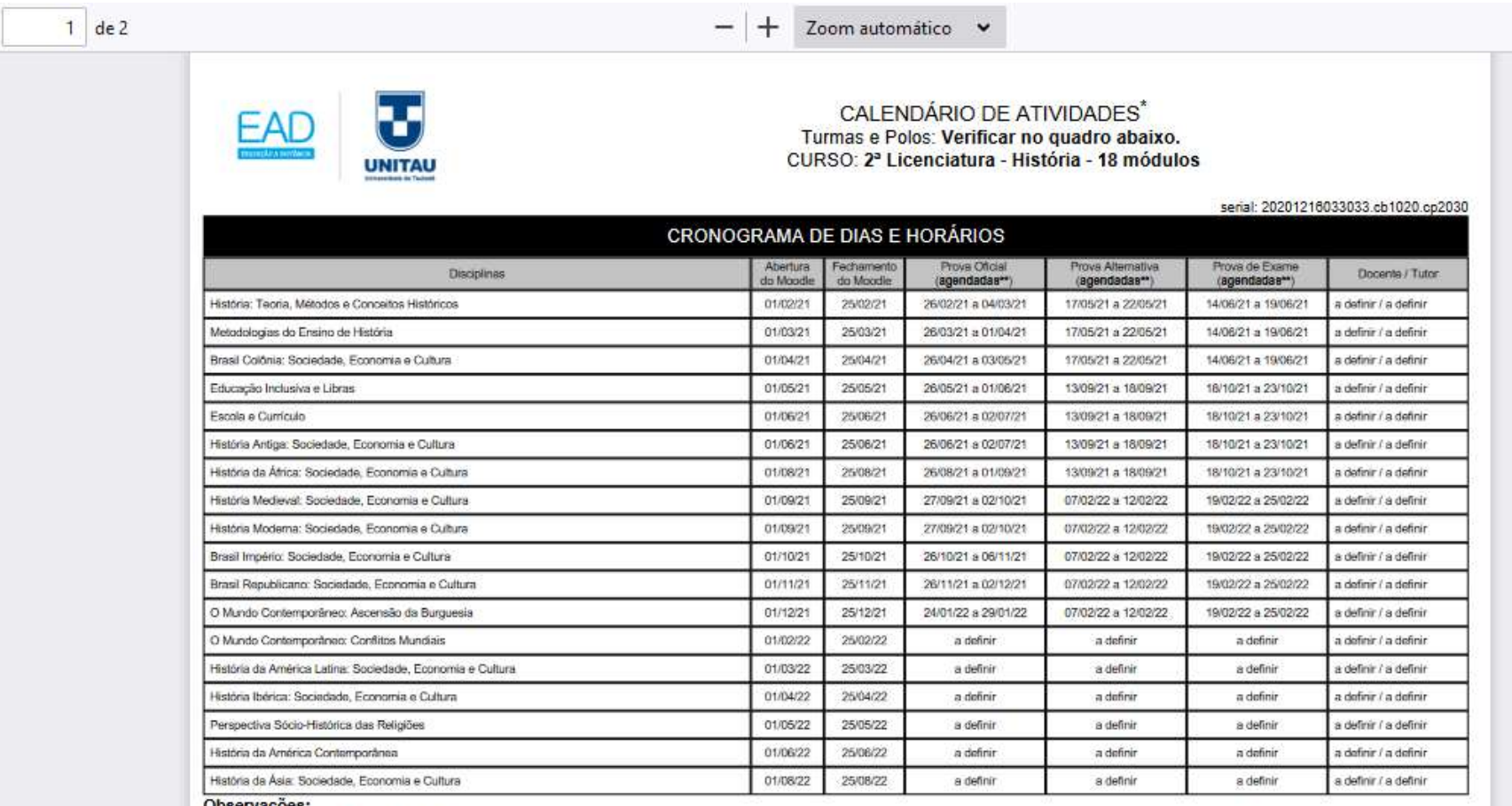

Observações:<br>\* Calendário sujeito a alterações.<br>\*\* Conforme disponibilidade de horários do polo.

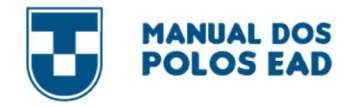

11 – Voltar na outra aba, clicar em sair para voltar a acessar com o perfil do polo

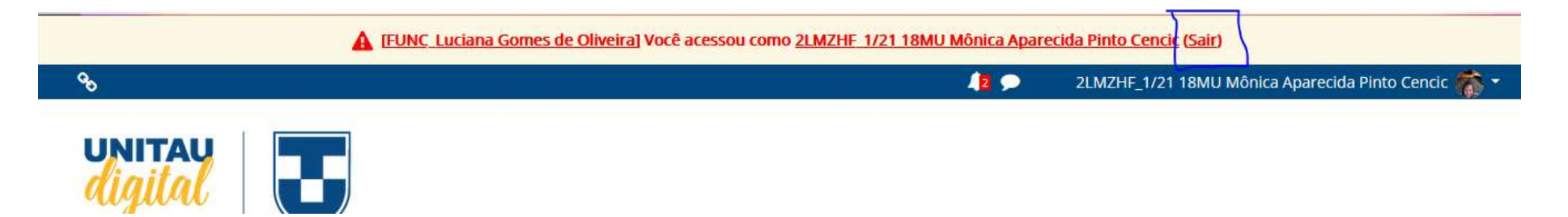

### 9.3. miCroSoFT PLANNEr - uSo EXCLuSiVo Do PoLo

O Microsoft Planner é uma ferramenta do Office 365 pensada e projetada para gerenciar eficientemente o trabalho em equipe. Os membros de cada grupo poderão criar demandas de alunos, acompanhar os progressos feitos nas tarefas atribuídas, compartilhar arquivos e trabalhar na resolução de cada problema.

O acesso se dá por meio do e-mail institucional do Polo, pois se trata de uma ferramenta de gestão e em hipótese alguma os alunos poderão ter acesso.

#### Como ACESSAr:

### ATENÇÃO TODO O PROCEDIMENTO DEVERÁ SER REALIZADO PELO NAVEGADOR MOZILLA OU INTERNET EXPLORER

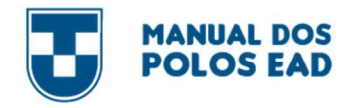

 – Para acessar o Planner, basta você entrar no e-mail institucional (@unitau) e clicar no quadradinho do lado esquerdo da tela

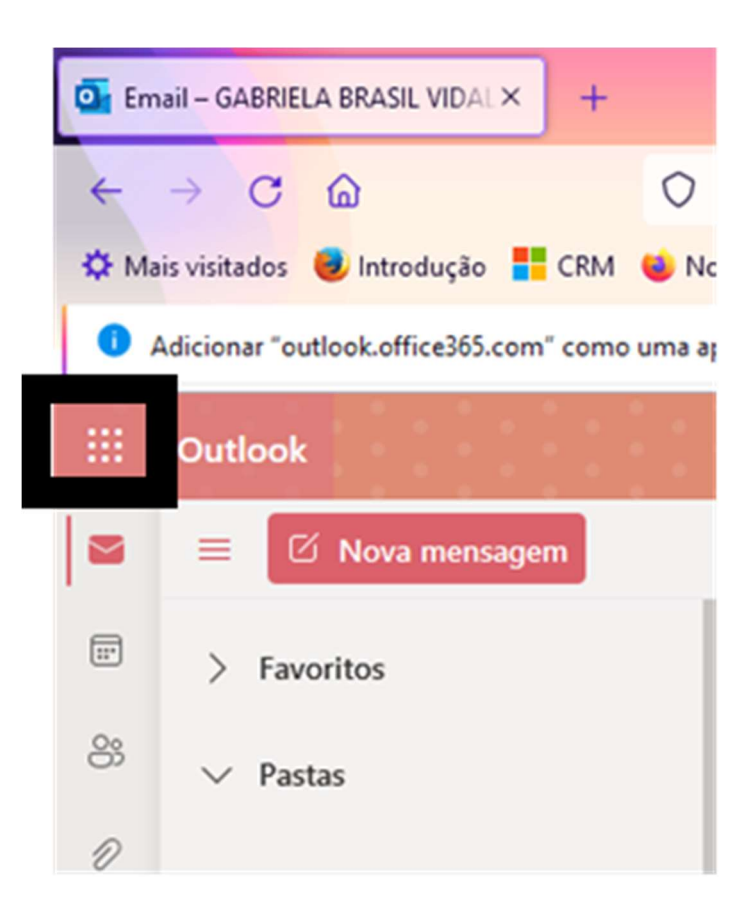

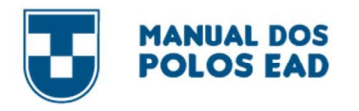

c

2 - Depois, clicar na opção "Planner"

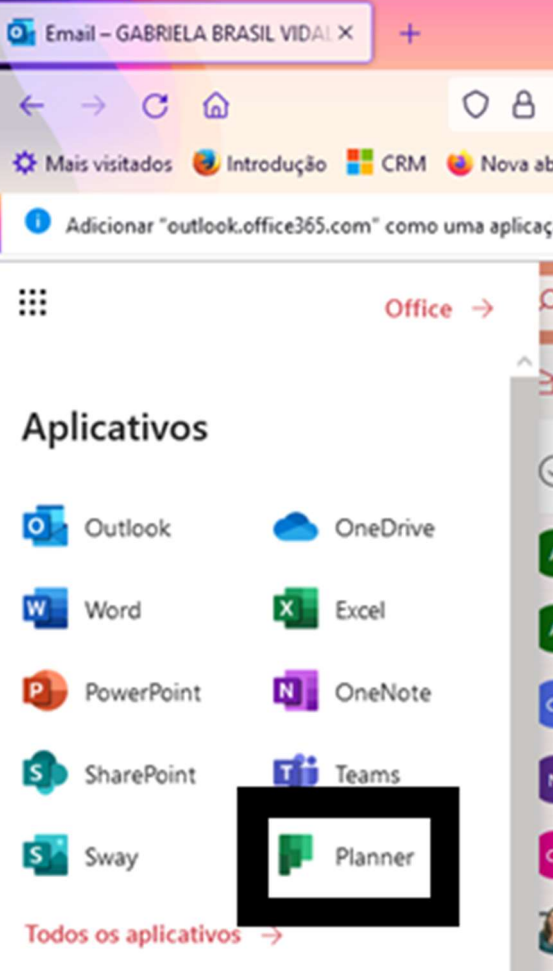

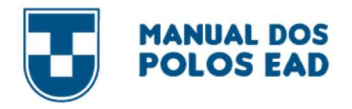

3 – Em Hub do Planner, serão mostrados todos os planos em que você está inserido(a). Então, você deve clicar em cima do Plano do seu interesse (Você só irá enxergar o seu Polo).

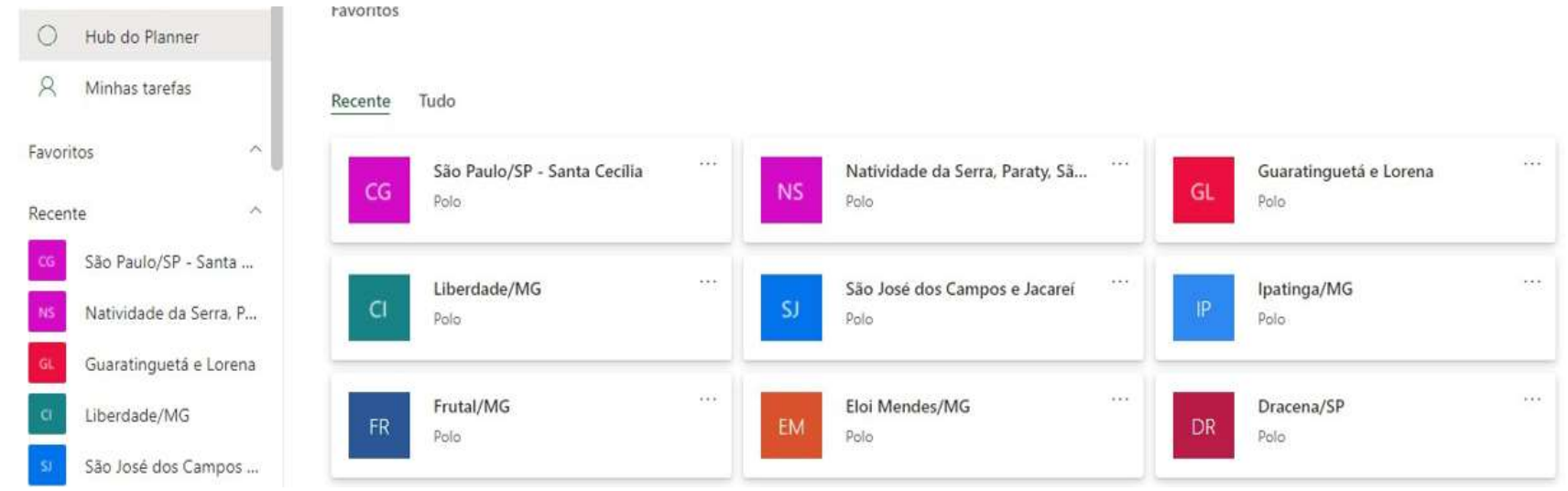

Aqui você verá todas as demandas do seu Polo.

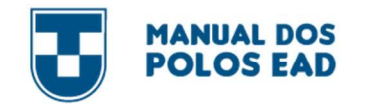

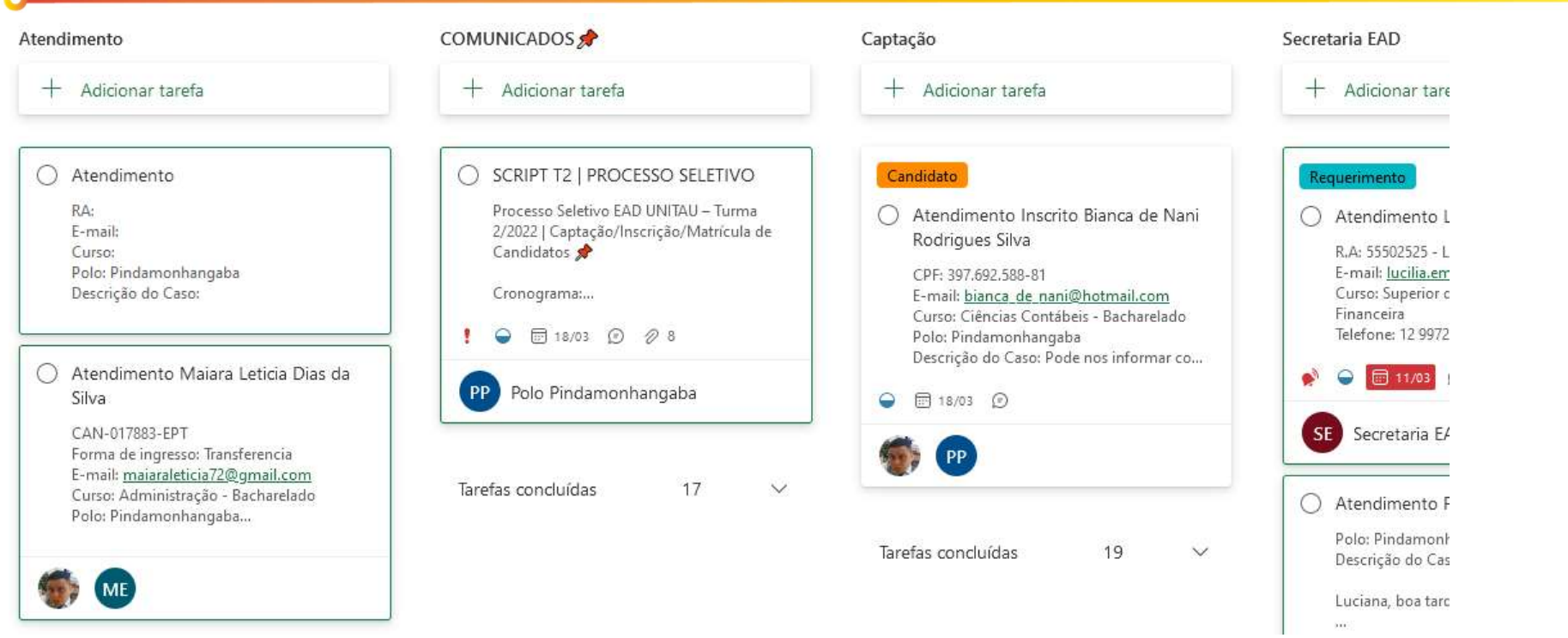

Esse é o modelo padrão do Planner

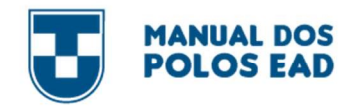

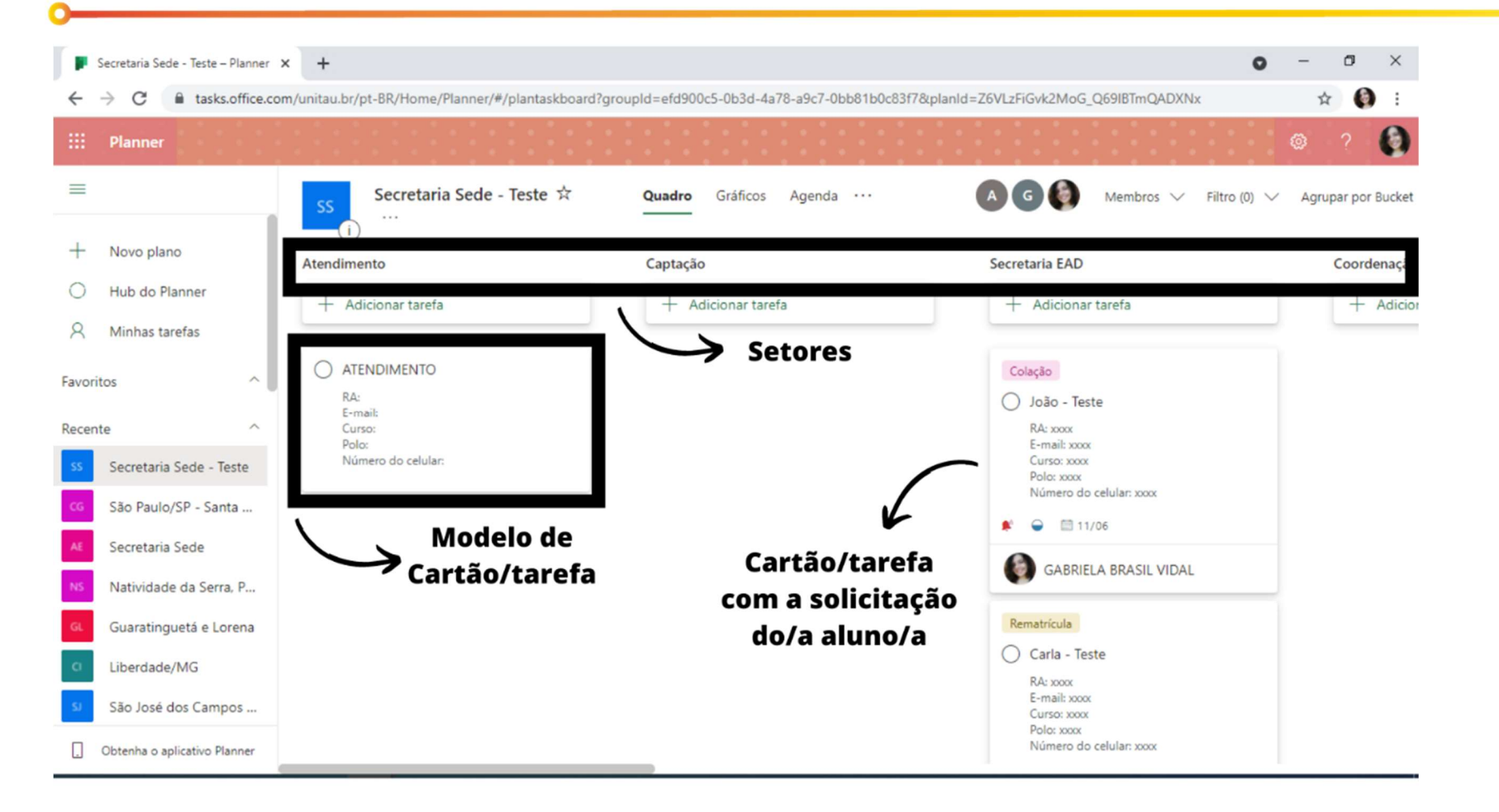

### PARA COPIAR O MODELO DE CARTÃO/TAREFA

ATENÇÃO TODO O PROCEDIMENTO DEVERÁ SER REALIZADO PELO NAVEGADOR MOZILLA OU INTERNET EXPLORER

O

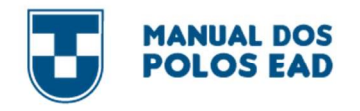

### 1 – Clicar nos três pontinhos do cartão ATENDIMENTO

#### Atendimento

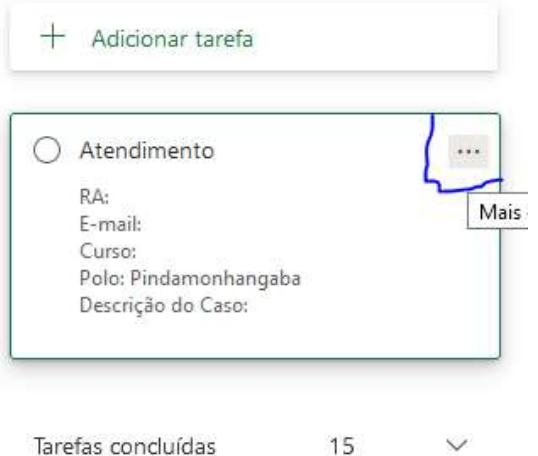

### 2 – Clicar em "Copiar tarefa"

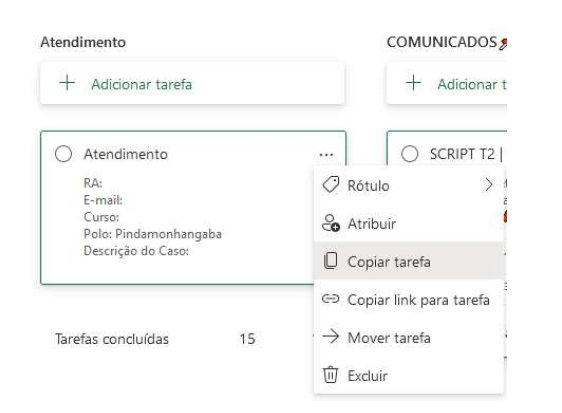

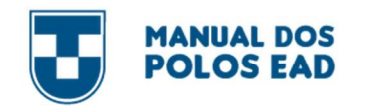

### 3 - Clicar em "Copiar"

 $\mathbf 0$ 

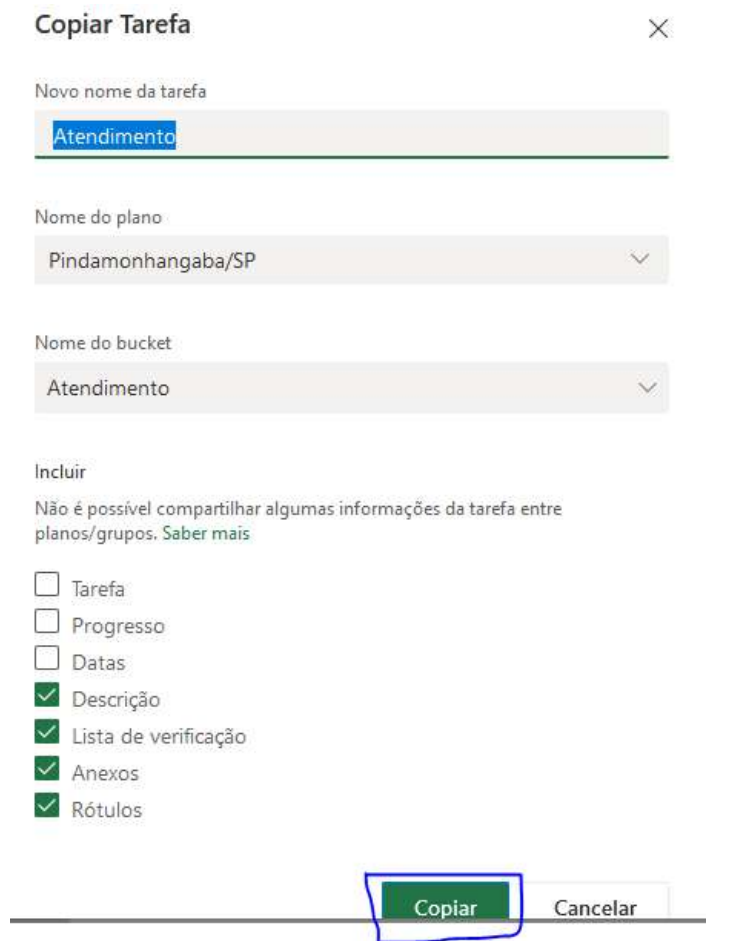

ο

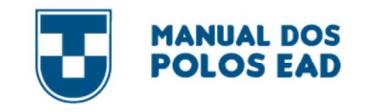

### **COMO INSERIR UMA DEMANDA:**

### ATENÇÃO TODO O PROCEDIMENTO DEVERÁ SER REALIZADO PELO NAVEGADOR MOZILLA OU INTERNET EXPLORER

É necessário criar uma cópia do cartão de atendimento toda vez que for inserir uma demanda.

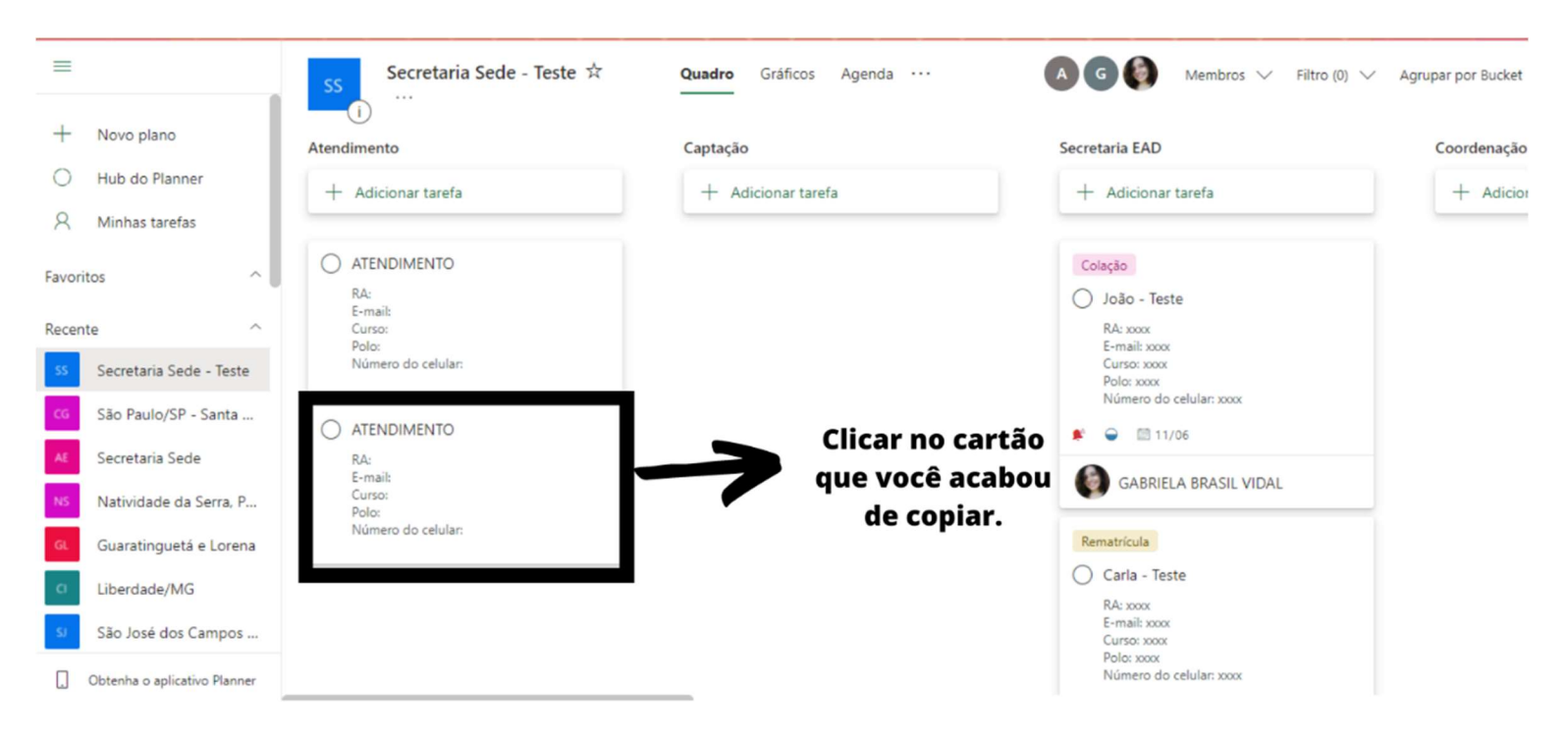

Em atendimento, inserir o nome completo do aluno

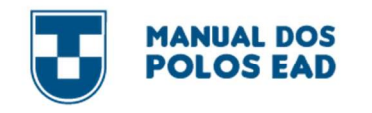

#### Secretaria Sede

Aluno Teste (Nome completo) Última alteração em agora há pouco feita por você

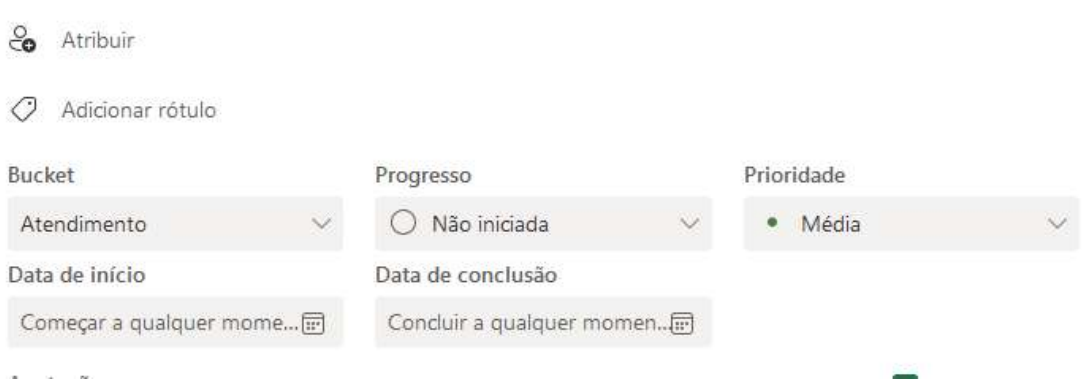

 1 – Inserir a data que a solicitação do aluno chegou até você, ou seja, a data que a demanda está sendo inserida no Planner. Campo "data de início"

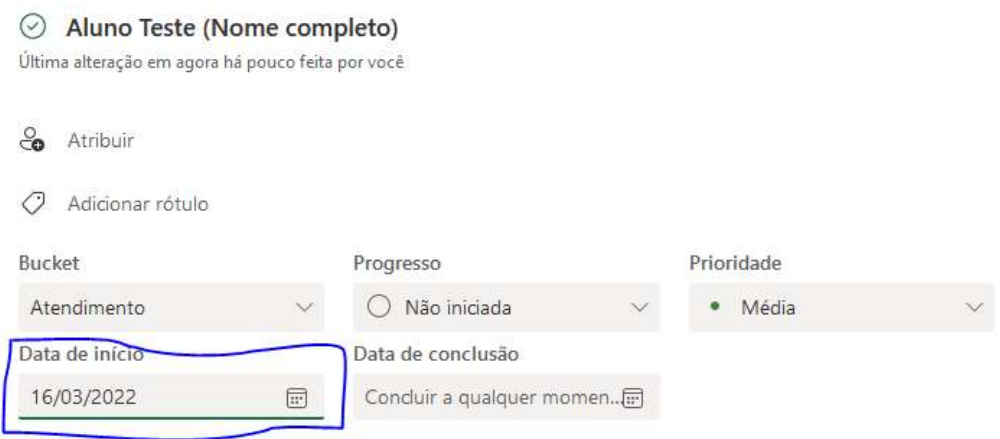

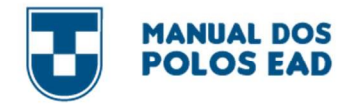

**College** 

2 – Em anotações: inserir todas as informações do aluno: RA, E-mail, Curso, Polo, Número do celular, Descrição do Caso (detalhar o caso)

ATENÇÃO: É necessário inserir cuidadosamente todas as informações, para que o problema do aluno possa ser resolvido.

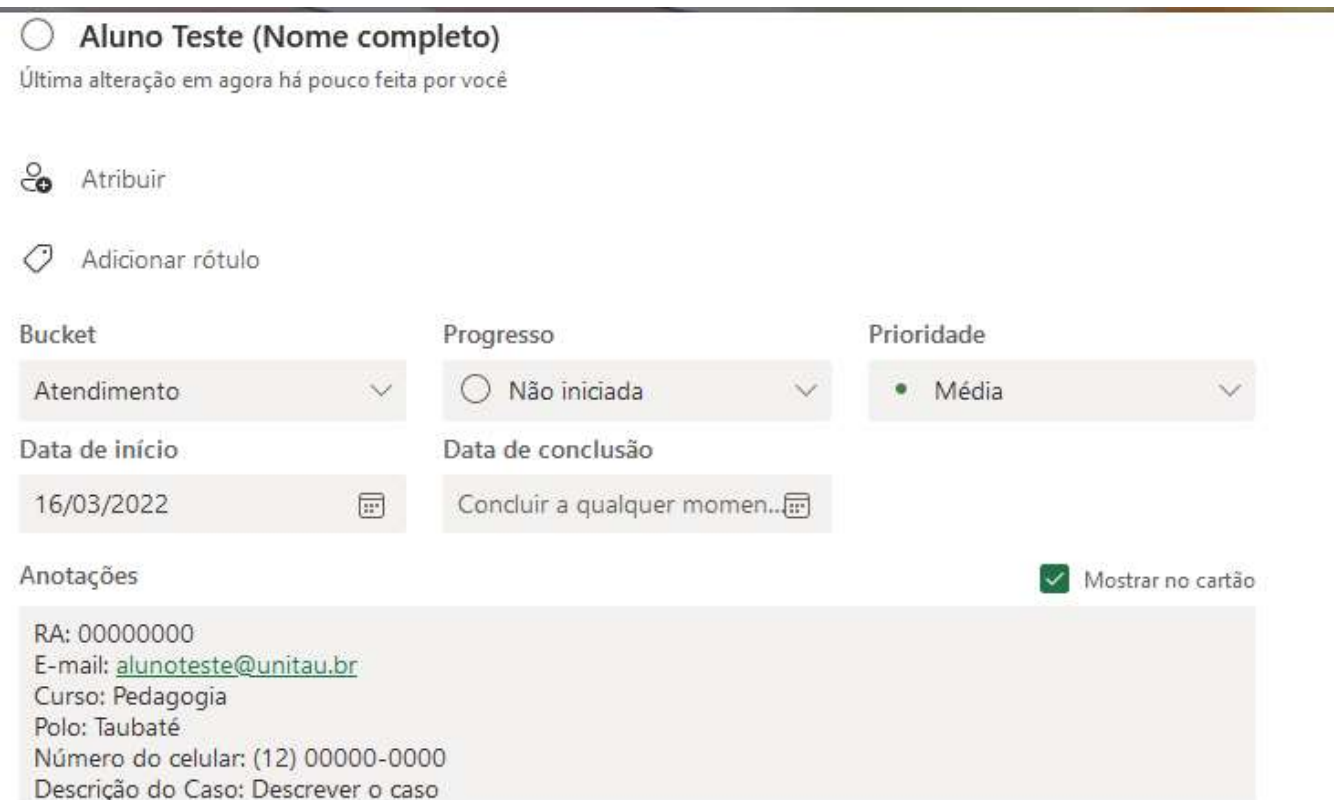

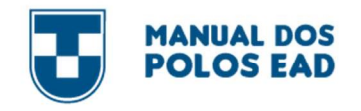

### 3 – Se necessário, pode inserir anexos.

Para isso, clicar em Adicionar anexo

Lista de verificação

 $\bigcirc$  Adicionar um item

Anexos

Adicionar anexo

Escolher de qual lugar deseja procurar o documento

Adicionar anexo Do computador De arquivos da equipe Um link para uma URL

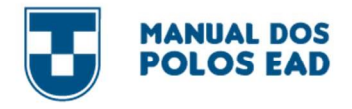

c

### Selecionar o documento e clicar em "Abrir"

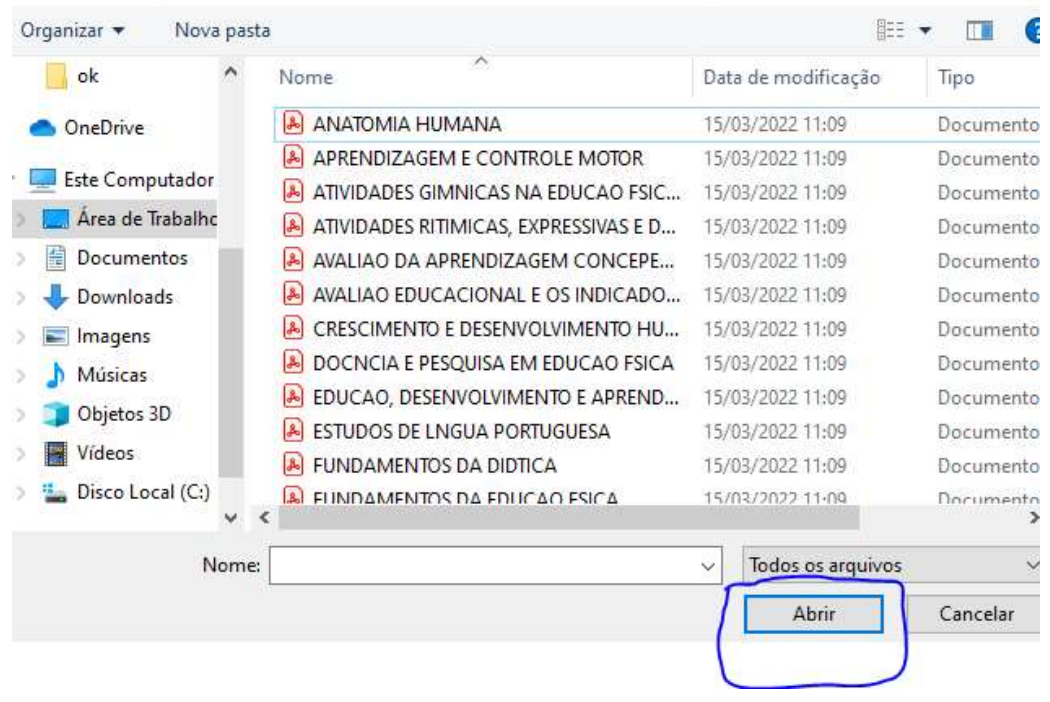

#### O documento foi anexado com sucesso

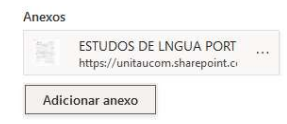

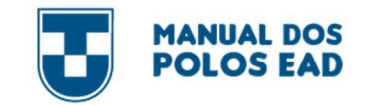

# **ATENÇÃO: O POLO NÃO DEVE PREENCHER OS SEGUINTES CAMPOS:**

Atribuir, adicionar rótulo, bucket, prioridade e data de conclusão NÃO

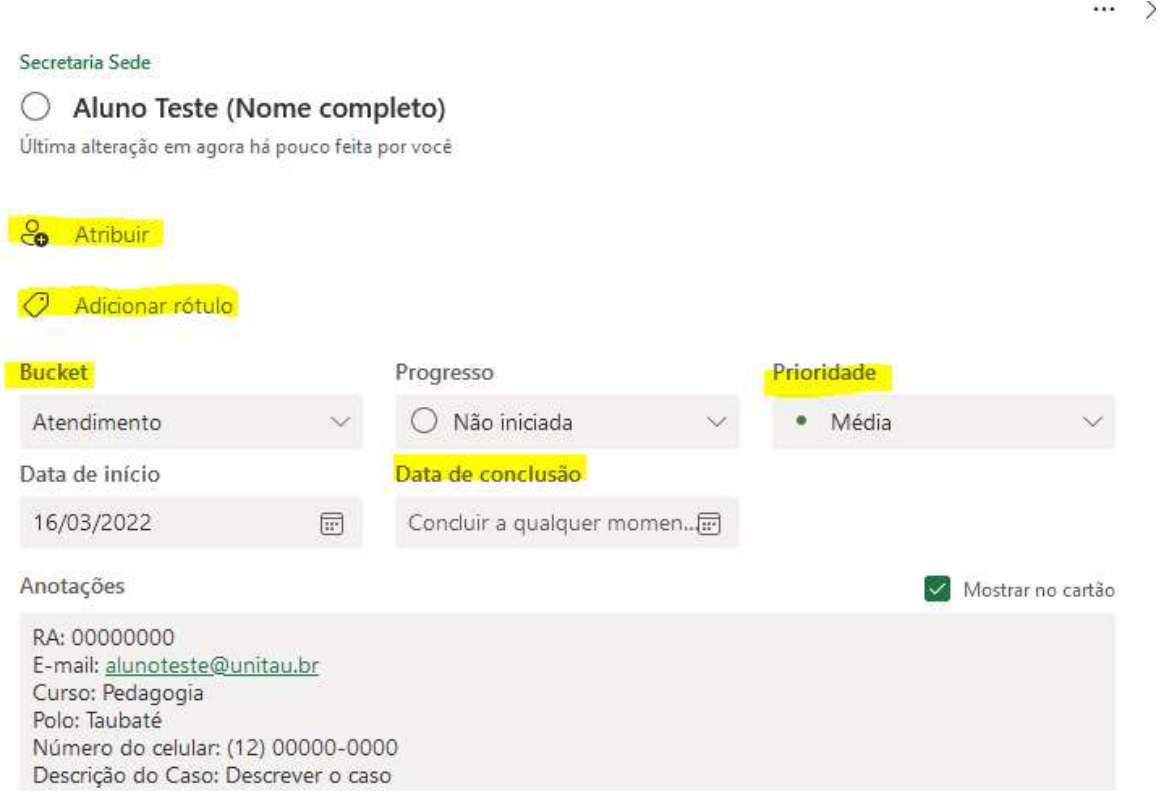
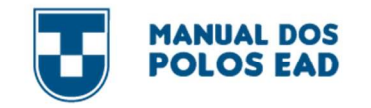

# PArA CoNCLuir A DEmANDA:

Após os setores envolvidos resolverem a demanda do aluno, é obrigação do POLO dar a devolutiva e concluir a demanda. Para verificar se o problema foi resolvido, basta acompanhar o trâmite nos comentários

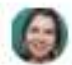

ANA IRACEMA NEVES FAGUNDES NOGUEIRA DE OLIVEIRA

10 de março de 2022 às 15:17

Confirmo orientação da professora Susana, mas vou verificar se as notas estão corretamente lançadas no mentor.

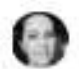

Susana Aparecida da Veiga

18 de fevereiro de 2022 às 19:20

Olá, boa tarde. As notas que constam no mentor e no moodle são diferentes porque a nota do mentor = nota ambiente virtual + nota prova oficial

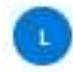

Luciana Gomes de Oliveira

14 de fevereiro de 2022 às 12:18

Novo Tarefa "Isabelly Raissa Bueno Lemes .." criado

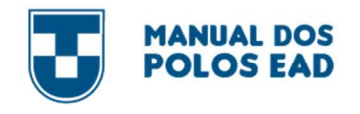

œ

# Como o problema resolvido, clicar em progresso:

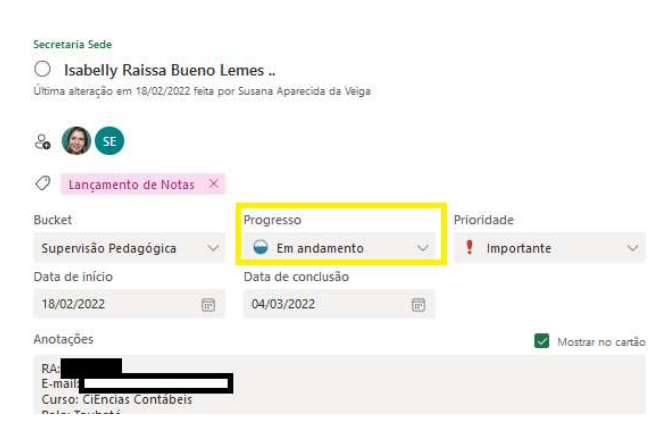

# Em seguida, clicar em concluído.

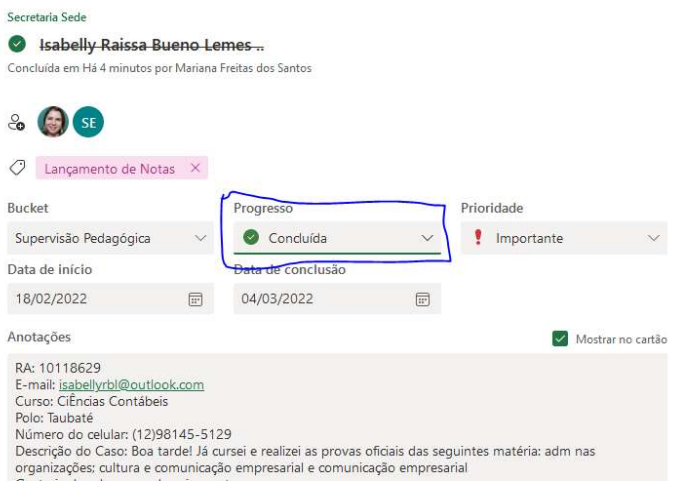

Para sair da aba, basta clicar em qualquer outro canto da tela.

О

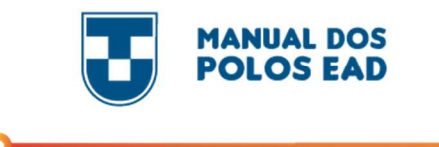

#### 9.4. E-mAiL iNSTiTuCioNAL

Toda comunicação é feita exclusivamente pelo e-mail institucional @unitau.br. Neste e-mail você receberá comunicados, informações sobre repasses, informações de eventos, reuniões, etc.

#### PArA ACESSAr o E-mAiL iNSTiTuCioNAL

# ATENÇÃO TODO O PROCEDIMENTO DEVERÁ SER REALIZADO PELO NAVEGADOR MOZILLA OU INTERNET EXPLORER

1 – Em seu e-mail pessoal, você receberá um e-mail do Grupo de Redes e Ambiente (infra@unitau.br).

Neste e-mail, contém as informações com seu nome de usuário e senha

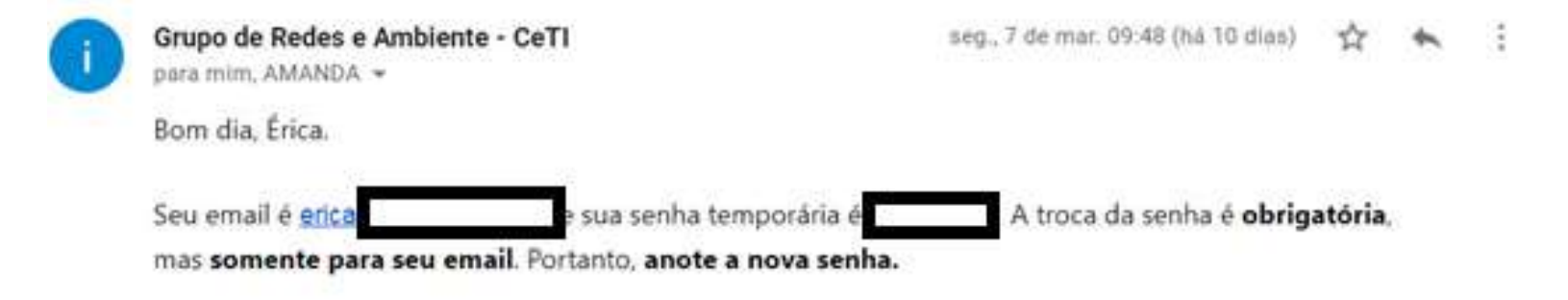

Acesso à conta de email: https://outlook.com/unitau.br Altere sua senha segundo a política: 8 caracteres no mínimo, entre números e letras maiúsculas e minúsculas.

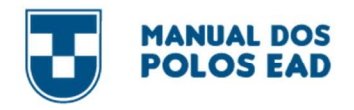

2 – Acesse: https://outlook.office.com/unitau.br e siga as instruções de como alterar a sua senha.

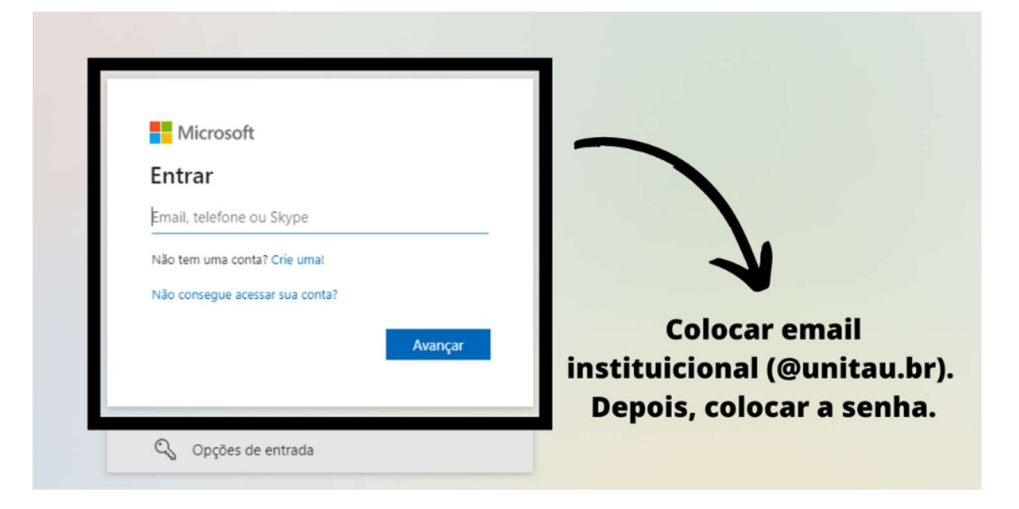

3 – Ao entrar, você terá a opção de gravar sua senha ou não

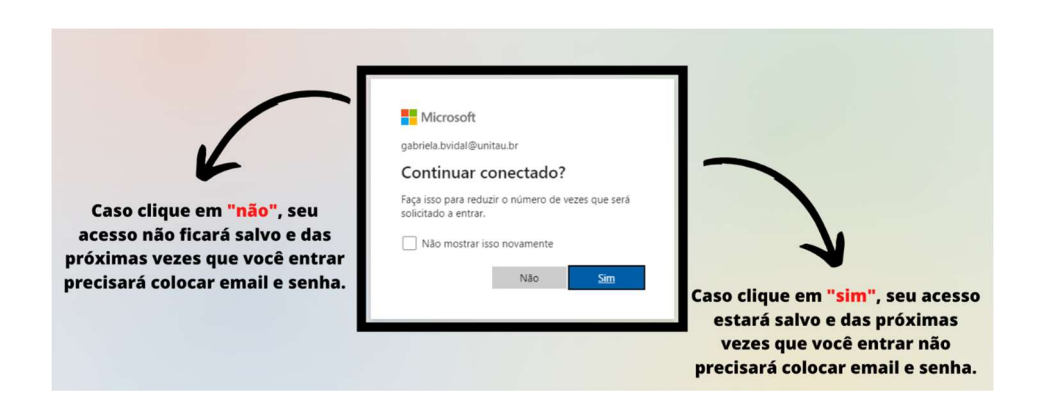

О

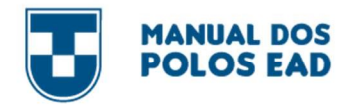

4 – Pronto, agora você já tem seu acesso ao e-mail institucional

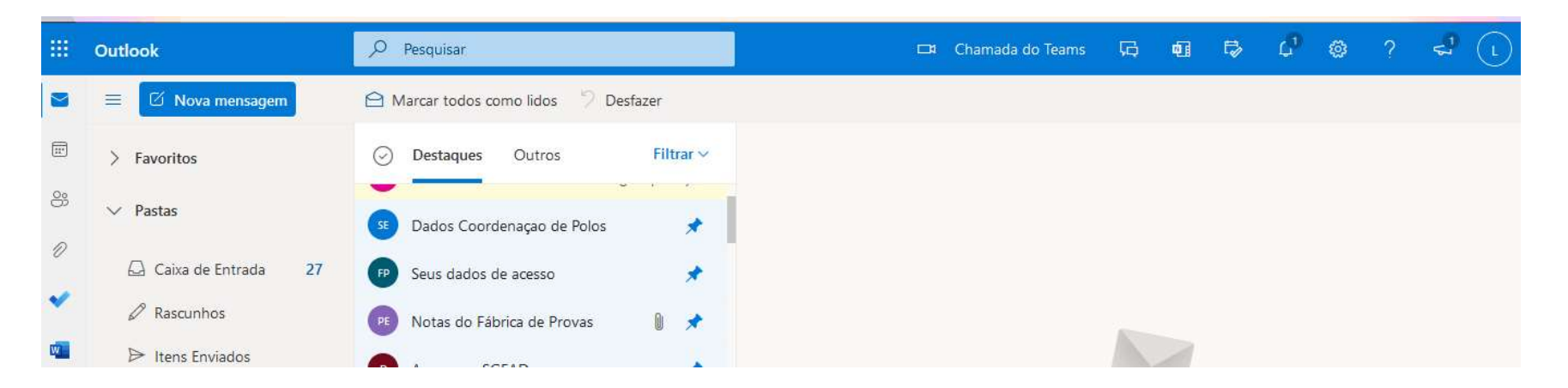

# 9.5. SiSTEmA DE GESTÃo EAD (SGEAD)

O SGEAD é um sistema que foi desenvolvido para facilitar a liberação de disciplina na plataforma de estudos do aluno (MOODLE).

É responsável também por tramitar os calendários de alunos das turmas regulares e os calendários personalizados de alunos de plano de estudos e disciplina em dependência.

#### PArA ACESSAr o SGEAD

ATENÇÃO TODO O PROCEDIMENTO DEVERÁ SER REALIZADO PELO NAVEGADOR MOZILLA OU INTERNET EXPLORER

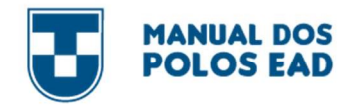

# Acessar o site: https://sistemasead.unitau.br/sgead

- 1 Inserir o e-mail institucional do Polo e a senha (os dados serão enviados para o e-mail institucional do Polo).
- 2 Logo em seguida clique em Fazer Login

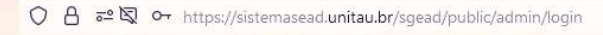

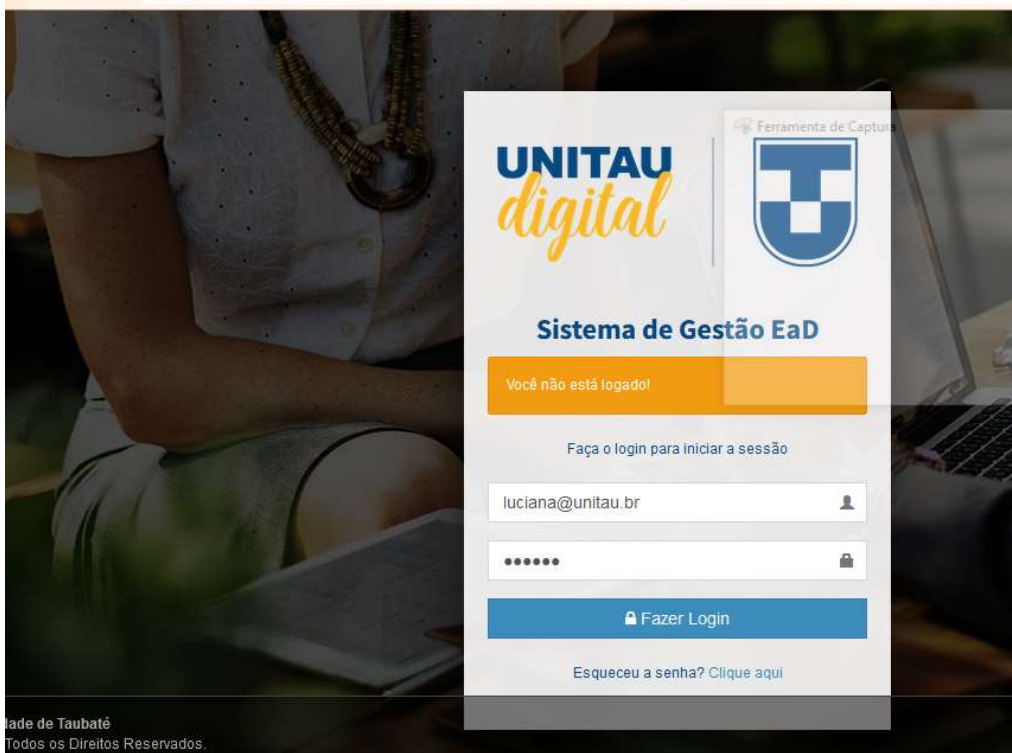

O

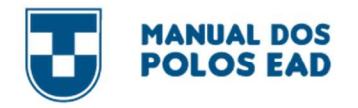

3 - Essa é tela inicial do Sistema. Aqui você poderá acompanhar os calendários e trâmite da elaboração do Plano de Estudo.

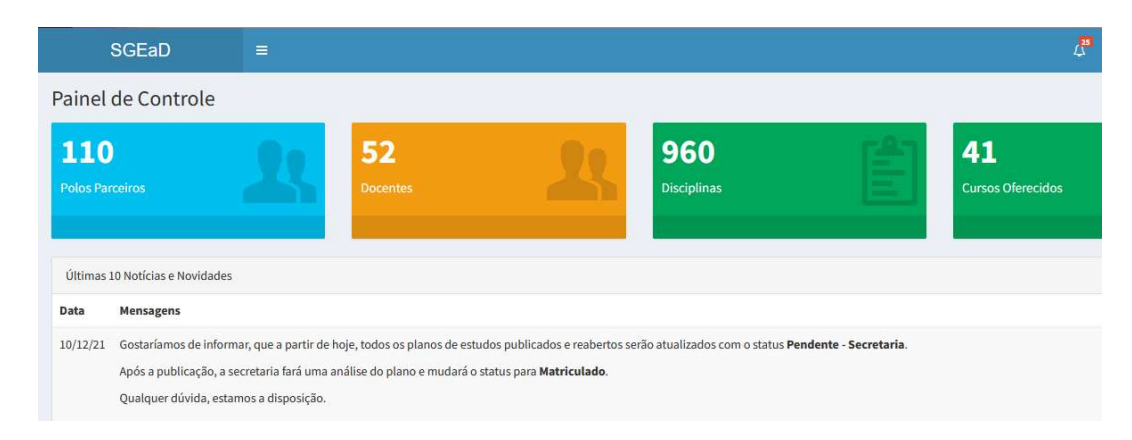

# PARA CONSULTAR O CALENDÁRIO NO SISTEMA

ATENÇÃO TODO O PROCEDIMENTO DEVERÁ SER REALIZADO PELO NAVEGADOR MOZILLA OU INTERNET EXPLORER

1 - Entrar no sistema com seu login e senha

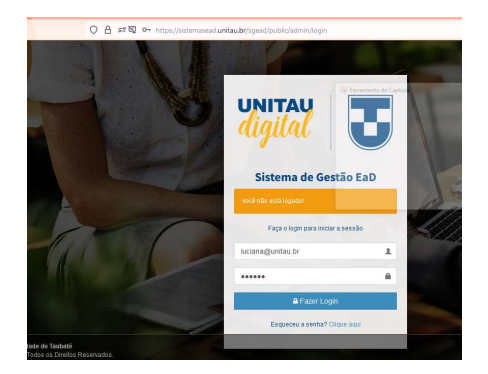

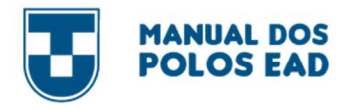

c

2 – Clicar nos risquinhos que fica na aba lateral superior

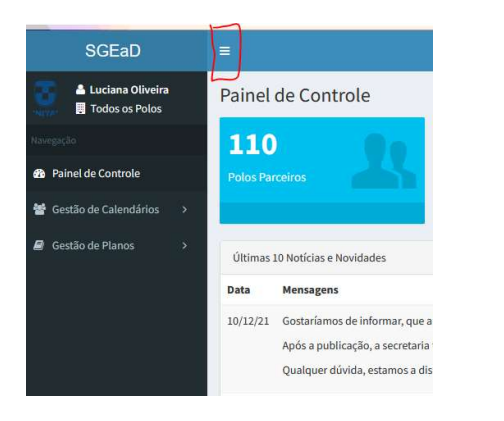

3 – Clicar em Gestão de Calendários e logo em seguida Clicar em Publicações de Calendários

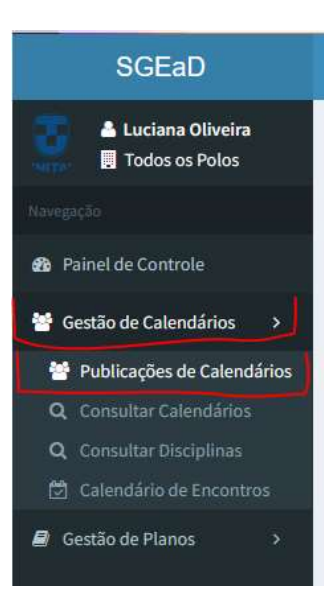

Ο

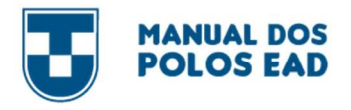

4 – Aqui aparecerá todos os calendários atualizados dos alunos. Você deverá

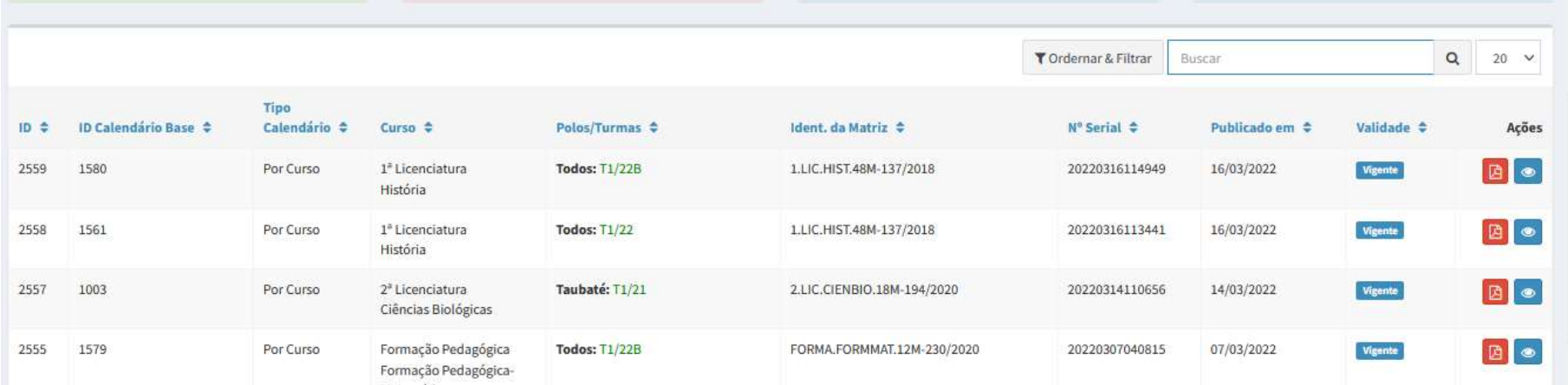

5 – Para visualizar o calendário, no campo "Ações" clicar no símbolo do PDF.

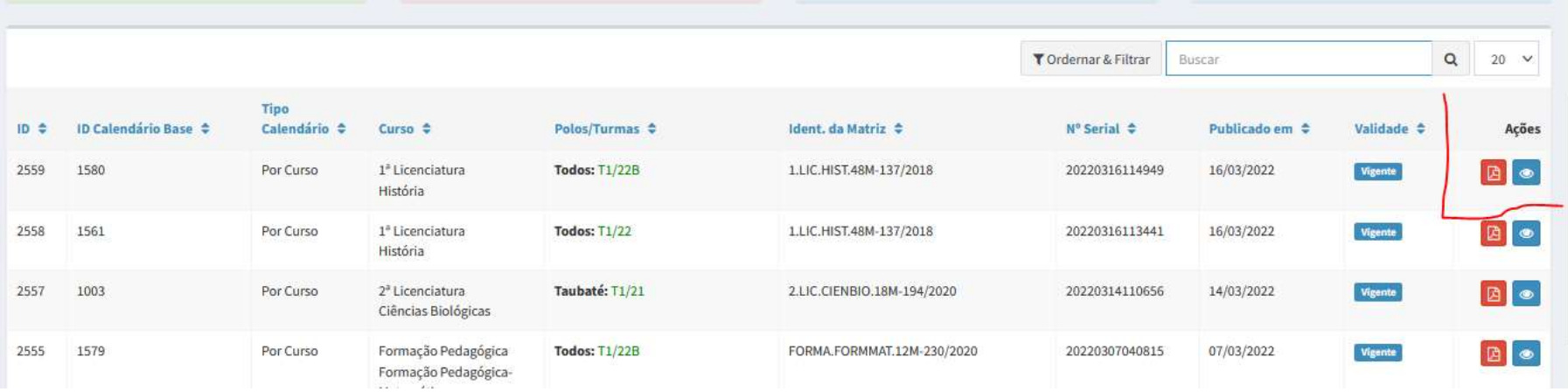

О

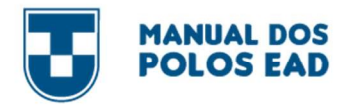

# 6 - Irá abrir uma nova guia com o calendário

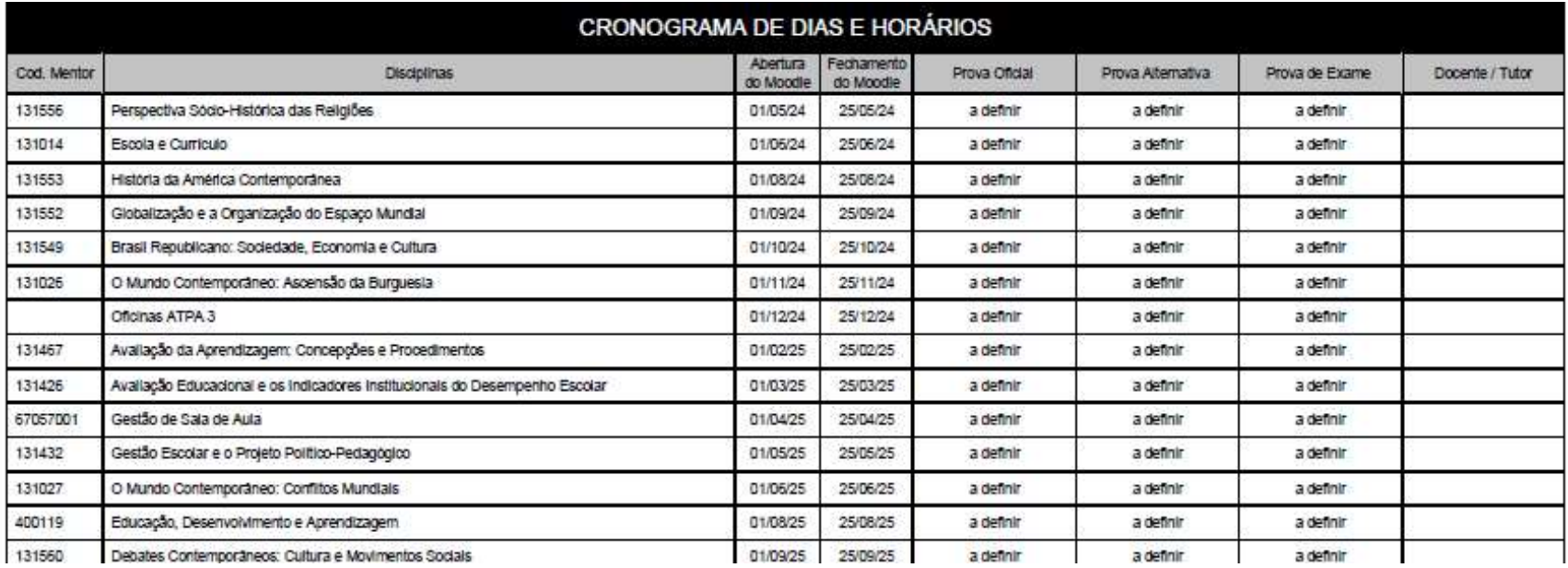

### PARA ACOMPANHAR O PEDIDO DE PLANO DE ESTUDO NO SISTEMA

ATENÇÃO TODO O PROCEDIMENTO DEVERÁ SER REALIZADO PELO NAVEGADOR MOZILLA OU INTERNET EXPLORER

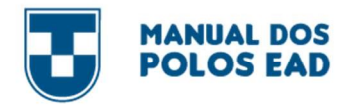

# 1 – Entrar no sistema com seu login e senha

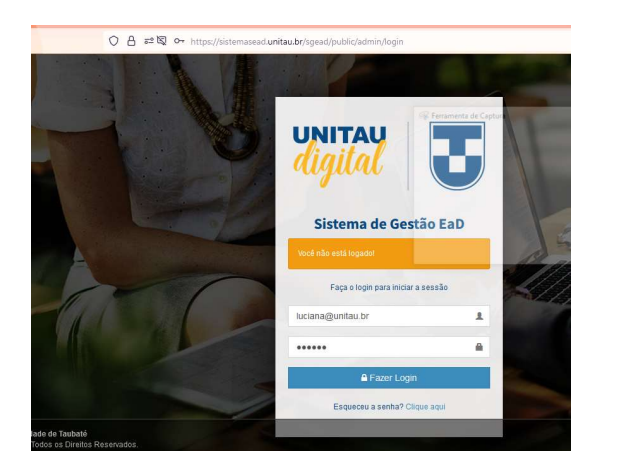

2 – Clicar nos risquinhos que fica na aba lateral superior

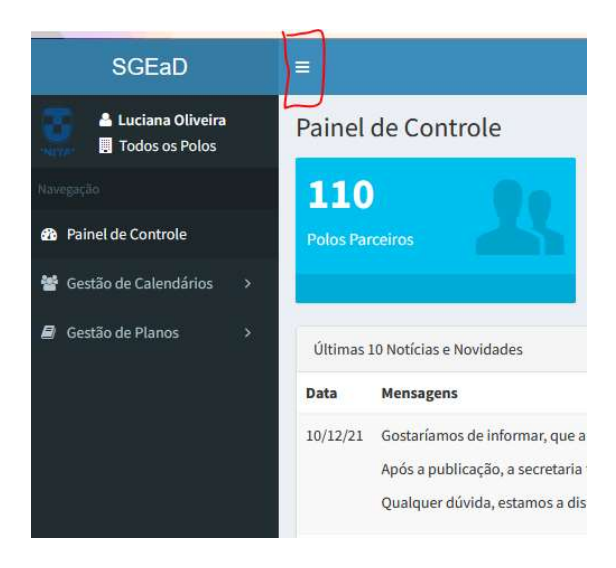

Ο

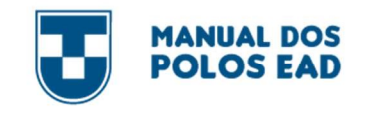

3 – Clicar em Gestão de Planos

Logo em seguida "pedidos"

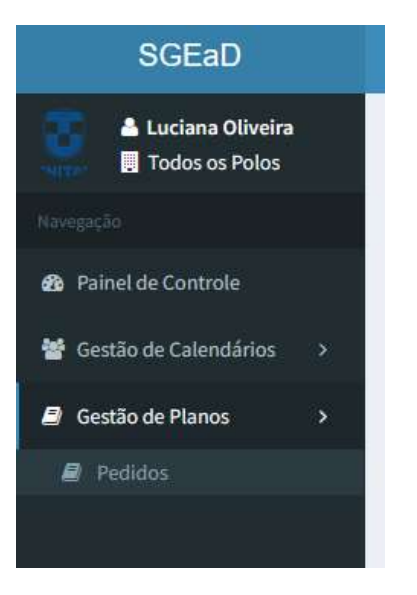

4 – Em seguida irá aparecer todos os pedidos de Planos de Estudos dos alunos relacionados ao seu polo

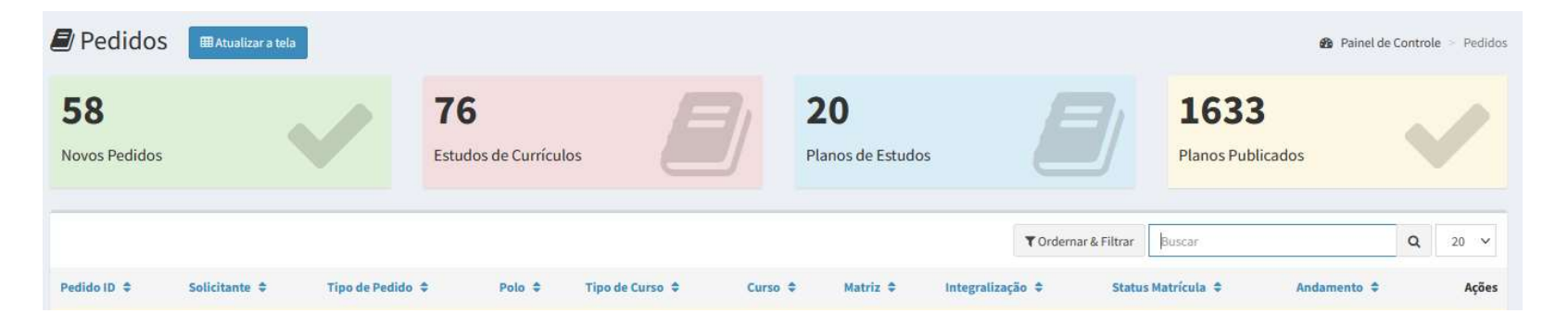

Ο

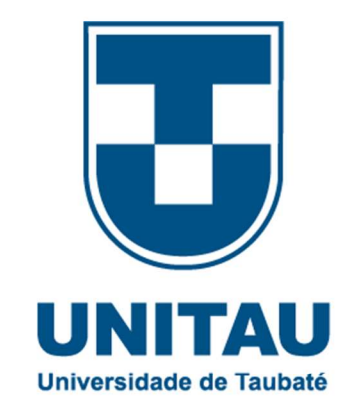

# UNITAU.BR/EAD